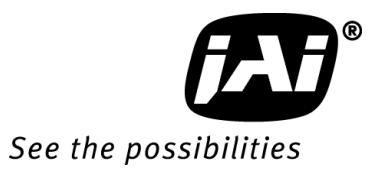

# *User's Manual*

# *AD-081GE*

*Digital 2CCD Progressive Scan HDR / High Frame Rate Camera*

> **Document Version: Ver.1.1 AD-081GE\_Ver.1.1\_Dec09**

#### Notice

The material contained in this manual consists of information that is proprietary to JAI Ltd., Japan and may only be used by the purchasers of the product. JAI Ltd., Japan makes no warranty for the use of its product and assumes no responsibility for any errors which may appear or for damages resulting from the use of the information contained herein. JAI Ltd., Japan reserves the right to make changes without notice.

Company and product names mentioned in this manual are trademarks or registered trademarks of their respective owners.

#### **Warranty**

For information about the warranty, please contact your factory representative.

#### **Certifications**

#### **CE compliance**

As defined by the Directive 2004/108/EC of the European Parliament and of the Council, EMC (Electromagnetic compatibility), JAI Ltd., Japan declares that AD-081GE complies with the following provisions applying to its standards.

EN 61000-6-3 (Generic emission standard part 1)

EN 61000-6-2 (Generic immunity standard part 1)

#### **FCC**

This equipment has been tested and found to comply with the limits for a Class B digital device, pursuant to Part 15 of the FCC Rules. These limits are designed to provide reasonable protection against harmful interference in a residential installation. This equipment generates, uses and can radiate radio frequency energy and, if not installed and used in accordance with the instructions, may cause harmful interference to radio communications. However, there is no guarantee that interference will not occur in a particular installation. If this equipment does cause harmful interference to radio or television reception, which can be determined by turning the equipment off and on, the user is encouraged to try to correct the interference by one or more of the following measures:

- Reorient or relocate the receiving antenna.
- Increase the separation between the equipment and receiver.
- Connect the equipment into an outlet on a circuit different from that to which the receiver is connected.
- Consult the dealer or an experienced radio/TV technician for help.

#### **Warning**

**Changes or modifications to this unit not expressly approved by the party responsible for FCC compliance could void the user's authority to operate the equipment.**

# Supplement

The following statement is related to the regulation on " Measures for the Administration of the control of Pollution by Electronic Information Products ", known as " China RoHS ". The table shows contained Hazardous Substances in this camera.

mark shows that the environment-friendly use period of contained Hazardous Substances is 15 years.

#### 重要注意事项

#### 有毒, 有害物质或元素名称及含量表

根据中华人民共和国信息产业部『电子信息产品污染控制管理办法』,本产品《 有毒, 有 害物质或元素名称及含量表 》如下.

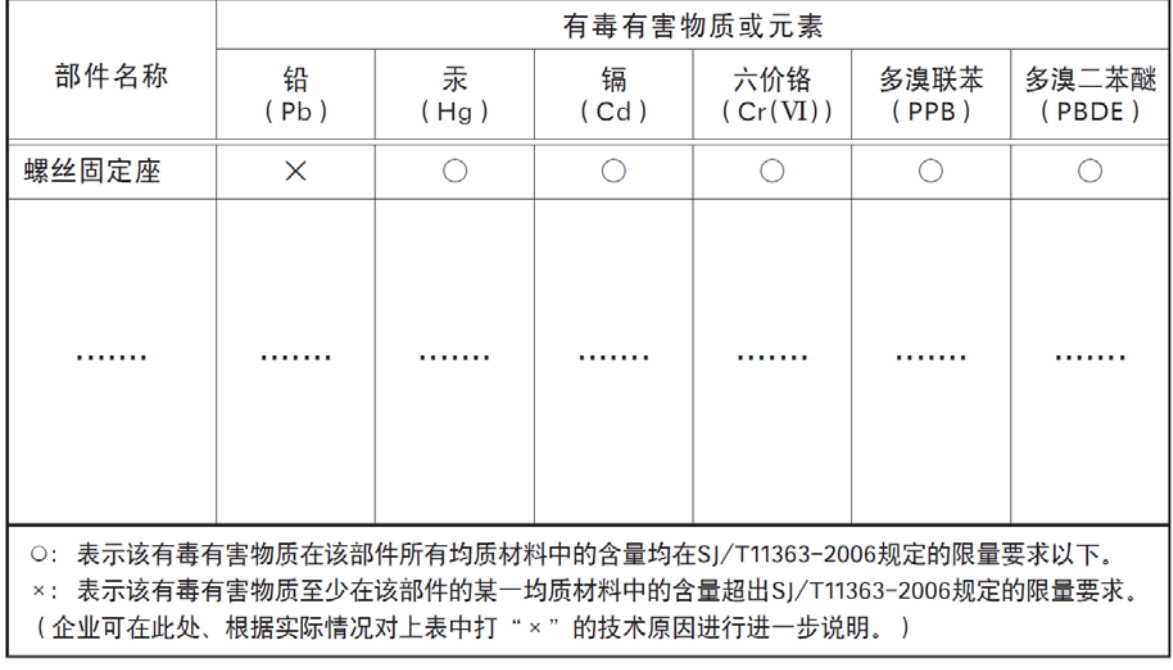

环保使用期限

电子信息产品中含有的有毒有害物质或元素在正常使用的条件下不会发生外 泄或突变、电子信息产品用户使用该电子信息产品不会对环境造成严重污染 或对基人身、财产造成严重损害的期限。 数字「15」为期限15年。

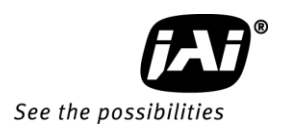

l.

#### **Table of Contents**

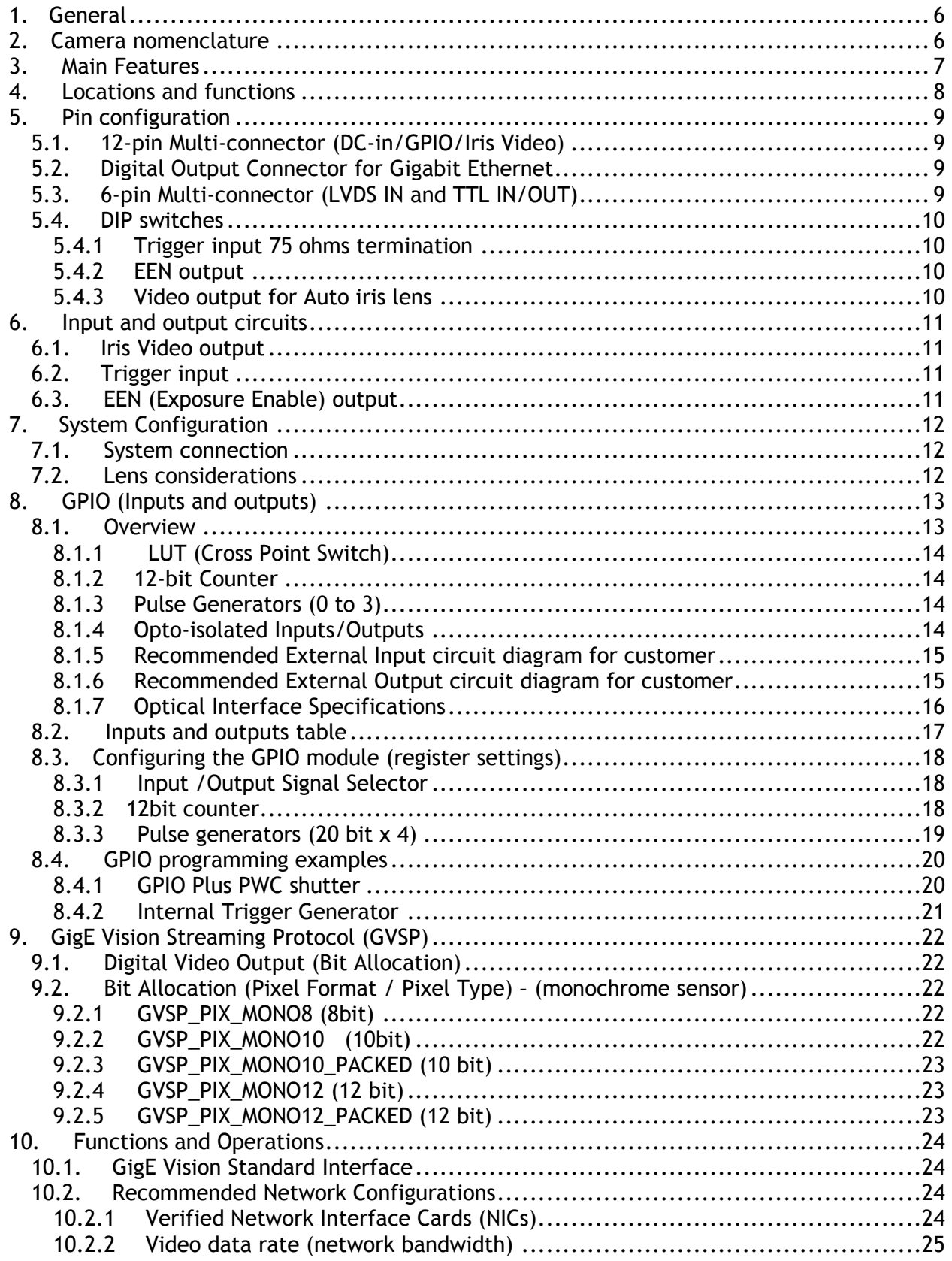

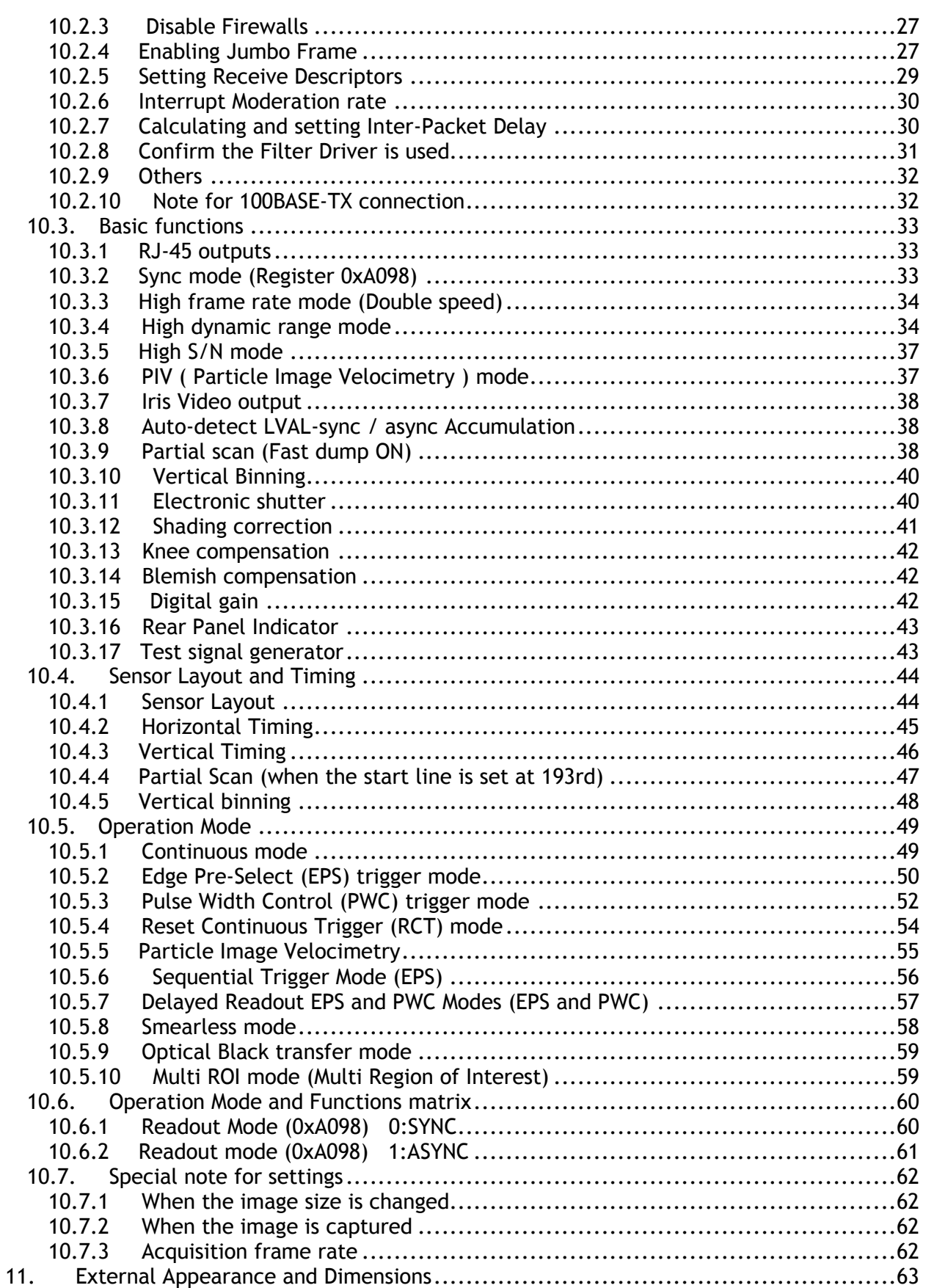

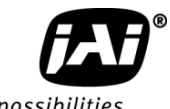

See the possibilities ı.

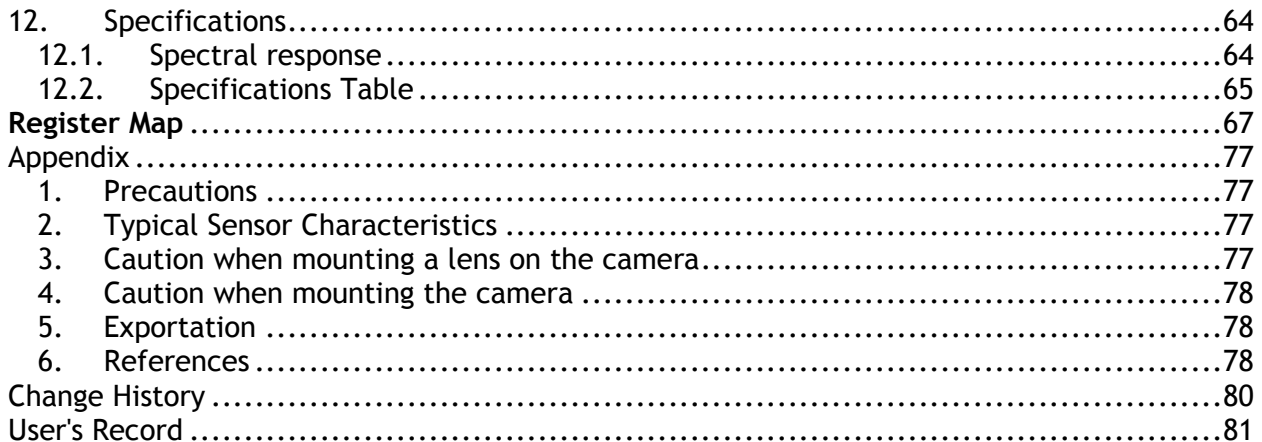

#### 1. General

*This manual covers the digital 2-CCD progressive scan camera AD-081GE.*

The AD-081GE is a GigE Vision® compliant camera, belonging to the JAI C3 Advanced family. The AD-081GE employs 2 monochrome CCDs utilizing prism optics in order to achieve higher dynamic range (maximum 118dB) or higher frame rate (60 fps). Incoming light is divided in half and transmitted to each sensor over the whole visible spectrum.

The AD-081GE provides a frame rate of 30 frames/second at full resolution at normal mode. Using partial scan, the camera can achieve faster frame rates up to 86 fps (1/8 partial scan). The AD-081GE also has a vertical binning mode.

The 1/3" CCDs with square pixels offer superb image quality. The high-speed shutter function and asynchronous random trigger mode allow the camera to capture high quality images of fast moving objects.

The camera features a built-in pre-processing function which includes blemish compensation, shading compensation, LUT/gamma correction and knee control.

The AD-081GE has two GigE Vision compliant interfaces, one for each sensor output.

The AD-081GE also complies with the GenICam<sup>TM</sup> standard and contains an internal XML file that is used to describe the functions/features of the camera. For further information about the GigE Vision Standard, please go to [www.machinevisiononline.org](http://www.machinevisiononline.org/) and about GenICam, please go to [www.genicam.org.](http://www.genicam.org/)

As an application programming interface, JAI provides an SDK (Software Development Kit). This SDK includes GigE Vision Filter Driver, JAI Control tool, software documentation and code examples.

The JAI SDK can be downloaded from [www.jai.com.](http://www.jai.com/)

The latest version of this manual can be downloaded from [www.jai.com](http://www.jai.com/)

For camera revision history, please contact your local JAI distributor.

#### 2. Camera nomenclature

The standard camera composition consists of the camera main body and C-mount protection cap.

The camera is available in the following versions:

#### **AD-081GE**

Where **A** stands for "Advanced" family, **D** stands for "Dual CCD", **081** represents the resolution "800K pixels", **081** represents variation with the same resolution and **GE** stands for "GigE Vision" interface.

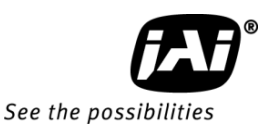

#### 3. Main Features

- C3 Advanced series progressive scan camera
- GigE Vision, GenICam compliant
- 2-channel monochrome CCDs are employed by using prism optics
- Two RJ-45 connectors equipped for output from each CCD respectively
- 1/3" progressive scan IT CCDs with 1024 (h) x 768 (v) active pixels
- 4.65 μm square pixels
- 12- or 10- or 8-bit output
- 30 fps with full resolution at normal mode and 60 fps for high frame rate mode
- Variable partial scan is available with user-definable height and starting line
- Programmable exposure from 0.5L(20μs) to 792L(33ms)
- Edge Pre-select, Pulse Width Control ,Reset Continuous and PIV trigger modes
- Sequence trigger mode for on-the-fly change of gain, exposure and ROI
- Delayed readout mode for smooth transmission of multi-camera applications
- Smearless mode available
- Blemish compensation circuit built-in
- Shading compensation circuit built in
- LUT (Look Up Table) for various gamma corrections
- Knee point and Knee slope can be adjusted
- AGC (Automatic Gain Control) from -3dB to 21dB
- LVAL synchronous/asynchronous operation (auto-detect)
- Auto-iris lens video output for lens control
- Programmable GPIO with opto-isolated inputs and outputs
- Comprehensive software tools and SDK for Windows XP/Vista (32 bit "x86" and 64 bit "x64" JAI SDK Ver. 1.2.1 and after )

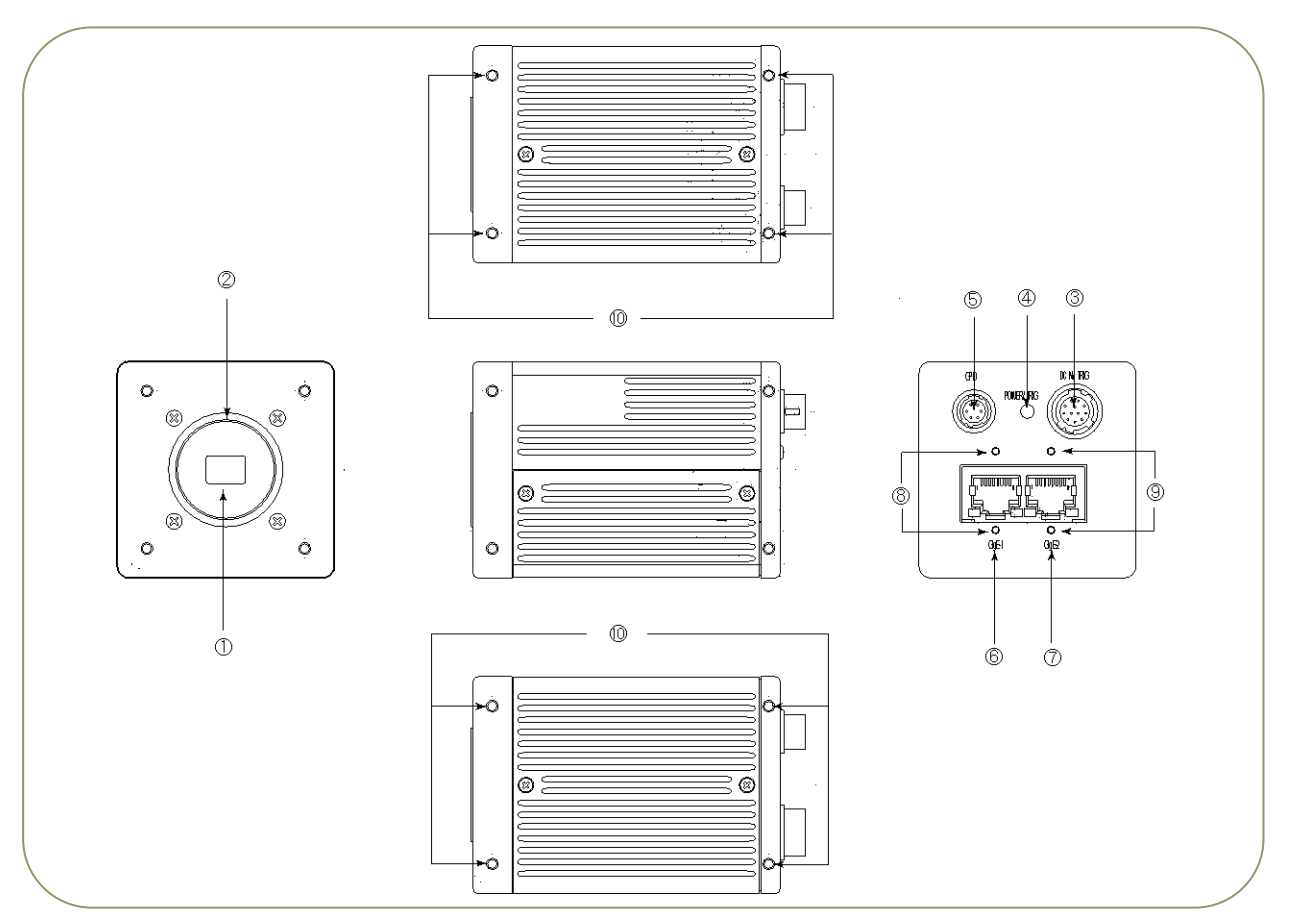

#### 4. Locations and functions

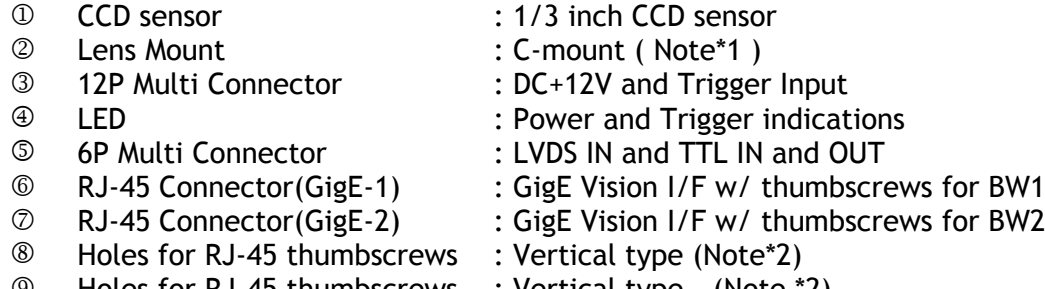

- Holes for RJ-45 thumbscrews : Vertical type (Note \*2)
	- Mounting holes : M3, max length 5mm (Note\*3)
	- \*1) : AD-081GE is based on a beam-splitting prism. For optimal performance, lenses designed for 3CCD cameras should be used with this camera. Rear protrusion of the C-mount lens must be less than 4mm to avoid damage to the prism.
	- \*2) : When an RJ-45 cable with thumbscrews is connected to the camera, please do not excessively tighten screws by using a screw driver. The RJ-45 receptacle on the camera might be damaged. For security, the strength to tighten screws is less than 0.147 Newton meter (Nm). Tightening by hand is sufficient in order to achieve this.
	- \*3) : The tripod adapter plate MP-41 can be used with AD-081GE

Fig.1 Locations

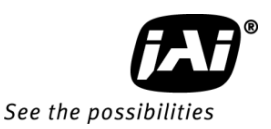

#### 5. Pin configuration

5.1. 12-pin Multi-connector (DC-in/GPIO/Iris Video)

Type: HR10A-10R-12PB

(Hirose) male. (Seen from the rear of camera)

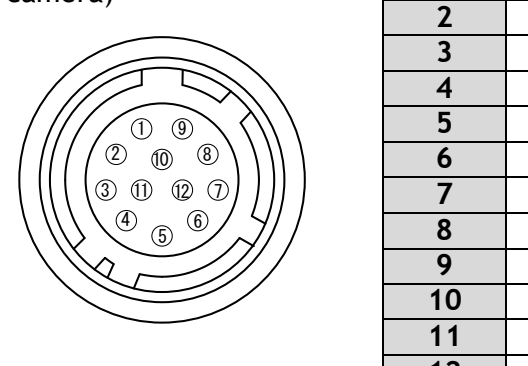

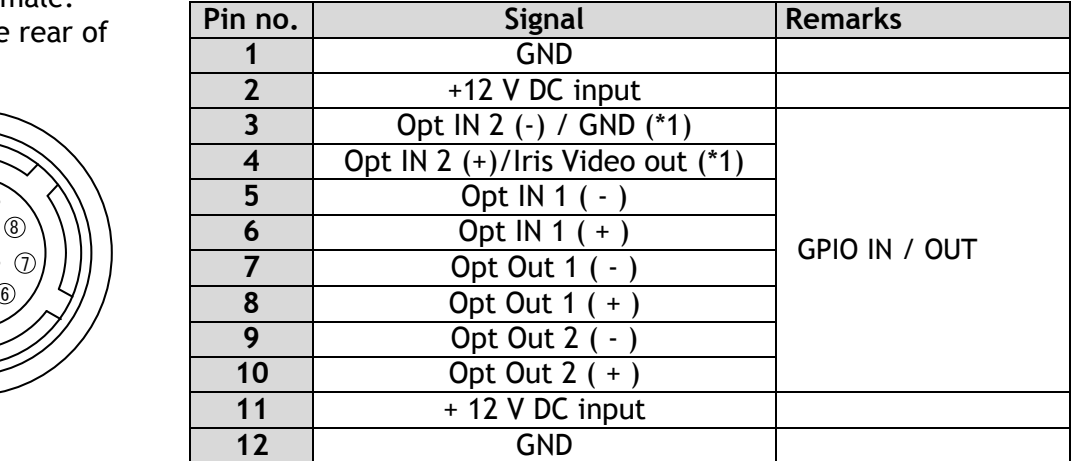

\*1: Iris Video output function can be set by the internal DIP switch

Fig. 2. 12-pin connector.

5.2. Digital Output Connector for Gigabit Ethernet

Type: RJ-45 : HFJ11-1G02E-L21RL or equivalent

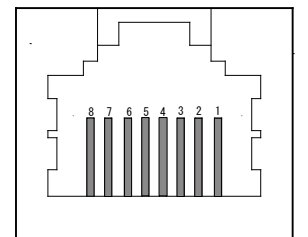

The digital output signals follow the Gigabit Ethernet interface using an RJ-45 conforming connector. To the right is a table with the pin assignment for Gigabit Ethernet connector.

(SW700).

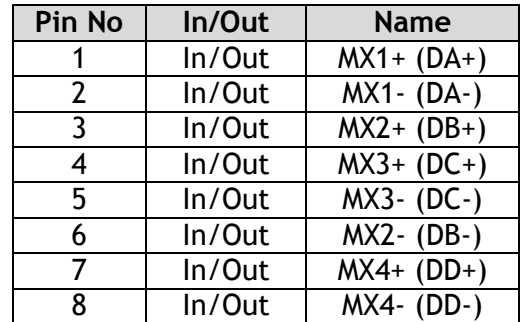

Fig. 3. Gigabit Ethernet connector

#### 5.3. 6-pin Multi-connector (LVDS IN and TTL IN/OUT)

Type : HR-10A-7R-6PB

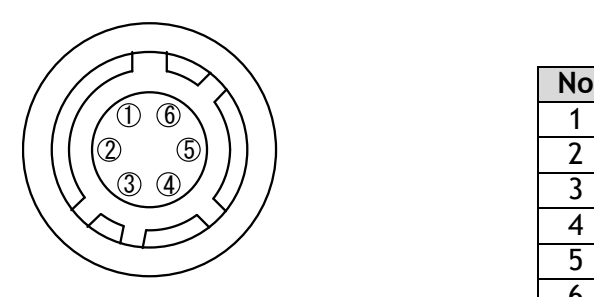

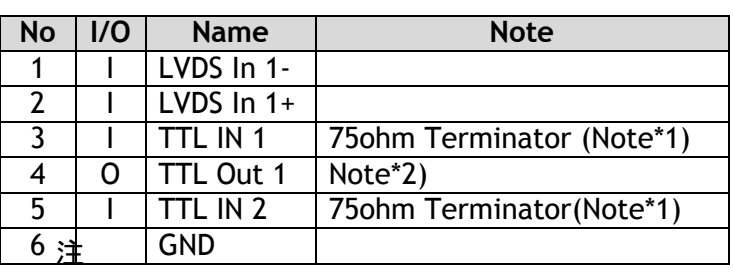

Fig.4 HIROSE 6-pin connector \*1:can be changed by DIP switches.

\*2: Open collector or TTL level can be selected by an internal DIP switch. Factory default is TTL.

#### 5.4. DIP switches

 DIP switches are located inside the camera. When the top cover is removed, please pay careful attention so that the boards inside may not be damaged.

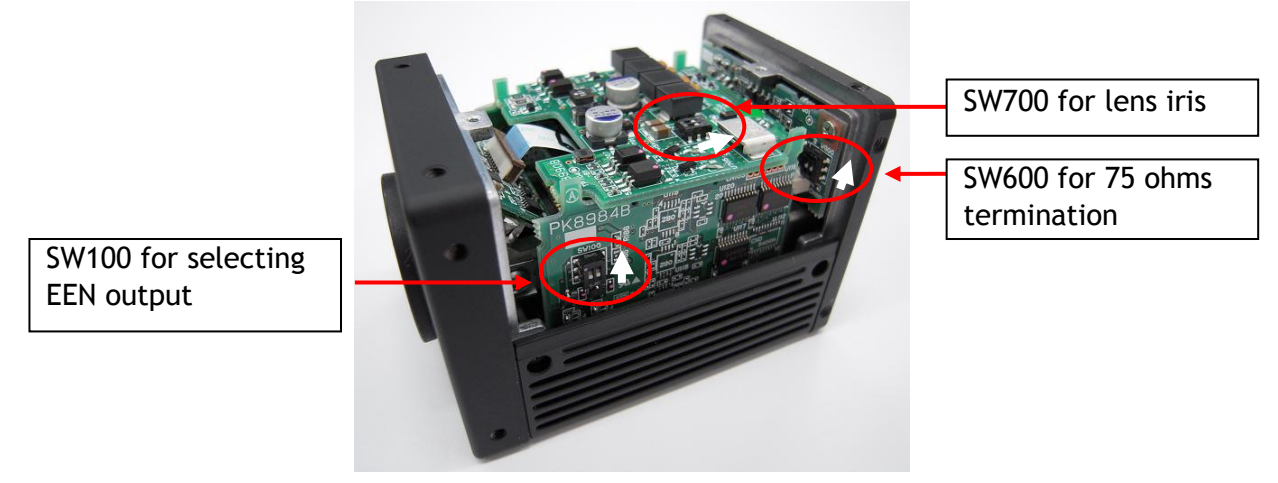

5.4.1 Trigger input 75 ohms termination Trigger input can be terminated with 75 ohms if DIP switch SW600 is selected as described below. Factory default is TTL.

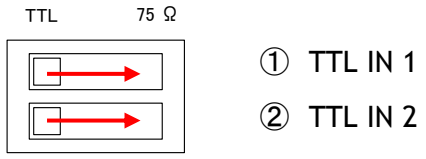

#### 5.4.2 EEN output

 EEN output through HIROSE 6-pin #4 can be selected TTL level or open collector level. The selection is activated by DIP switch SW100 described below. Factory default is TTL.<br>TTL

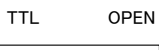

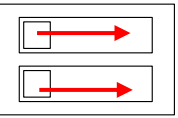

5.4.3 Video output for Auto iris lens

 The output through HIROSE 12-pin #4 can be selected OPT IN 2 or Iris video output by DIP switch SW700 described below. Factory default is OPT IN 2. OPT IN IRIS

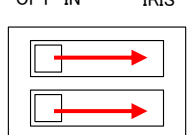

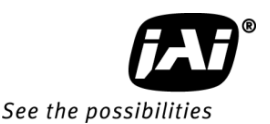

#### 6. Input and output circuits

In the following schematic diagrams the input and output circuits for video and timing signals are shown.

#### 6.1. Iris Video output

This signal can be used for lens iris control in Continuous mode. The signal is taken from the CCD sensor output through the process circuit but as the reverse compensation is applied, the signal is not influenced by the gain settings. The video output is without sync. The signal is 0.7 V p-p from 75  $\Omega$  without termination. This signal is taken from sensor 1 but it can be changed by the register. In order to get this signal, DIP switch DSW700 should be changed. Refer to 5.4.3.

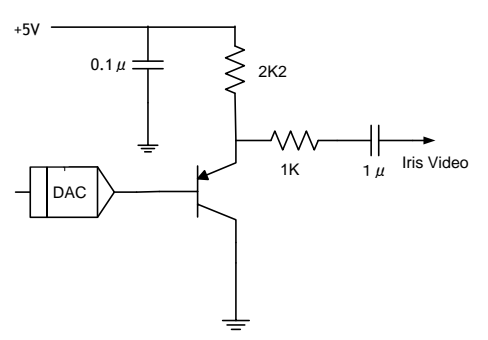

Fig.5 Iris video output

### 6.2. Trigger input

An external trigger input can be applied to pins 3 and 5 of the 6-pin Hirose connector. The input is AC coupled. To allow long pulses the input circuit is designed as a flip-flop circuit. The leading and trailing edges of the trigger pulse activate the circuit. The trigger polarity can be changed. Trigger input level  $4 V \pm 2 V$ .

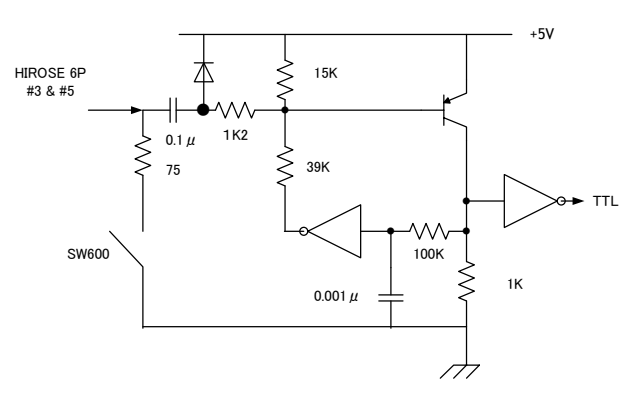

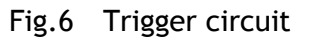

6.3. EEN (Exposure Enable) output XEEN is available on pin 4 of the 6-pin Hirose connector.

The output can be selected as either open collector or TTL level.

The TTL output circuit is  $75\Omega$  complementary emitter followers. It will deliver a full 5 volt signal.

Output level  $\geq 4$  V from 75 $\Omega$ . (No termination). For the open collector, the maximum current is 120mA. But if current of more than 50mA is used, use thicker cable. The use of thinner cable may cause a malfunction due to its resistance.

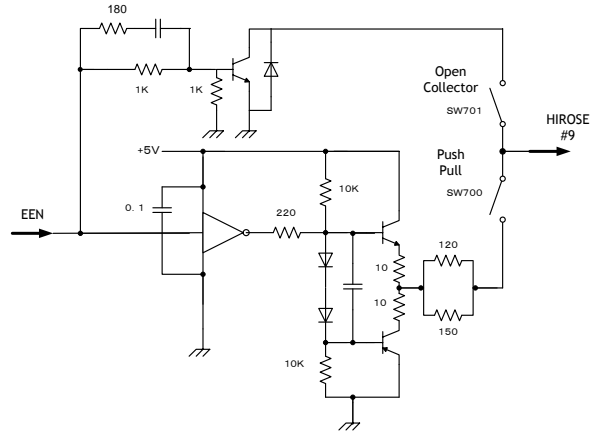

Fig.7 EEN output

#### 7. System Configuration

#### 7.1. System connection

When the AD-081GE is connected to a PC, there are two connection methods. Method one is to use a dual or quad input Network Interface Card (NIC) or two separate network interface cards. The other way is to use a hub. Refer to the following drawings.

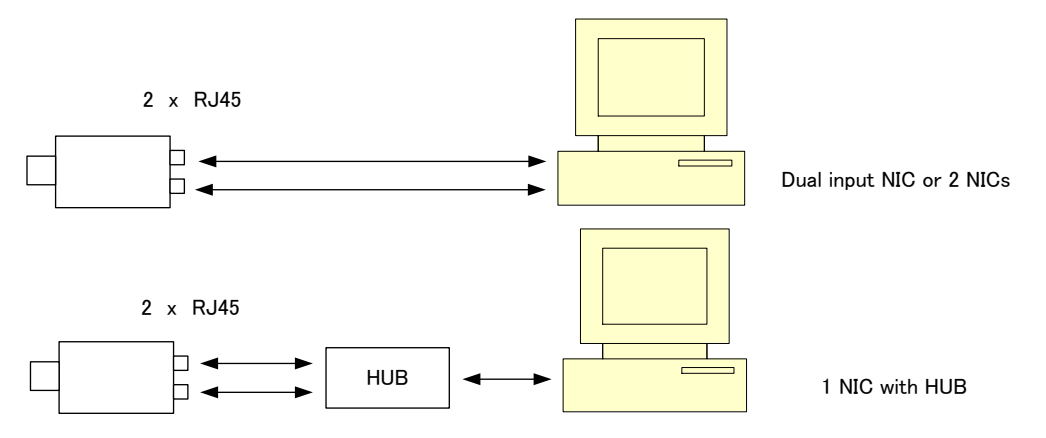

Fig.8 System configuration

It should be noted that the hub being used should comply with Gigabit Ethernet. When JAI SDK control tool is executed, AD-081GE is recognized as like two cameras. #0 represents one of the imagers and #1 represents the other. Each imager can be handled as an independent camera.

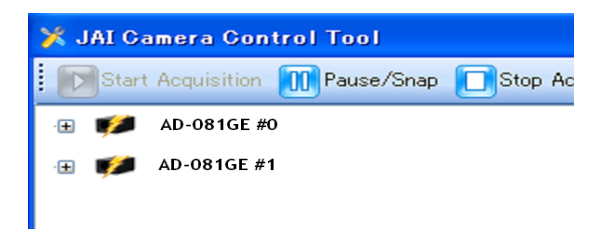

#### 7.2. Lens considerations

The AD-081GE has a built-in a beam-splitter prism which separates transmitted and reflected light across the 400nm to 650nm visible wavelength range. 50% of the incoming light is reflected and goes to the BW2 sensor while the remaining 50% transmitted light goes to the BW1 sensor. Thanks to the compact design of the prism, C-mount lenses can be used with this camera. For optimal performance it is strongly advised to use lenses designed for 3CCD cameras with the AD-081GE.

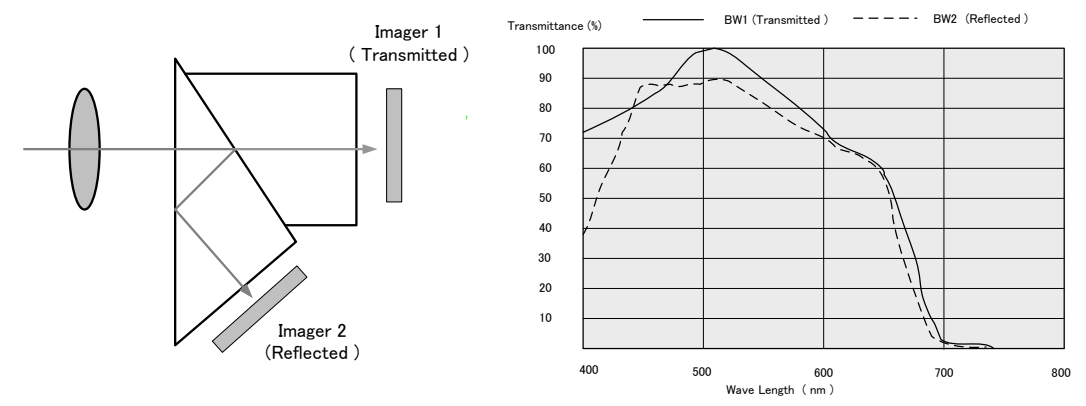

Fig 9 Focal points for Visible and NIR lights

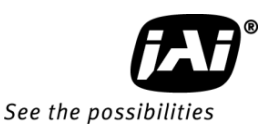

#### 8. GPIO (Inputs and outputs)

#### 8.1. Overview

All input and output signals pass through the GPIO (General Purpose Input and Output) module. The GPIO module consists of a Look-Up Table (LUT – Cross-Point Switch), 2 Pulse Generators and a 12-bit counter. In the LUT, the relationship between inputs, counters and outputs is governed by internal register set-up.

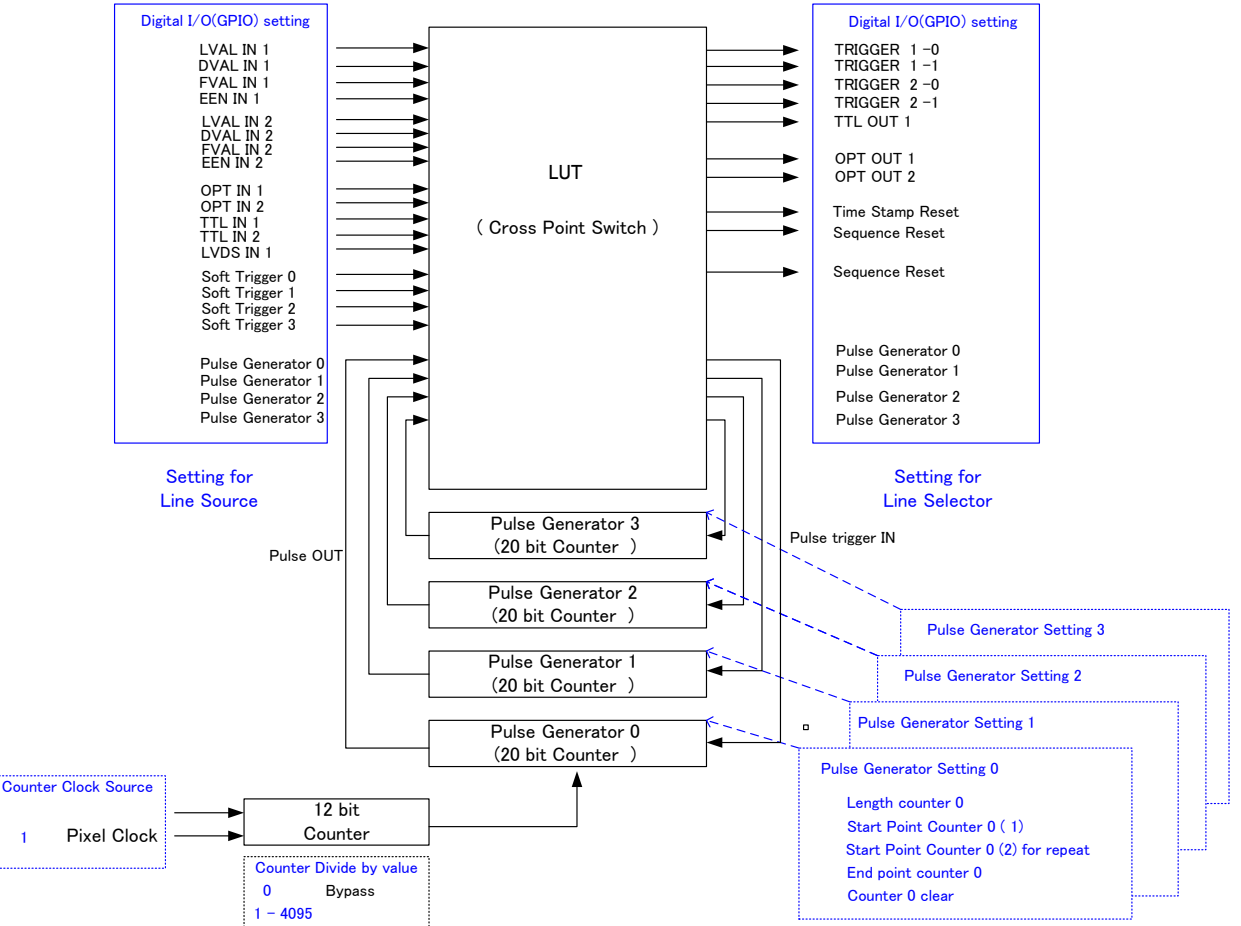

Some of the descriptions in this diagram differ from those displayed in the camera control tool. The following table shows display names and descriptions.

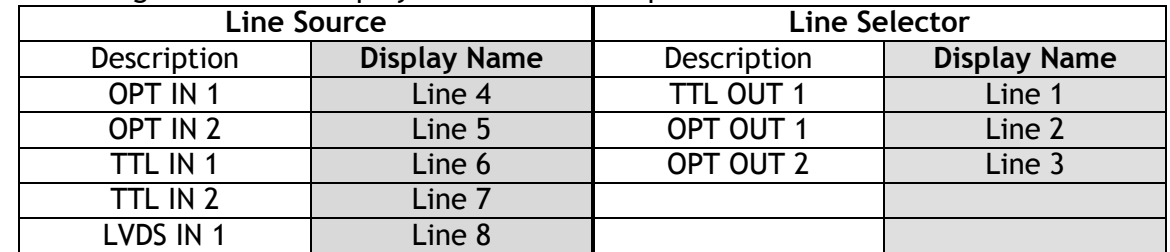

On the above block diagram, Trigger 0 is used for Exposure and Trigger 1 is used for Delayed Readout. The Time Stamp Reset can reset the time stamp compliant with the GigE Vision standard. This is used for ensuring the same time stamp if multiple cameras are used.

The blocks shown in the above diagram have the following functionalities:

#### 8.1.1 LUT (Cross Point Switch)

The LUT works as a cross-point switch which allows connecting inputs and outputs freely. The signals LVAL\_IN, DVAL\_IN, FVAL\_IN and EEN\_IN all originate from the camera timing circuit. On this diagram, Trigger 0 is used for exposure and Trigger 1 is used for Delayed Readout. The Time Stamp Reset signal can reset the time stamp specified in GigE Vision Format. This signal can be used when time stamps from several cameras connected are coincident with each other. The "Sequence reset" resets the sequential settings. Outputs from the LUT described on the right side show GPIO settings for LINE SELECTOR in the JAI Camera Control tool and inputs to the LUT on the left side show GPIO settings for LINE SOURCE in the JAI Camera Control tool. Refer to Chapter 8.2 GPIO inputs/Outputs table.

#### 8.1.2 12-bit Counter

A camera pixel clock can be used as a source. The counter has a "Divide by N", where N has the range 1 through 4096, allowing a wide range of clock frequencies to be programmed. Setting value 0 is bypass, setting value 1 is 1/2 dividing, and setting value 4095 is 1/4096 dividing. As the pixel clocks for the AD-081GE are 33.75 MHz, the output frequency is varied from 33.75MHz to 23.768 KHz.

#### 8.1.3 Pulse Generators (0 to 3)

Each pulse generator consists of a 20-bit counter. The behavior of these signals is defined by their pulse width, start point and end point.

The pulse generator signals can be set in either triggered or periodic mode.

In triggered mode, the pulse is triggered by the rising edge/falling edge/high level or low level of the input signal. In periodic mode, the trigger continuously generates a signal that is based on the configured pulse width, starting point and end point.

Each pulse generator operates at the frequency created in the 12-bit counter. As the pixel clock (33.75 MHz) is used as the main frequency, the frequency of pulse generator is 33.75 MHz to 8.24 KHz.

#### 8.1.4 Opto-isolated Inputs/Outputs

The control interface of the C3 GigE Vision camera series has opto-isolated inputs and outputs, providing galvanic separation between the camera's inputs/outputs and peripheral equipment. In addition to galvanic separation, the opto-isolated inputs and outputs can cope with a wide range of voltages; the voltage range for inputs is +3.3V to +24V DC whereas outputs will handle +5V to +24V DC.

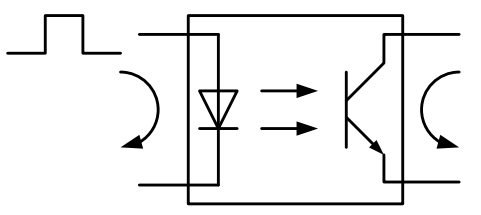

Fig.10 Photo coupler

See the possibilities

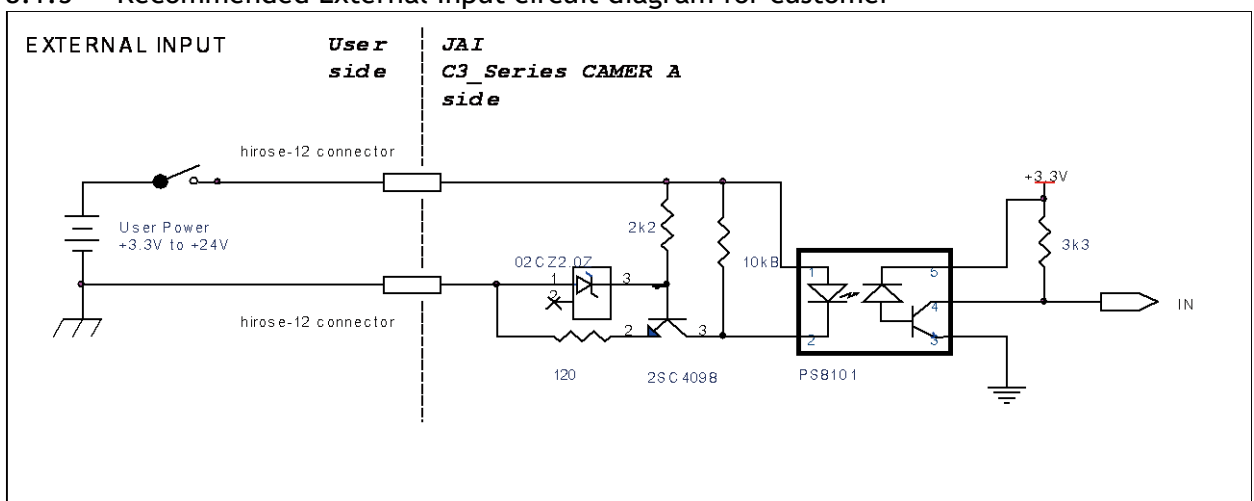

8.1.5 Recommended External Input circuit diagram for customer

Fig.11 External Input Circuit, OPT IN 1 and 2

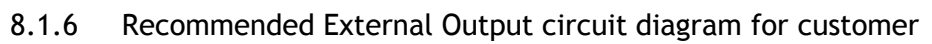

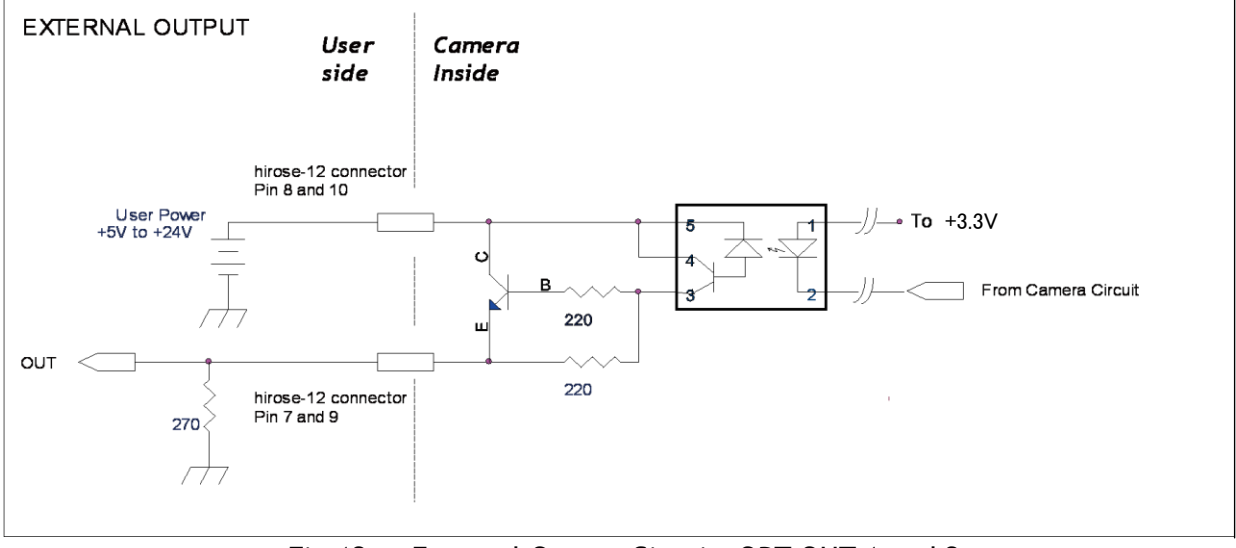

Fig.12 External Output Circuit, OPT OUT 1 and 2

#### 8.1.7 Optical Interface Specifications

The relation of the input signal and the output signal through the optical interface is as follows.

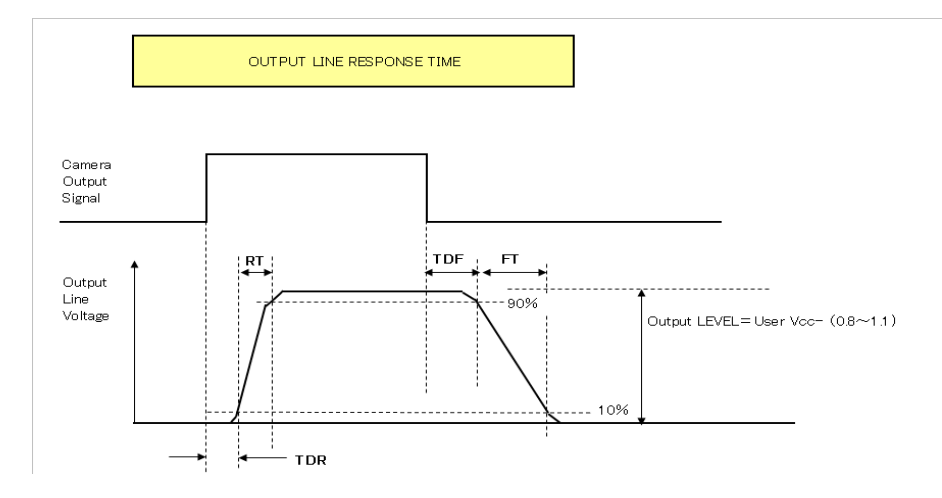

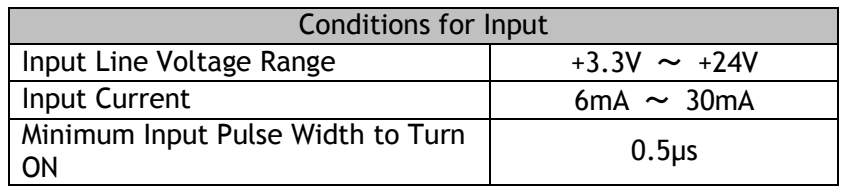

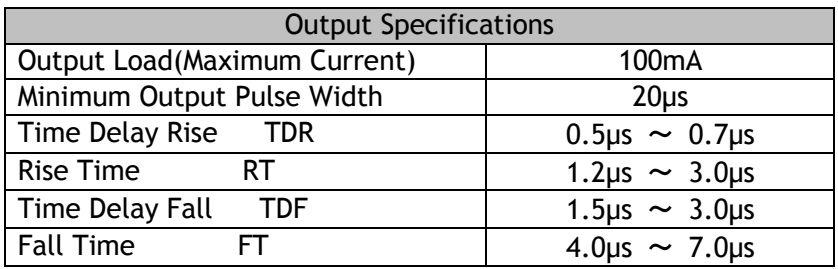

Fig.13 Optical Interface Performance

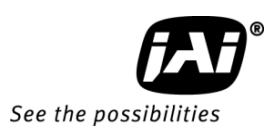

#### 8.2. Inputs and outputs table

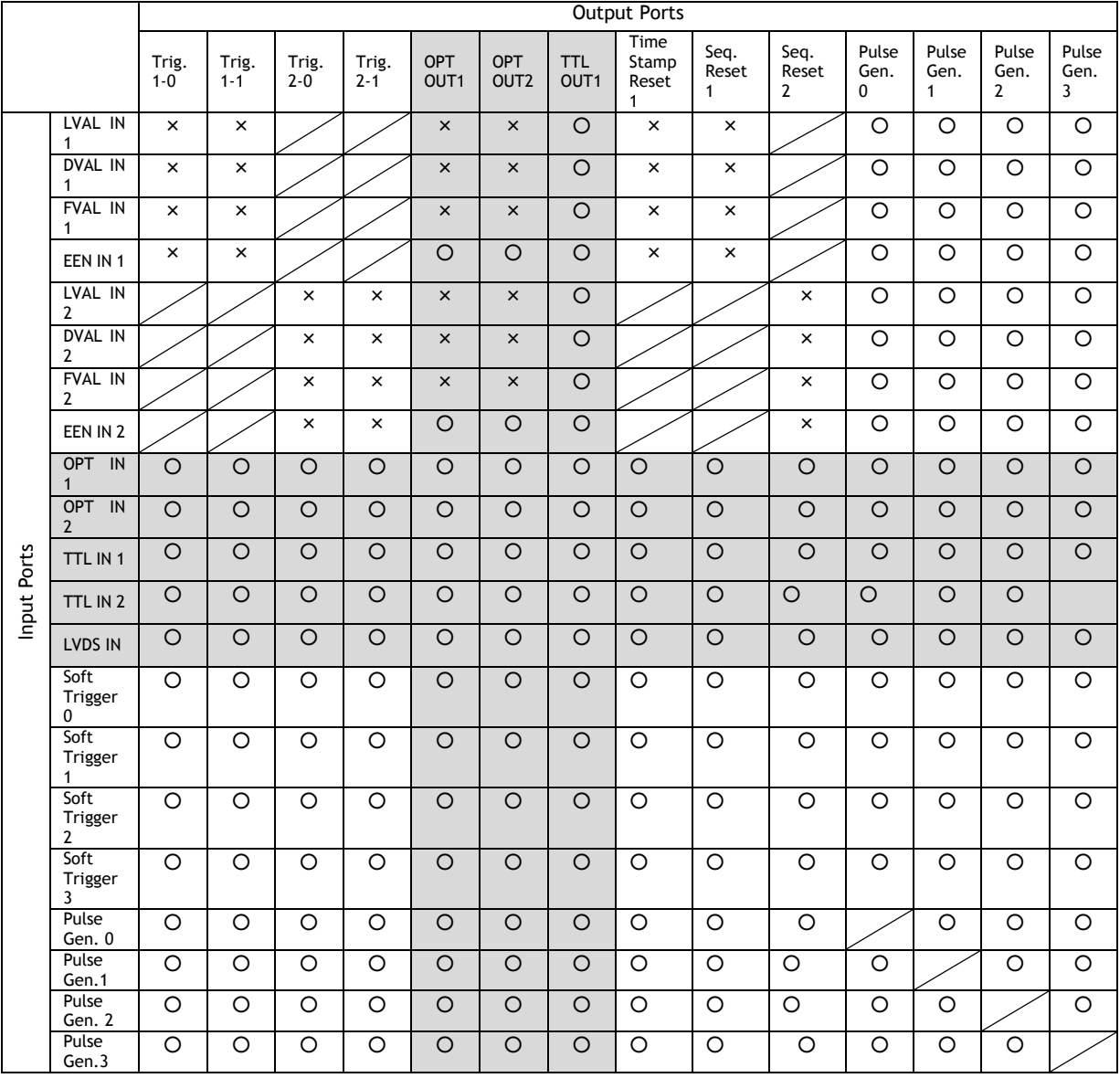

LEGEND:  $0 =$  valid combination /  $x =$  Not valid (do not use this combination) The shaded parts are for the interface to external equipment.

#### 8.3. Configuring the GPIO module (register settings)

#### 8.3.1 Input /Output Signal Selector

GPIO is used to determine which signal is assigned which terminal. For the details, please refer to Register Map, Digital I/O, Acquisition and Trigger Control, and Pulse Generator.

#### **Line Selector**

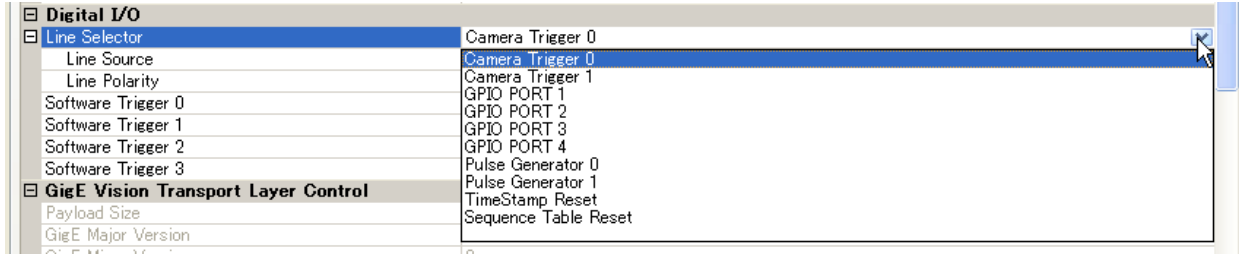

#### **Line Source**

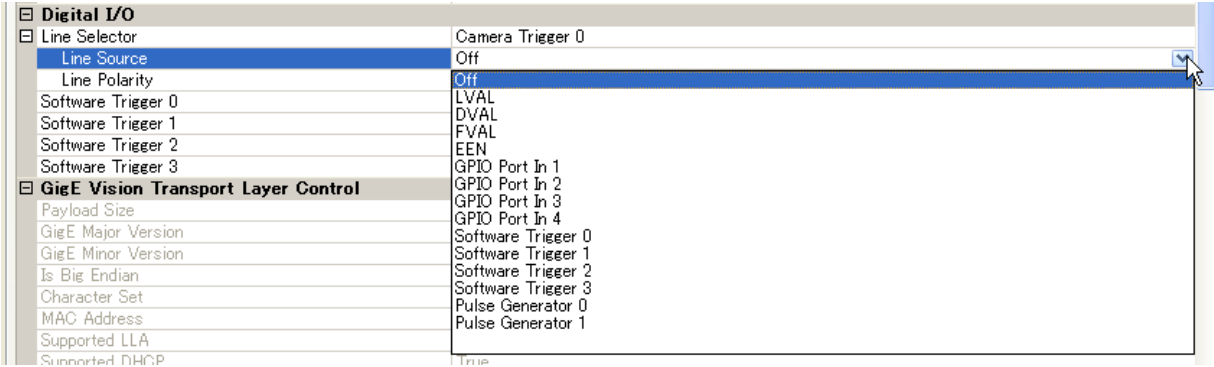

#### **Line Polarity**

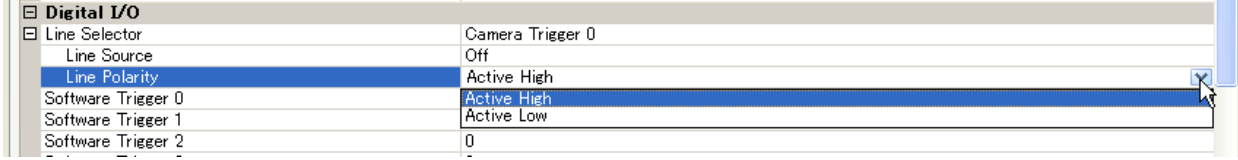

#### 8.3.2 12bit counter

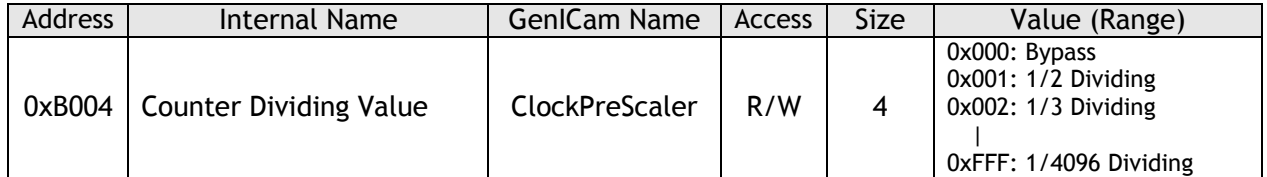

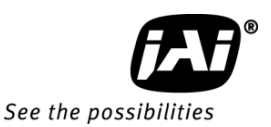

8.3.3 Pulse generators (20 bit x 4)

There are 4 pulse generators (designated 0 through 3) that can be used to create various timing scenarios by programming start point, endpoint, length and repeats.

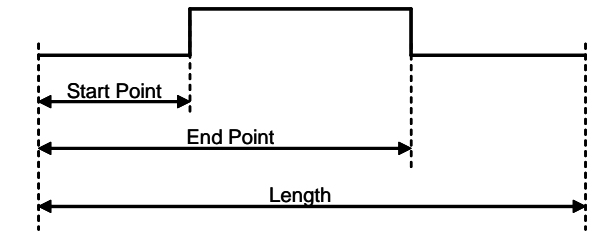

#### **The following drawing is an example of settings.**

FVAL is used for the input of a pulse generator 0 and the clock, after the rising edge of FVAL, counts 100 clocks for the high period of the pulse and 102 clocks for the pulse length. As 2400 is for Clock Pre-scaler, the output of the 12 bit counter is 25 KHz, which is 40µs. Thus, pulse generator 0 creates a 4 ms pulse.

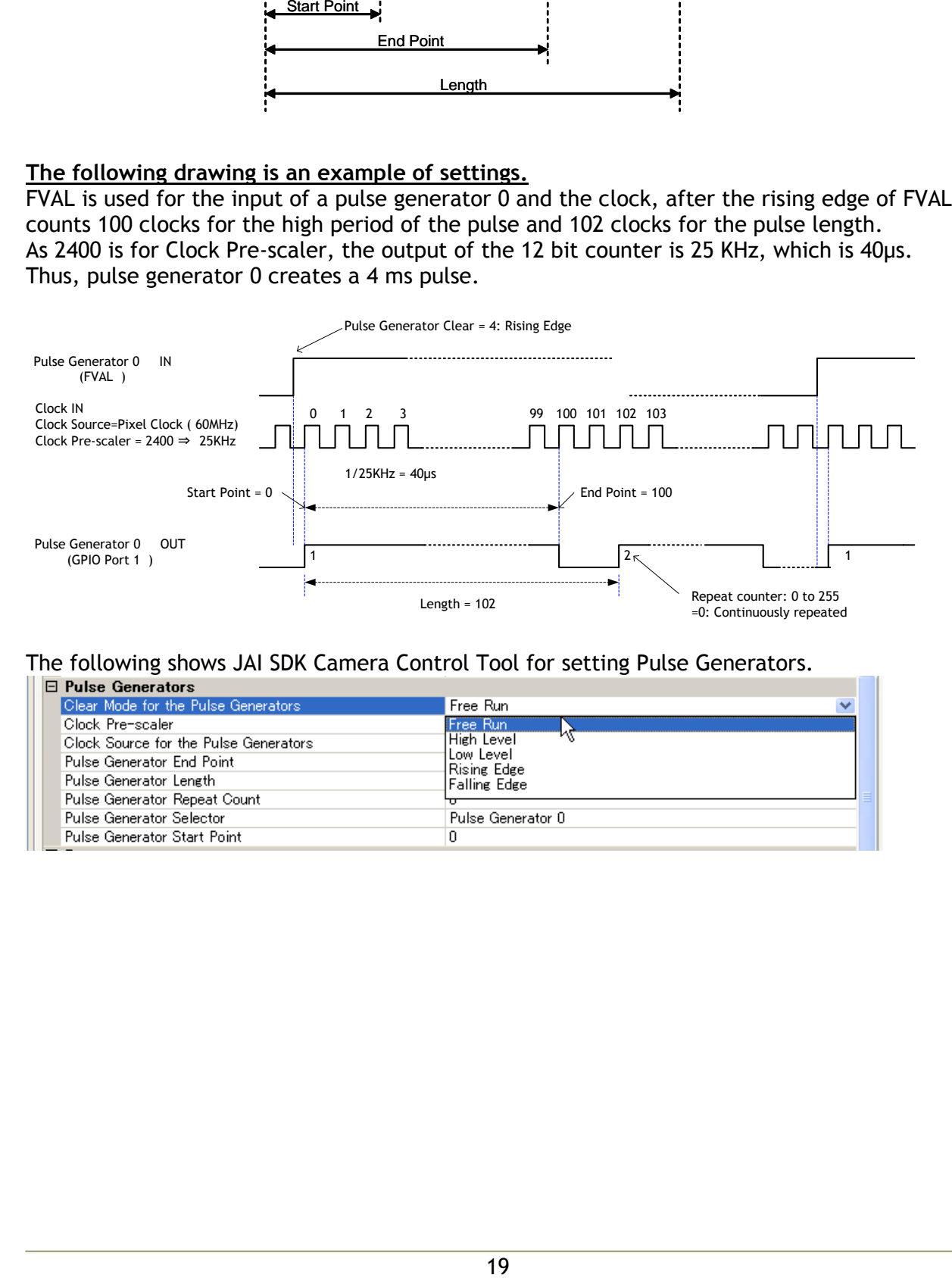

#### The following shows JAI SDK Camera Control Tool for setting Pulse Generators.

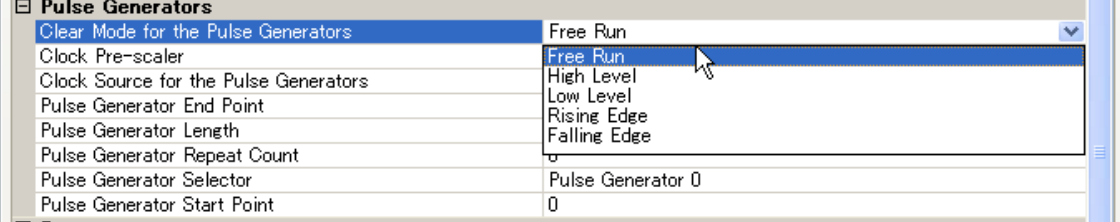

# 8.4. GPIO programming examples<br>8.4.1 GPIO Plus PWC shutter

**GPIO Plus PWC shutter** 

Example: 20µs unit pulse width exposure control (PWC). Pixel clock is 33.75MHz. 675 clocks (775-100) equal 20µs. These are the settings for Imager 1. For Imager 2, trigger 2-0 should be set in the same manner.

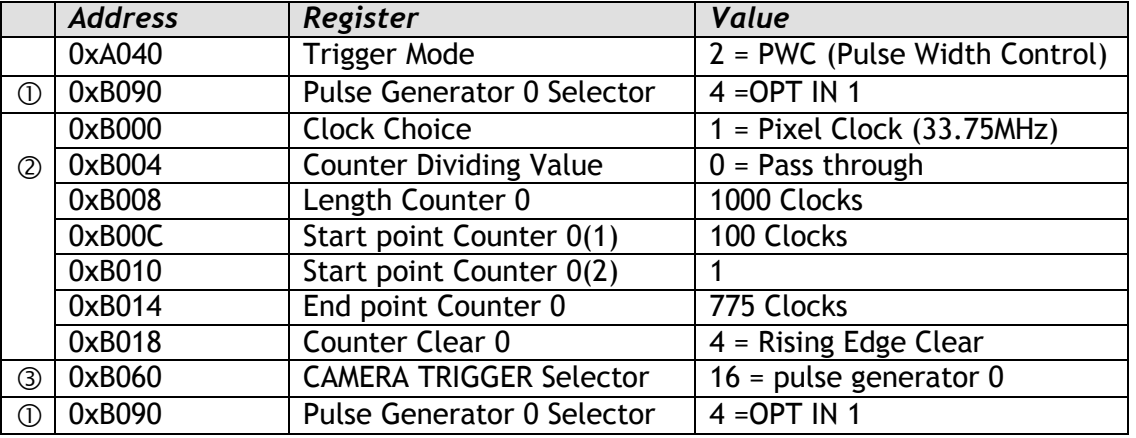

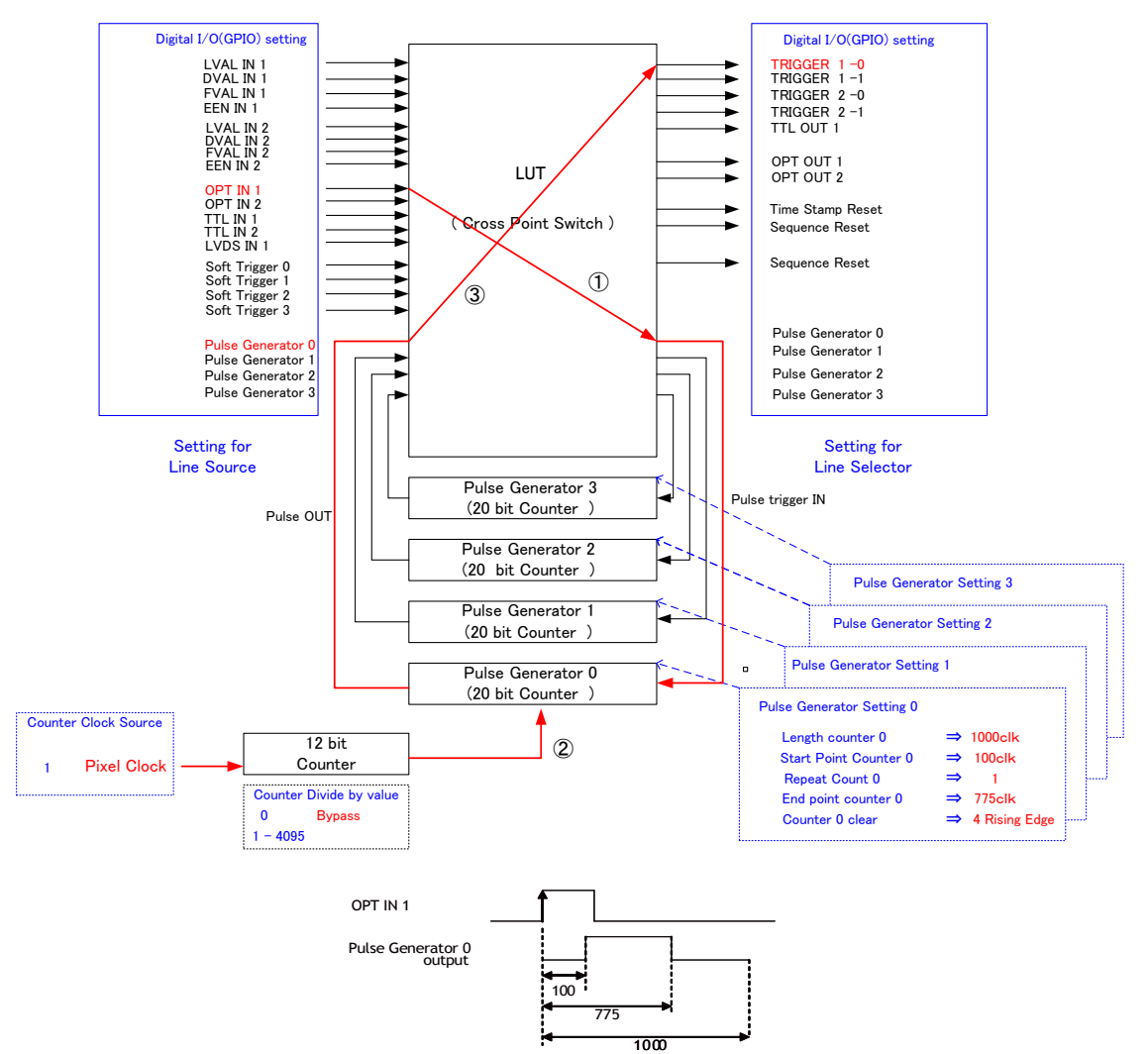

Fig.14 Pulse Generator Timing Example 1

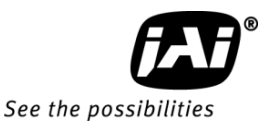

#### 8.4.2 Internal Trigger Generator

Example: Create a trigger signal and trigger the camera. These are the settings for Imager 1. For Imager 2, trigger 2-0 should be set in the same manner.

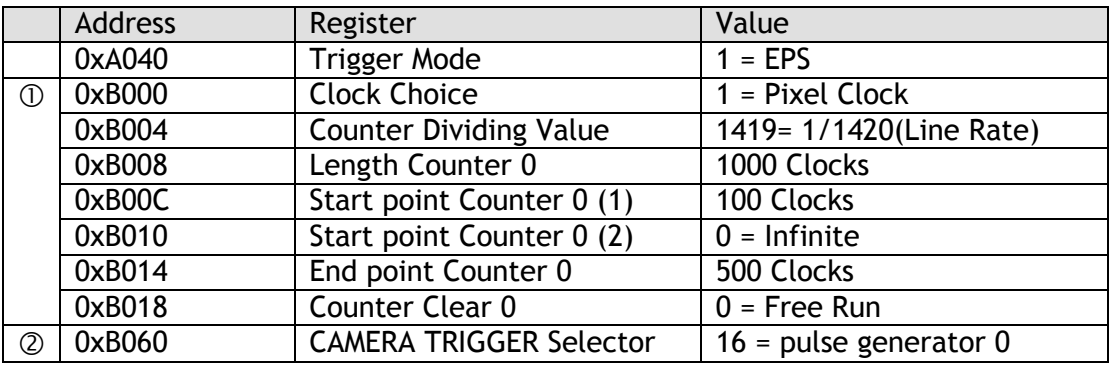

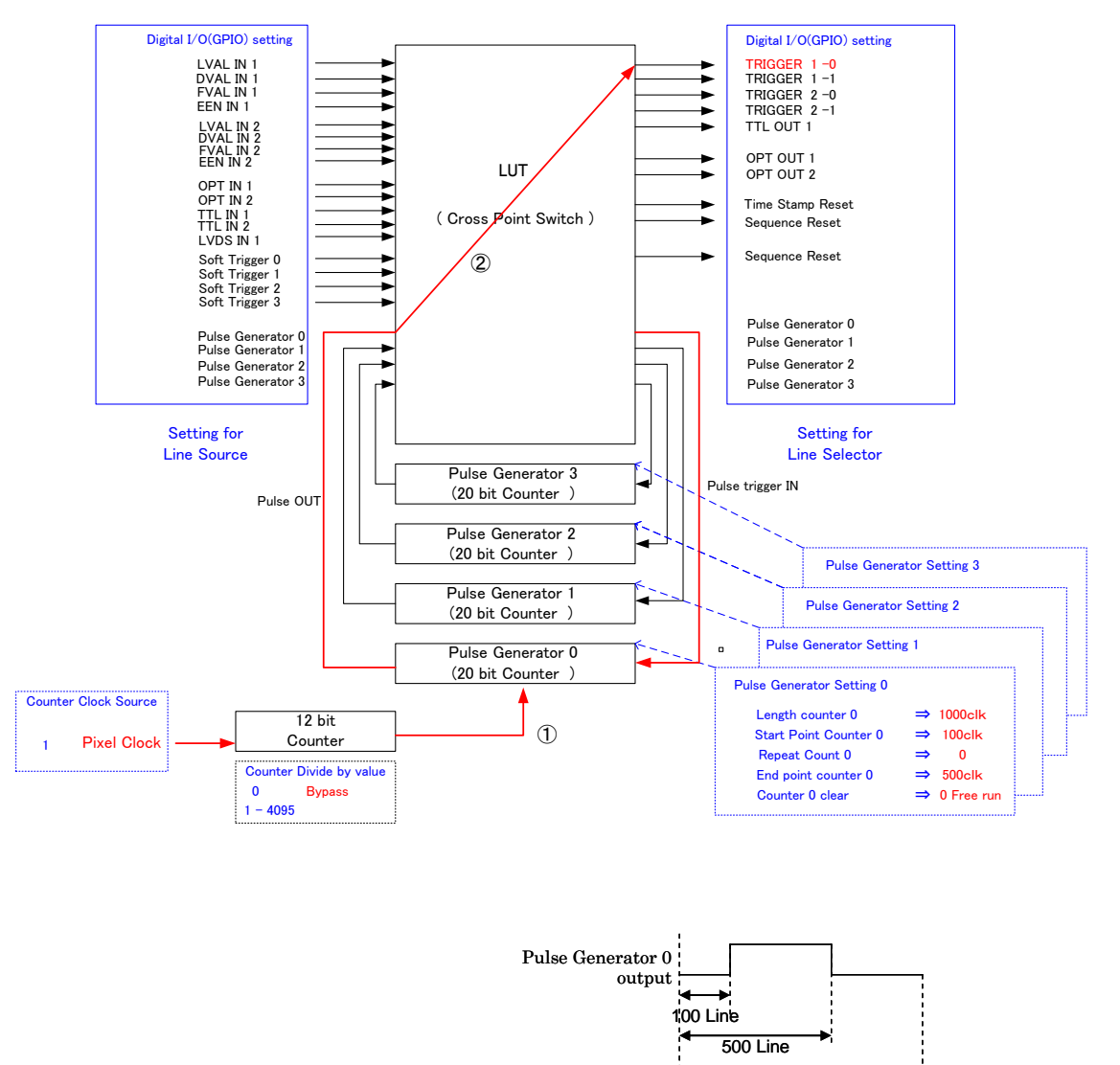

Fig.15 Pulse Generator 0 timing Example 2

1000 Line

## 9. GigE Vision® Streaming Protocol (GVSP)

#### 9.1. Digital Video Output (Bit Allocation)

Although the AD-081GE is a digital camera, the image is generated by an analog component, the CCD sensor.

The table and diagram below show the relationship between the analog CCD output level and the digital output.

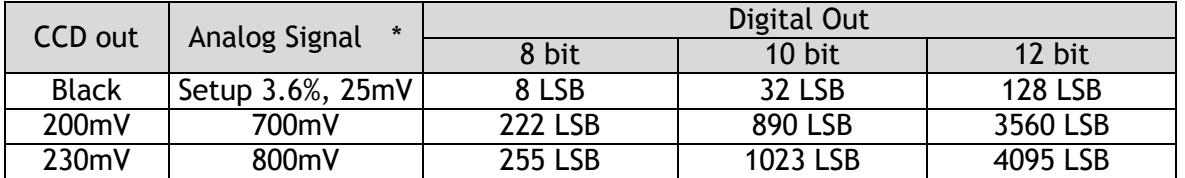

The standard setting for 10-bit video level is 890 LSB. A 200 mV CCD output level equals 100% video output.

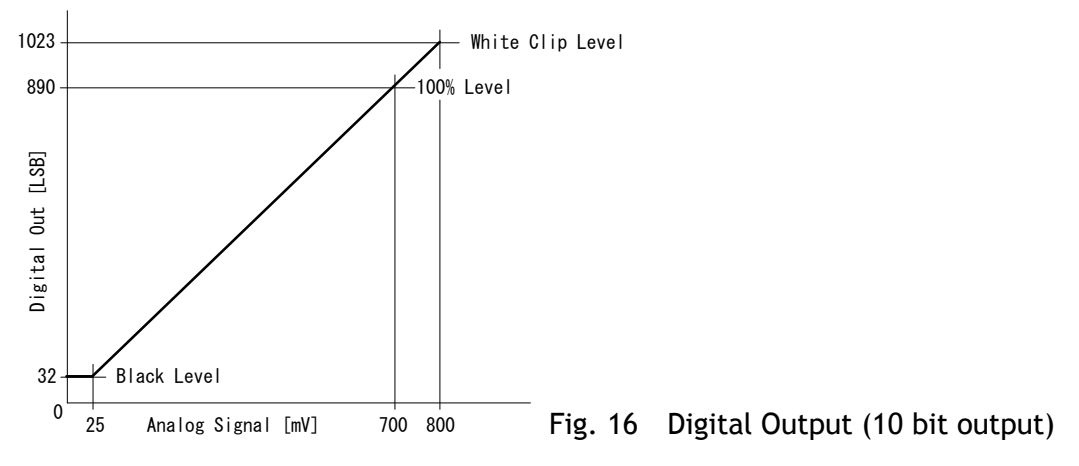

#### 9.2. Bit Allocation (Pixel Format / Pixel Type)

In the GigE Vision Interface, GVSP (GigE Vision Streaming Protocol) is used for an application layer protocol relying on the UDP transport layer protocol. It allows an application to receive image data, image information and other information from a device.

In the AD-081GE, the following pixel types supported by GVSP are available.

With regard to the details of GVSP, please refer to the GigE Vision Specification available from the AIA [\(www.machinevisiononline.org\)](http://www.machinevisiononline.org/).

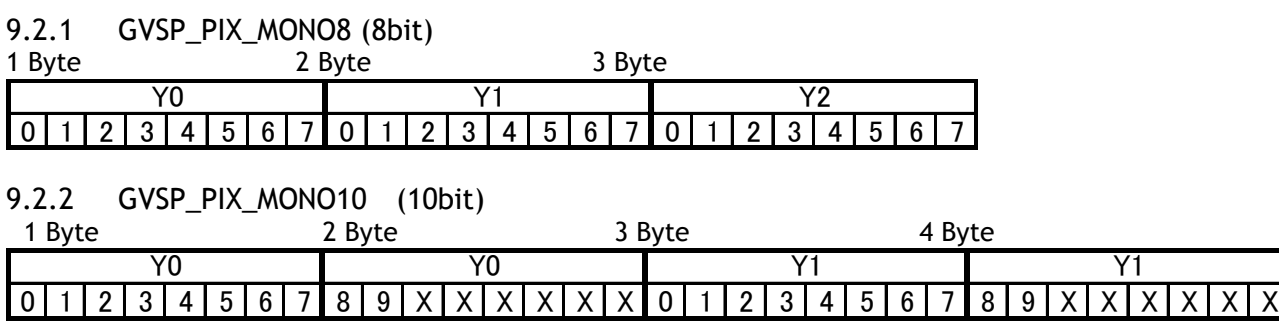

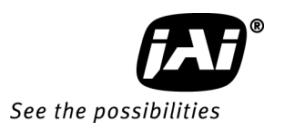

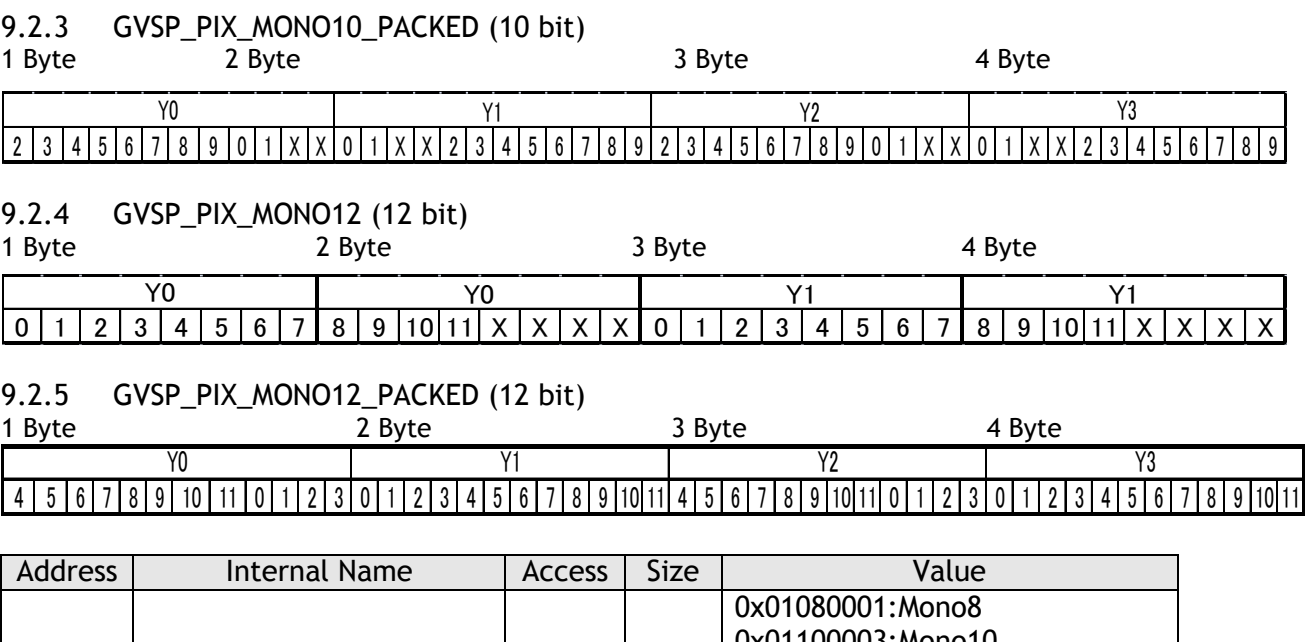

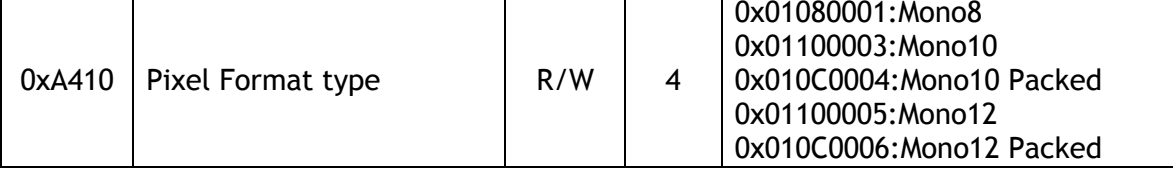

#### 10. Functions and Operations

#### 10.1. GigE Vision Standard Interface

The AD-081GE is designed in accordance with the GigE Vision standard. Digital images are transmitted over Cat5e or Cat6 Ethernet cables. All camera functions are also controlled via the GigE Vision interface.

The camera can operate in Continuous mode, providing an endless stream of images. For capturing individual images related to a specific event, the camera can also be triggered. For precise triggering, it is recommended to use a hardware trigger applied to the Hirose 12-pin connector or 6-pin connector. It is also possible to initiate a software trigger through the GigE Vision interface. However, when using a software trigger, certain latency inherent to the GigE interface must be expected. This latency, which manifests itself as jitter, greatly depends on the general conditions and traffic on the GigE connection. The frame rate described in this manual is for the ideal case and may deteriorate depending on conditions.

When using multiple cameras (going through a switch and/or a single path) or when operating in a system with limited transmission bandwidth the Delayed Readout Mode and Inter-Packet Delay functions can be useful.

#### 10.2. Recommended Network Configurations

Although the AD-081GE conforms to Gigabit Ethernet (IEEE 802.3) not all combinations of network interface cards (NICs) and switches/routers are suitable for use with the GigE Vision compliant camera.

JAI will endeavor to continuously verify these combinations, in order to give users the widest choice of GigE components for their system design.

#### 10.2.1 Verified Network Interface Cards (NICs)

At the time of publishing this document these combinations have been verified:

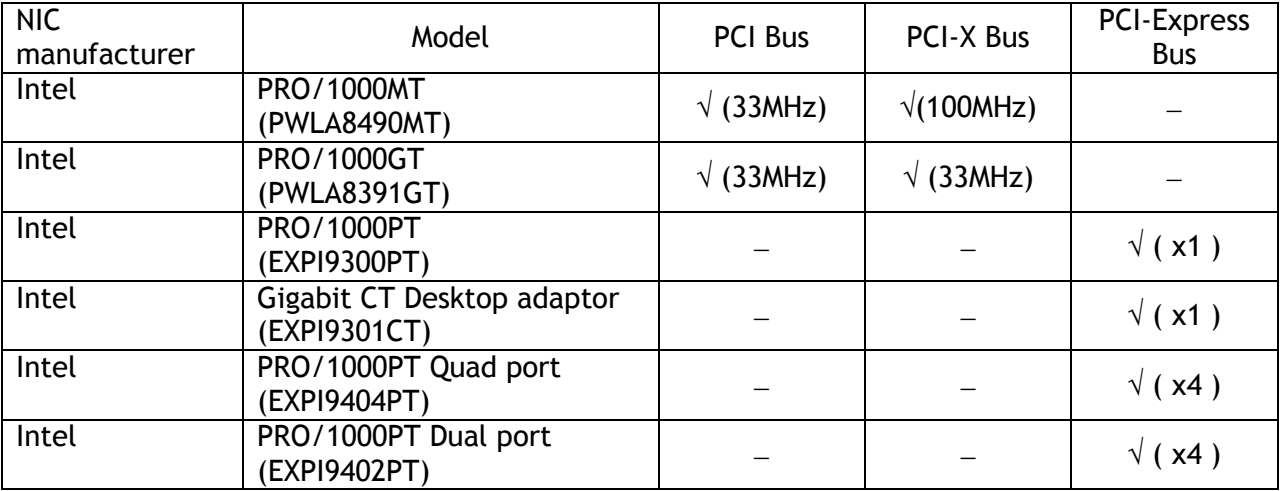

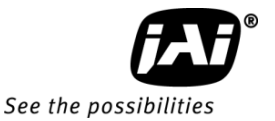

**Minimum PC requirements are as follows in order to fulfill the above conditions:**

- ◆ Intel Core 2 Duo, 2.4 GHz or better
- ◆ At least 2 GB memory
- Video Card with PCI Express Bus x 16, VRAM better than DDR2 with 256 MB or more, and display capability of 2560 x 1600
- Windows XP, SP2 (32bit)
- Functions such as screen saver and power save should not be used. Unnecessary applications such as Word, Excel or others should not be used.

**Note: Pentium 4 type PC is not recommended due to dependency on chip set bus performance.**

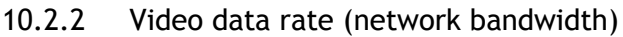

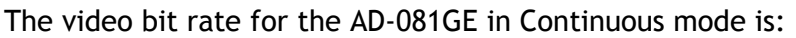

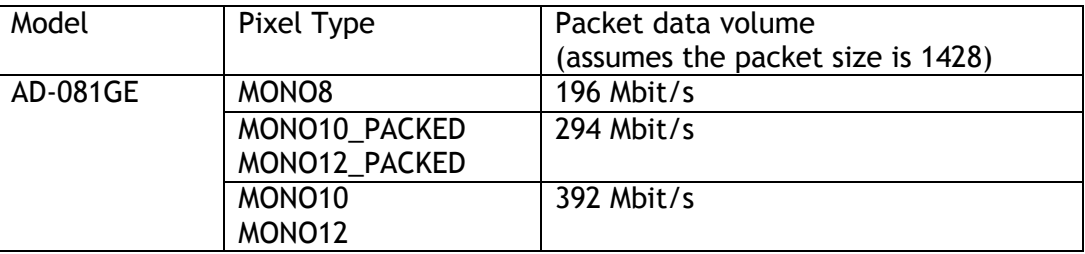

 $\bullet$  In the case of using Jumbo Frames (16K), the packet data will be improved by 2 %.

- For AD-081GE, the jumbo frame size can be a maximum 16020 Bytes (factory setting is 1476 Bytes). The NIC must also be set to support Jumbo Frames (refer to section 10.2.4).
- $\bullet$  Based on the Pixel Type, the packet size may be automatically adjusted inside the camera to its most suitable value .

To ensure the integrity of packets transmitted from the camera, it is recommended to follow these simple guidelines:

- 1. Whenever possible use a peer-to-peer network.
- 2. When connecting several cameras going through a network switch, make sure it is capable of handling jumbo packets and that it has sufficient memory capacity.
- 3. Configure inter-packet delay to avoid congestion in network switches.
- 4. Disable screen saver and power save functions on computers.
- 5. Use high performance computers with multi-CPU, hyper-thread and 64-bit CPU, etc.
- 6. Only use Gigabit Ethernet equipment and components together with the camera.
- 7. Use at least Cat5e and preferably Cat6 Ethernet cables.
- 8. Whenever possible, limit the camera output to 8-bit.

#### **Note for setting packet size**

The packet size is set to 1428 as the factory default. Packet size can be modified in the GigE Vision Transport Layer Control section of the camera control tool (see below). For AD-081GE, users may enter any value for the packet size and the value will be internally adjusted to an appropriate, legal value that complies with the GenICam standard. Thus, the actual packet size may be different than the value entered by the user.

Caution: do not set the packet size larger than the maximum setting available in the NIC or switch to which the camera is connected (see section 10.2.4). Doing so will cause output to be blocked.

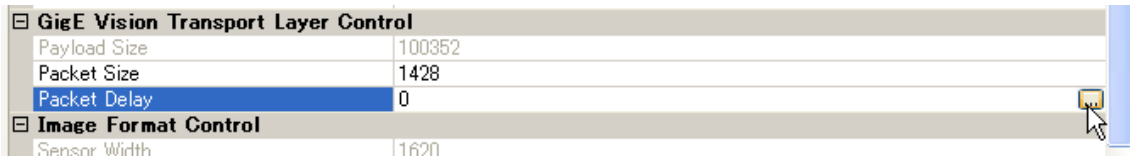

Regarding data transfer rate, a larger packet size produces a slightly lower data transfer rate. AD-081GE can support a maximum of 16020 byte packets provided the NIC being used has a Jumbo Frames function with a setting of a 16020 bytes or larger.

#### **Note for calculation of Data Transfer Rate**

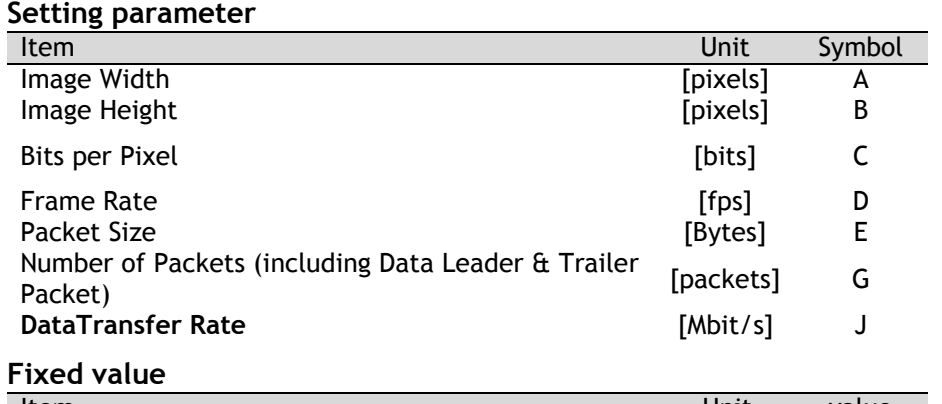

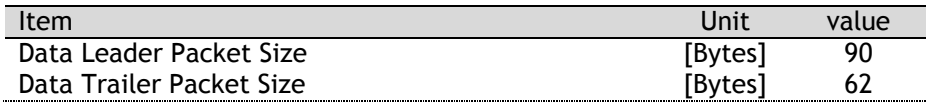

#### **Formula to calculate Data Transfer Rate**

#### **J=**{**90+62+(E+18)\*(G-2)**}**\*8\*D/1000000**

Where,

#### **G=ROUNDUP{A\*B\*C/8/(E-36)}+2**

The following table shows Bits per Pixel which depends on the pixel format.

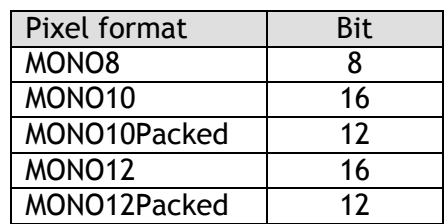

#### **Calculation example: AD-081GE Pixel type Mono8**

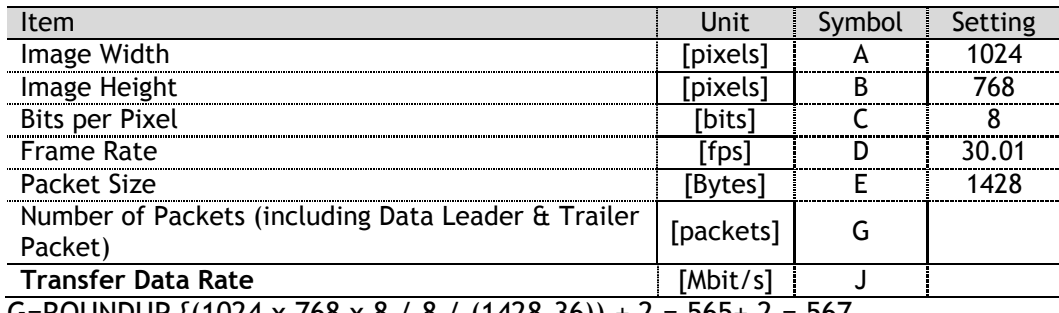

G=ROUNDUP {(1024 x 768 x 8 / 8 / (1428-36)) + 2 = 565+ 2 = 567  $J=\{90+62+(1428+18)x(567-2)\}\times 8 \times 30.12 / 1000000 = 196 Mbit/s$ 

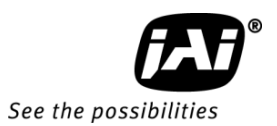

#### 10.2.3 Disable Firewalls

To ensure proper functions of the JAI SDK & Control Tool, all firewalls must be disabled. This also includes the Windows firewall.

Click [**Start**], [**Control Panel**] for accessing the Windows firewall configuration.

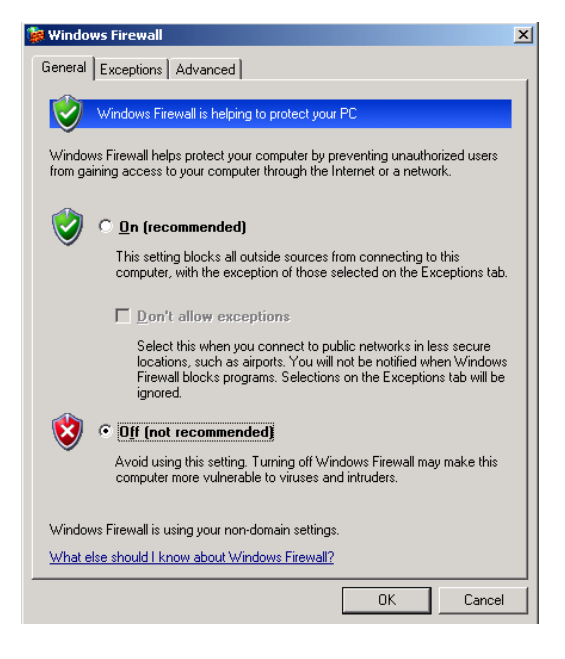

- 10.2.4 Enabling Jumbo Frames
- (1) Click [**Start**] and click [**Control Panel**].
- (2) Click [**Performance and Maintenance**].
- (3) Click [**System**].
- (4) Click [**Hardware**] tab.
- (5) Click [**Device Manager**].

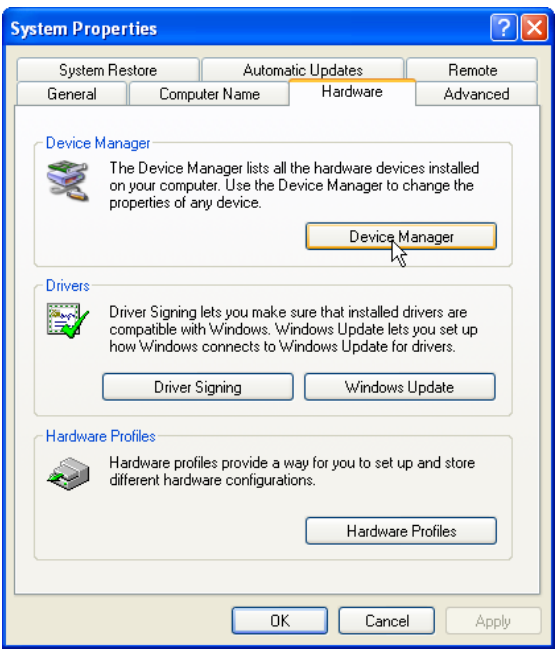

- (6) Expand [**Network adapters**].
- (7) Select target NIC, **right-click**, and click [**Properties**].

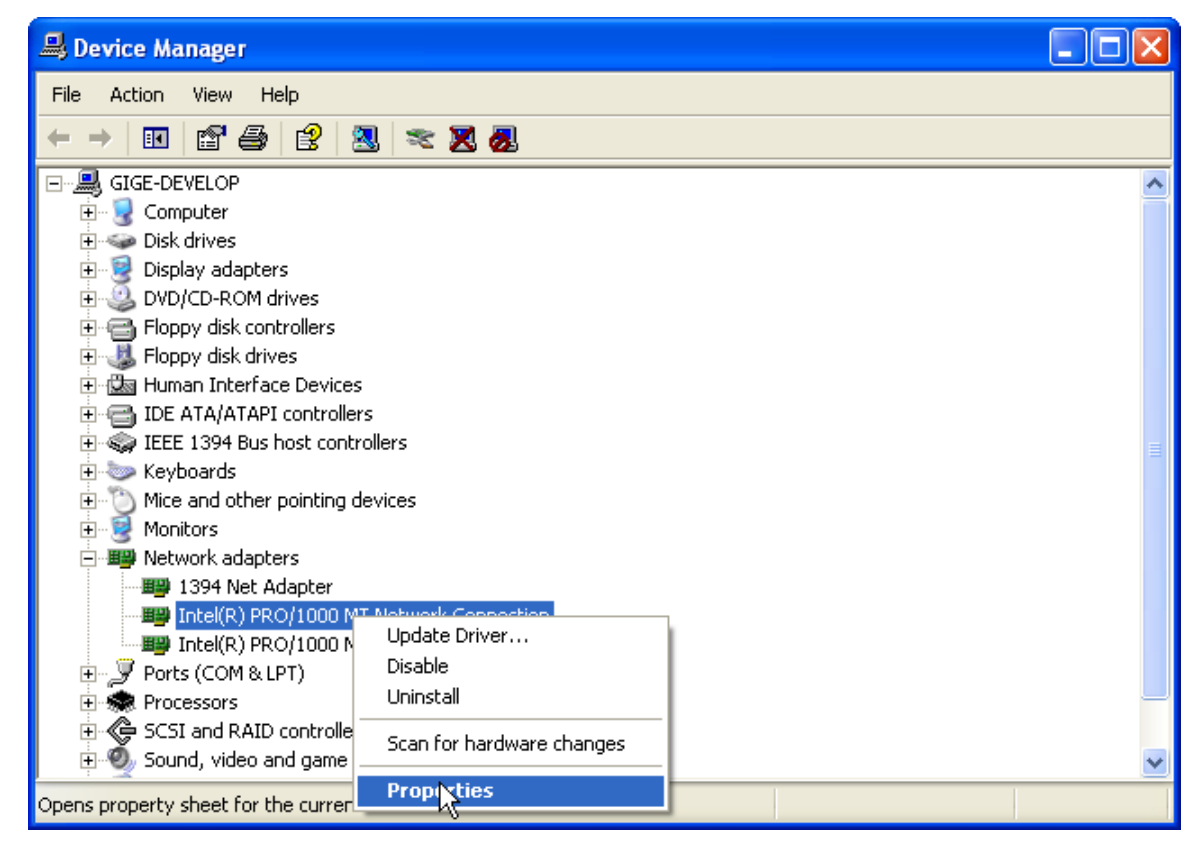

Note: Intel 1000 is used in this example.

If different NICs are used, the following setup tabs will likely be different. Follow the tabs associated with the specific NIC used.

(8)Click [**Advanced**] tab.

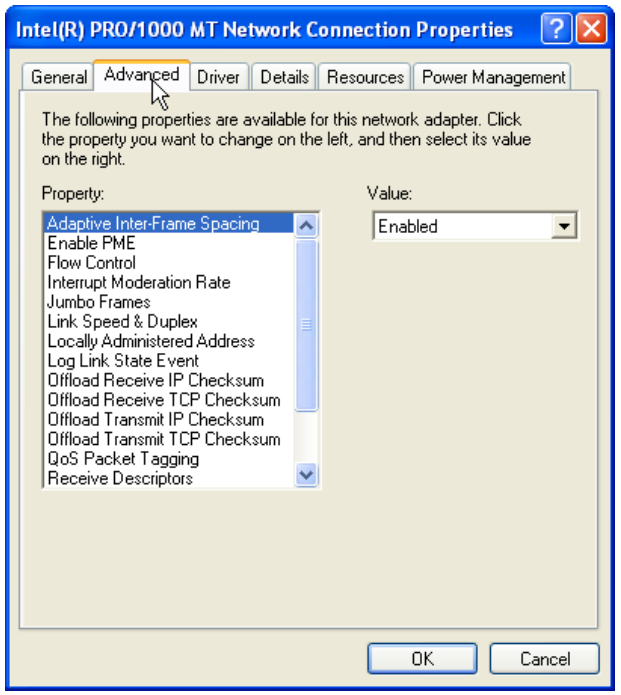

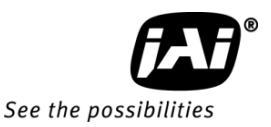

(9) Select **Jumbo Frames** property, and select **16128** under Value.

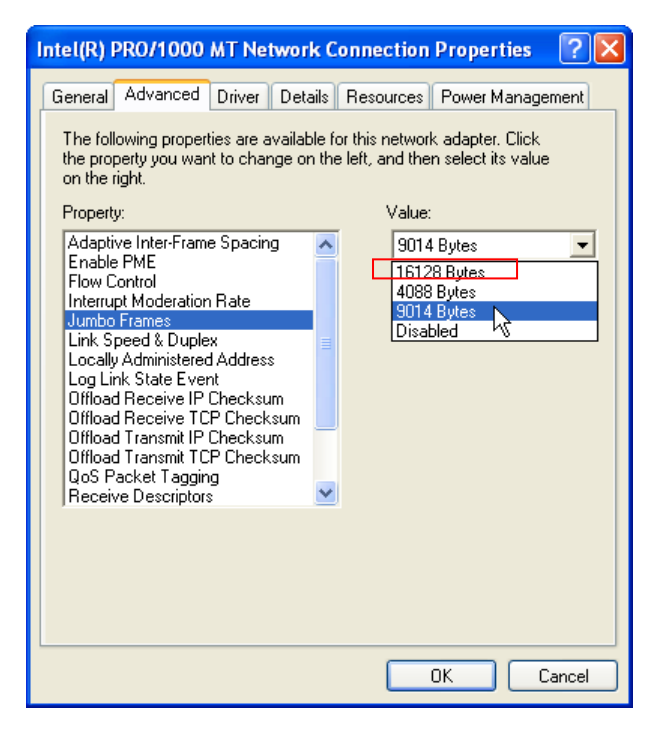

(10)Click [**OK**]. (11)Close [**Device Manager**]. (12)Close [**System Properties**] by clicking [**OK**].

10.2.5 Setting Receive Descriptors If the Network Connection Properties list contains a property called Receive Descriptors, then change its property to the maximum value supported by the NIC installed in the computer.

Click "OK" to save the property.

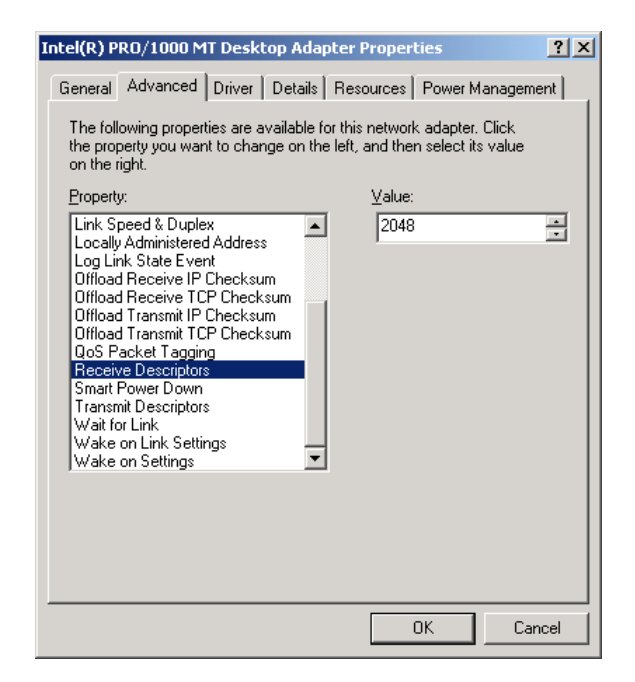

10.2.6 Interrupt Moderation rate If the Network Connection Properties list contains a property called Interrupt Moderation Rate, then it is possible to set the preferred value. When it is changed from Minimal, to Medium, High and Extreme, the number of interruptions is decreased to get better performance. Set it to "Extreme".

Click "OK" to save the property.

Intel(R) PRO/1000 MT Desktop Adapter Properties  $2|X|$ General Advanced Driver | Details | Resources | Power Management | The following properties are available for this network adapter. Click The following properties are available for this network adapter. Lilick<br>the property you want to change on the left, and then select its value<br>on the right. Property: Value: Enable PME Extreme ∸  $\mathbf{r}$ Flow Control<br>Gigabit Master Slave Mode Interrupt Moderation Rate Jumbo Frames Link Speed & Duplex Locally Administered Address Log Link State Event Offload Receive IP Checksum Offload Receive TCP Checksum Offload Transmit IP Checksum<br>Offload Transmit TCP Checksum QoS Packet Tagging Receive Descriptors 0K Cancel

10.2.7 Calculating and setting Inter-Packet Delay

When connecting several cameras to one network interface card via a switching hub, it is important to optimize the Inter-Packet Delay of the cameras to avoid congestion in the switch. A sure sign of congestion is the loss of packets.

Since increasing the inter-packet delay also adds overhead to the data transfer it is important to calculate the optimal setting in order to make best use of the video bandwidth.

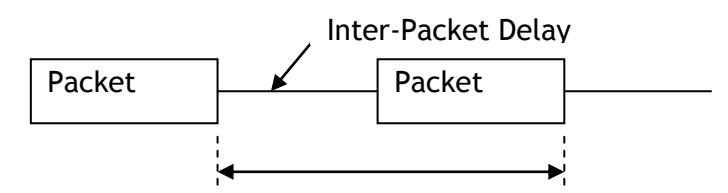

Fig.17 Duration of the entire packet, with delay

JAI Control Tool has a built in wizard for calculating Inter-Packet Delay.

When the Inter-Packet Delay function is activated, a button appears on the right hand side of the bar.

Click the button to open the calculation wizard window.

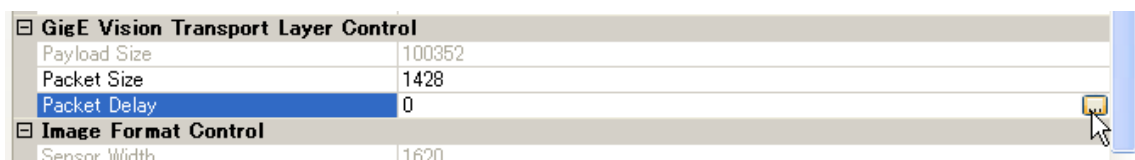

# *AD-081GE*

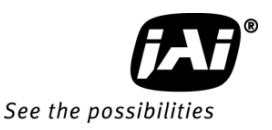

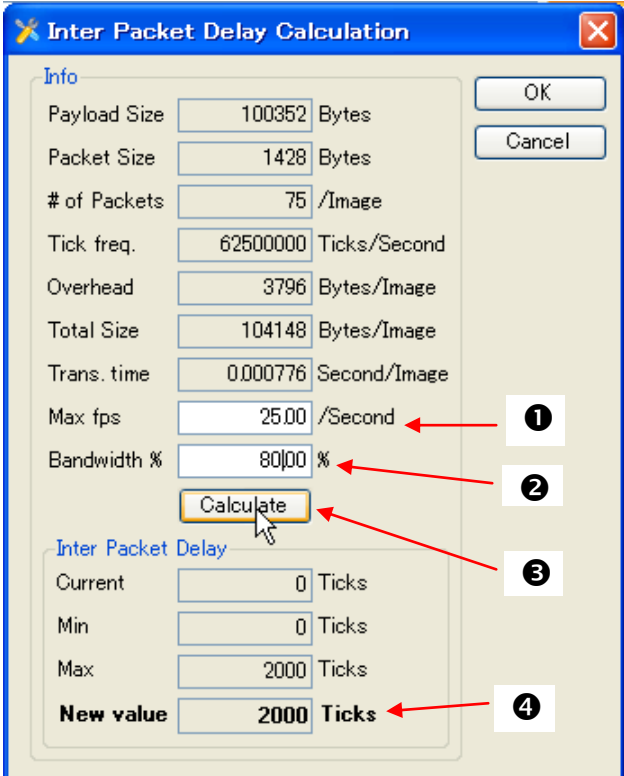

- 1. Type in the frame rate of the connected camera. AD-081GE operates at 30 fps.
- 2. Set the bandwidth at 80%.
- 3. Click the calculation tab.
- 4. New value is calculated.
- 5. Click OK. The value shown is automatically transferred to the Packet Delay column of the Control Tool.

10.2.8 Confirm the Filter Driver is used

**R** JAISDK

 The filter driver is installed as an optional function when JAI SDK is installed. If the filter driver is not installed at that time, it can be installed from, All Programs  $\Rightarrow$  JAI SDK  $\Rightarrow$ GigE Vision Filter Driver ⇒ Install GigE Vision Filter Driver.

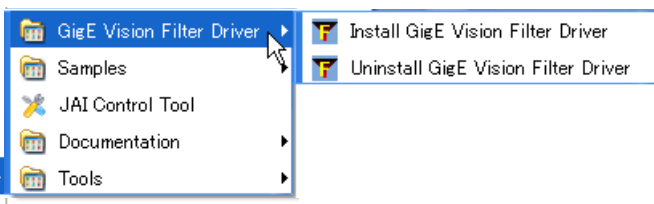

 $\mathbb{A}$  If the Filter Driver is installed properly, the Camera Control Tool indicates "Driver Type Filter Driver" in the Network Interface.

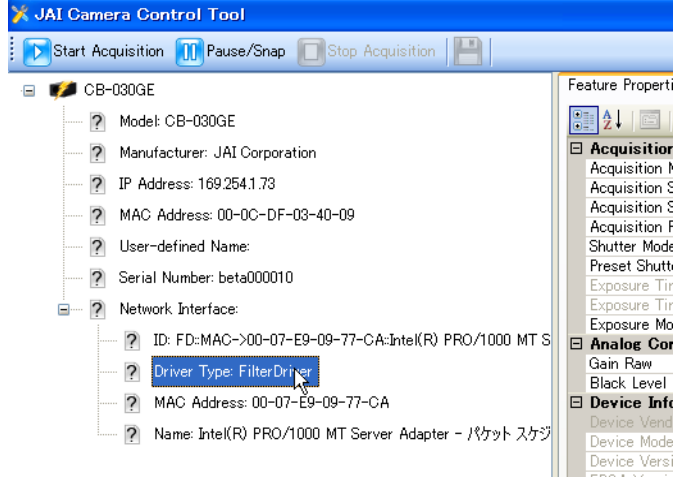

 If it is not shown, confirm the setting in the "Settings" window. Access the "Settings" window by clicking on the "Settings Tab" icon.

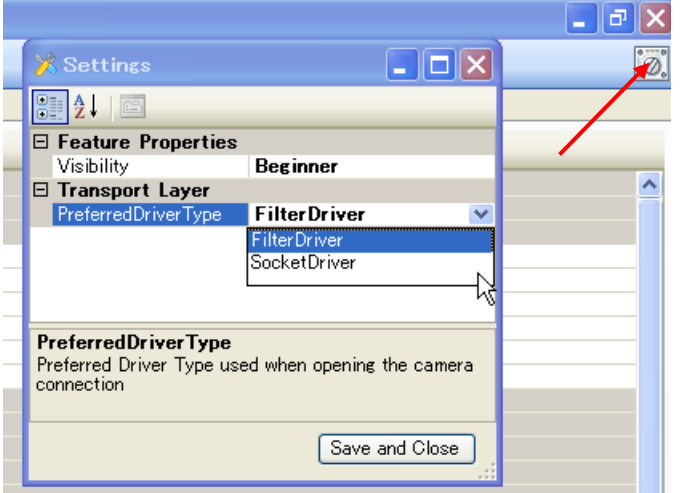

- 10.2.9 Others
	- IF "Receive Descriptor" is set at its maximum value, picture disturbance may occur due to "Hyper Threading" mode. If this happens, check that "Hyper Threading" is set at OFF. This is set in BIOS.
	- When the image is being captured, if the frame rate decreases, change the packet size. Each packet contains the header data and when the packet size is small, the total data including header information will increase. Depending on the performance of the computer used, the frame rate may be decreased. Confirm the packet size is increased. It can be set in the Camera Control Tool provided in JAI SDK.
- 10.2.10 Note for 100BASE-TX connection
	- ◆ In order to use 100Mbps network, 100BASE-TX and Full Duplex are available. Half Duplex cannot be used.
	- In the case of connecting on 100BASE-TX, the maximum packet size should be 1500 bytes.
	- $\bullet$  In the case the of connecting on 100BASE-TX, the specifications such as frame rate, trigger interval and so on described in this manual cannot be satisfied.

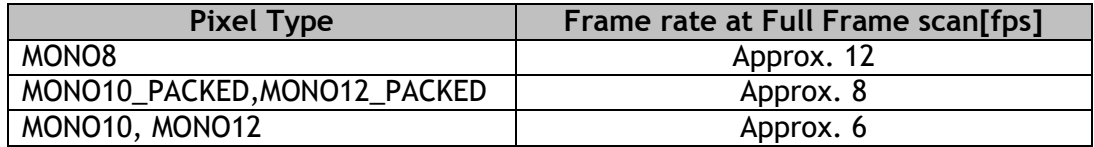

Note: The above frame rates are based on total data of 70Mbps.

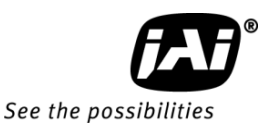

#### **10.3. Basic functions**

The AD-081GE is based on a beam-splitter prism, allowing precise separation into two separate monochrome channels. The transmitted light channel is referred to as BW1 and the reflected channel is referred to as BW2. BW 1 and 2 can be configured to operate separately or synchronously. When operating separately each channel can be triggered independently.

The AD-081GE can operate in Continuous (free-run) mode or in triggered modes. The variable partial scan mode provides higher frame rates at lower vertical resolution.

#### 10.3.1 RJ-45 outputs

The AD-081GE has two RJ-45 connectors, GigE-1 for BW1 and GigE-2 for BW2. These two signals can be set as synchronous or asynchronous, as well as high frame rate, high dynamic range, or high s/n mode, which are AD-081GE features. In high frame rate, high dynamic range, and high s/n modes, the synchronization of two sensors is automatically set at synchronous.

#### 10.3.2 Sync mode (Register 0xA098)

Two image sensors can be operated either in SYNC mode or ASYNC mode as well as specific functions such as high frame rate, high dynamic range or high s/n mode.

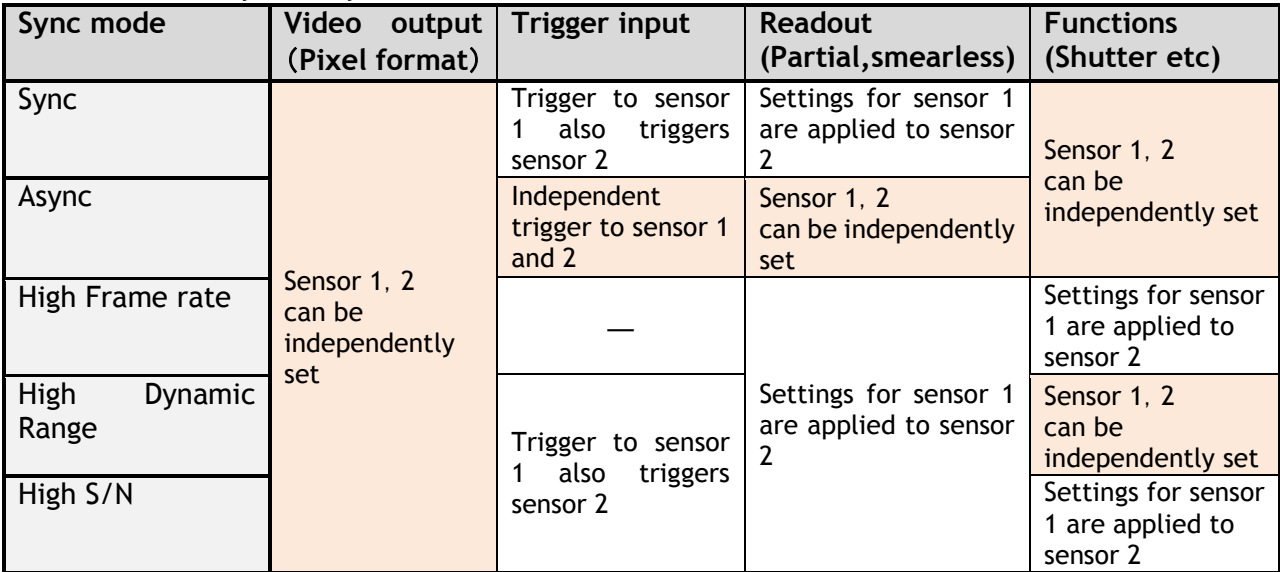

This can be set by the "Sync mode command".

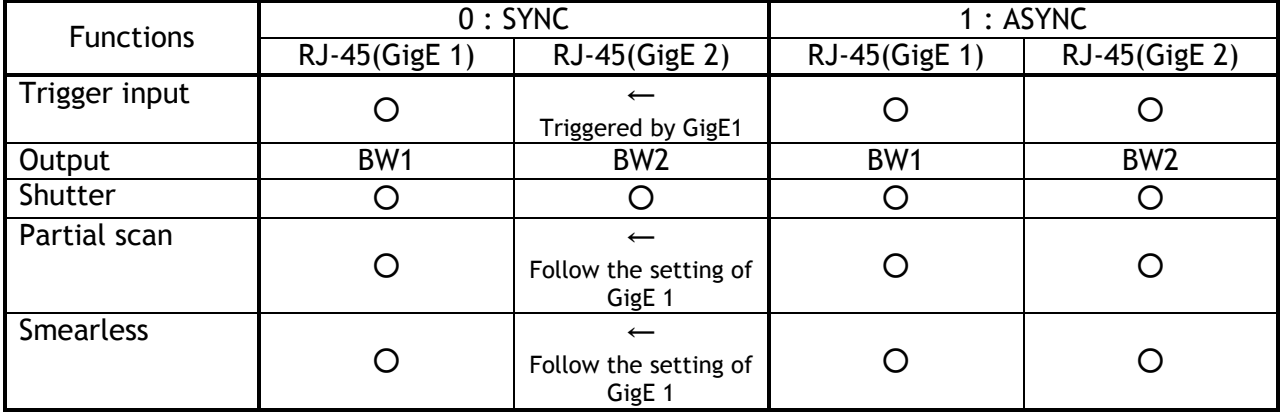

In sync mode, the trigger to GigE 1 is also triggering BW2 sensor. For details, refer to 10.6. Operation Mode and Functions matrix 10.3.3 High frame rate mode (Double speed)

In this mode, double speed readout (60fps) can be achieved by shifting the exposure timing for each sensor by 1/2 frame. Each signal with 1/2 frame offset is read out from each RJ-45 connector respectively.

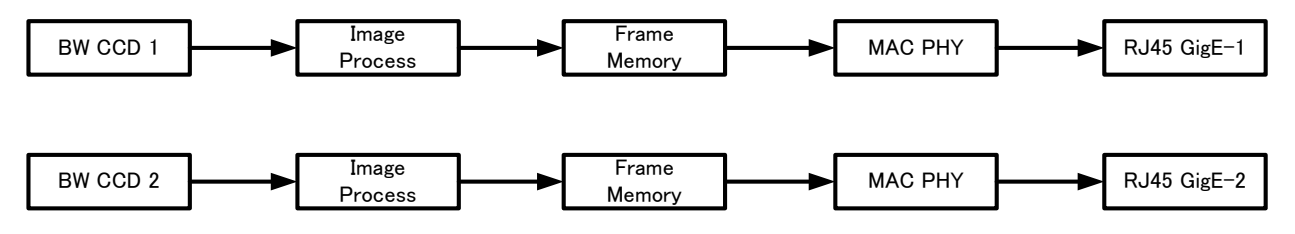

Fig. 18 High frame rate output

If this mode is used, the trigger mode should be set at "Continuous". The maximum shutter speed is 396L. The following table shows the frame rate.

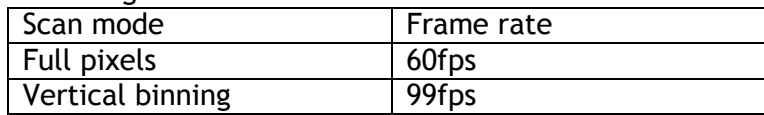

If trigger in/out is used, select "asynchronous" in the readout mode and input a trigger pulse to each sensor with 1/2 frame timing offset.

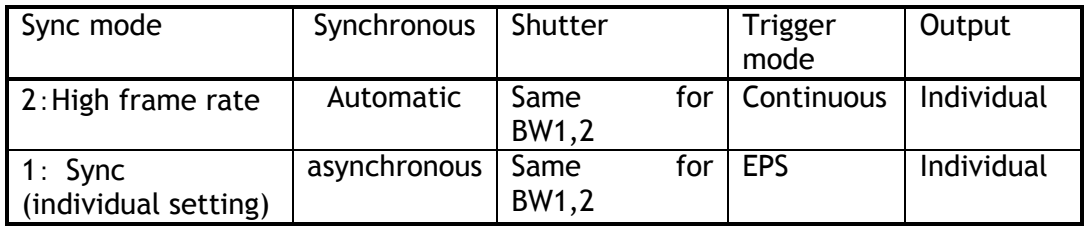

#### 10.3.4 High dynamic range mode

In this mode, high dynamic range can be achieved by setting a different exposure time for each sensor. To use this mode, set "Readout mode" to "High dynamic range".

The combining of the two signals uses the ratio of the shutter value for each sensor as the coefficient. As the composition process can be done regardless of signal levels, the composed signal is visibly smooth.

There are three built-in HDR modes, or users can choose to perform HDR image composition on an external host PC:

**High dynamic range ( Sync Mode 3)**

In this mode, the composite output emphasizes the details captured by the high speed shutter sensor, while information from the sensor with the slower shutter appears only in the lowest (darkest) bits of the output.

The formula for the composition process is;<br> **Output** =  $\frac{m}{n+m}$  x video 1 +  $\frac{n}{n+m}$  x video 2 where, 1/m sec : shutter value of BW1 1/n sec : shutter value of BW2

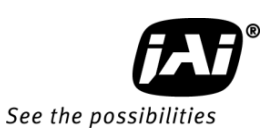

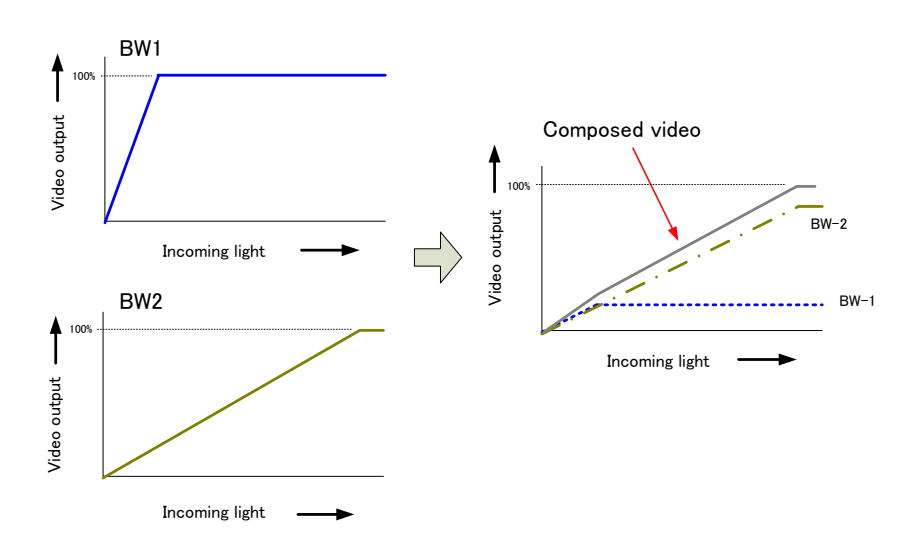

Fig.19 Composition of two images

 **High dynamic range ( Sync Mode 5)** In this mode, 50% of each video level is added to make an output. The formula for the composition process is; Output =  $0.5$  x Video  $1 + 0.5$  x Video 2

> where, 1/m: shutter value of BW1 1/n: shutter value of BW2

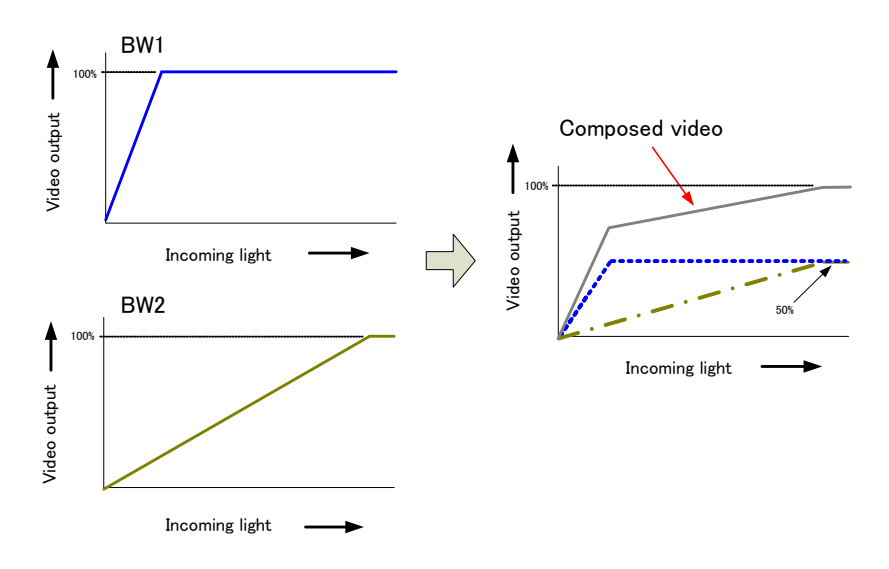

Fig.20 Composition of two images
## **High dynamic range ( Sync Mode 6)**

In this mode, a roughly proportional approach is used which places an emphasis on the image from the slower shutter speed sensor, while confining the highlights from the sensor with the faster shutter to the highest (brightest) bits in the composite output.

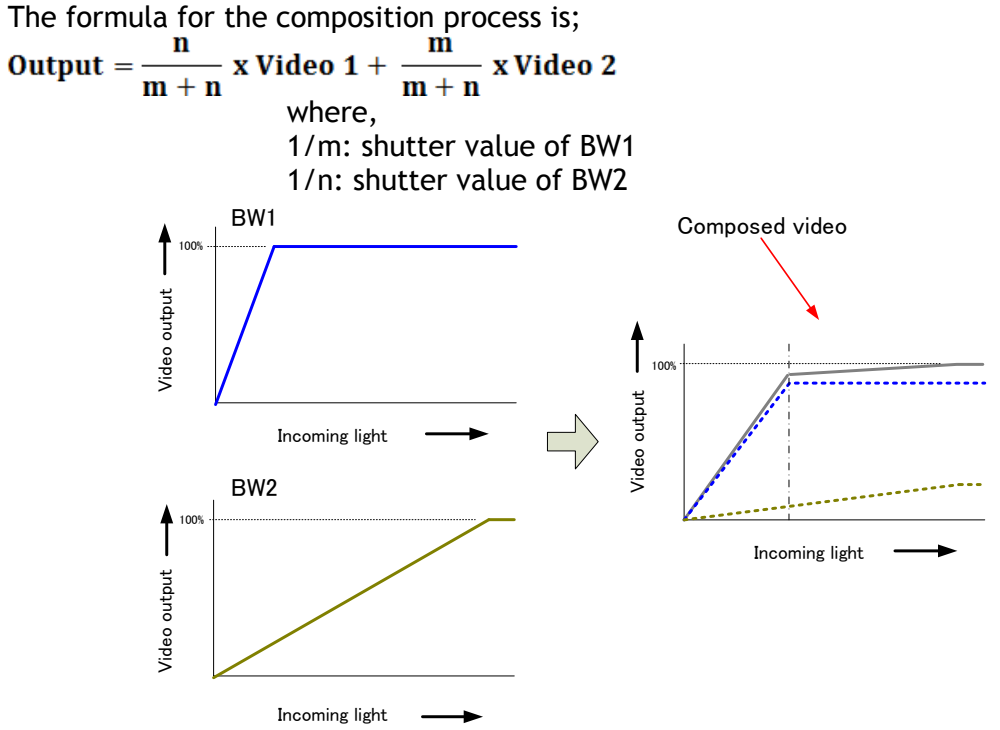

Fig.21 Composition of two images

Maximum dynamic range is:

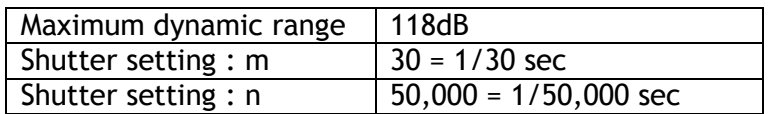

When the high dynamic range mode is activated, the same composed output can be fed through both GigE-1 and GigE-2. Set the appropriate output port to capture the image.

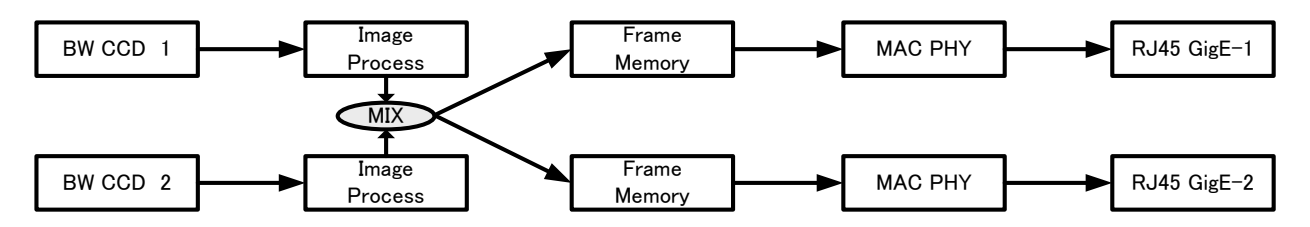

Fig.22 High dynamic range output

If the composition process is to be done on the host PC instead, set "Readout mode" to Sync and use individual output from BW1 and BW2 to compose a high dynamic range image.

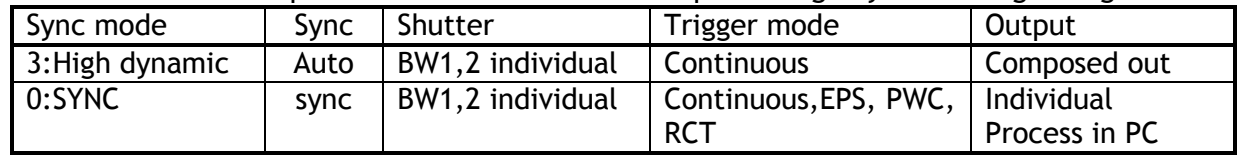

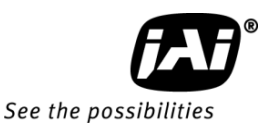

## 10.3.5 High S/N mode

In this mode, each sensor output is synchronized and has the same exposure time. The image average of the two signals is the output. The shutter and trigger settings for BW1 are applied to BW2. The same video output is fed through GigE-1 and GigE-2 and can be captured by setting the appropriate port.

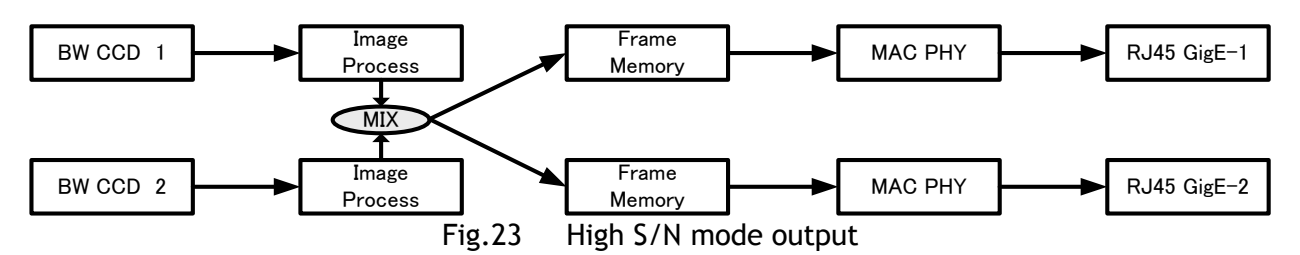

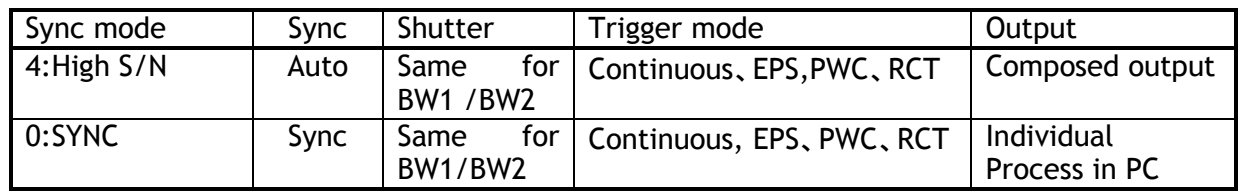

## 10.3.6 PIV ( Particle Image Velocimetry ) mode

The AD-081GE has a PIV (Particle Image Velocimetry) mode. This mode provides three (3) consecutive images by one trigger pulse. When the trigger is input, the first exposure on BW1 can be captured, followed quickly by an exposure on BW2. After the exposure on BW2 is completed, a second exposure on BW1 is made. Each exposure is executed by a strobe flash in very short interval period. The exposure time is preset at 4 µs, 6µs or 8µs by registers.

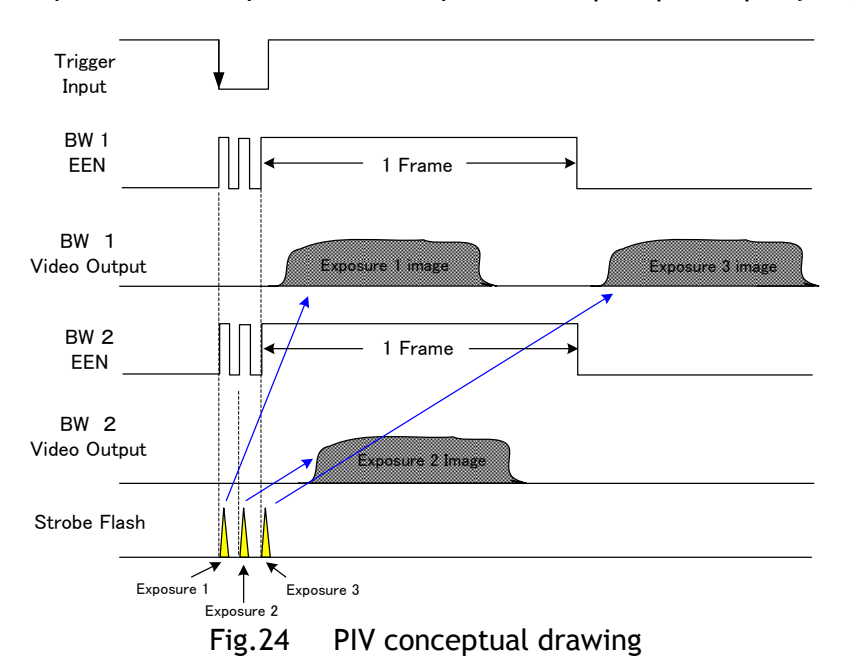

10.3.7 Iris Video output The lens-iris video output level at pin 4 of the 12-pin Hirose connector is 700 mV for 100% video output level. The iris video signal is taken after the gain circuit. However, negative compensation is applied to the iris circuit, thus the gain setting has no influence for controlling auto iris lenses. It is without sync. 700 — — — — — — — — — 100% Level Anal og Out [ mV] 800

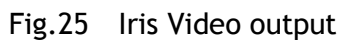

0

CCD Out [mV]

200 230

# 10.3.8 Auto-detect LVAL-sync / async accumulation

This function replaces the manual setting found in older JAI cameras. Whether accumulation is synchronous or asynchronous in relationship to LVAL depends on the timing of the trigger input. When a trigger is received while FVAL is high (during readout), the camera works in

LVAL-synchronous mode, preventing reset feed-through in the video signal. There is a maximum jitter of one LVAL period from issuing a trigger to accumulation start.

When an external trigger is received during FVAL low, the camera works in LVAL-asynchronous (no delay) mode.

This applies to both Pre-Select (PS) trigger and Pulse Width trigger (PW) modes.

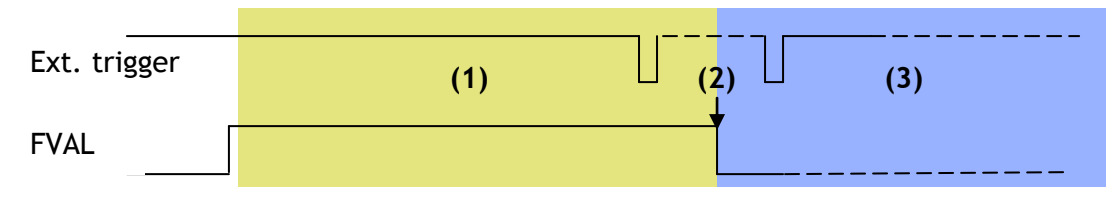

- (1) In this period camera executes trigger at next LVAL (prevents feed-through noise)
- (2) Avoid trigger at FVAL transition (+/- 1 LVAL period), as the function may randomly switch between "next LVAL" and "immediate".
- (3) In this period camera executes trigger immediately (no delay)

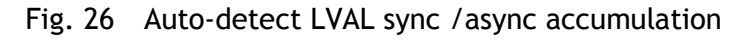

# 10.3.9 Partial scan (Fast dump ON)

Partial scan allows higher frame rates by reading out a smaller portion of the image, reducing vertical resolution. This is particularly useful when inspecting objects that do not fill the whole height of the image. In order to activate this function, Fast Dump register should be ON.

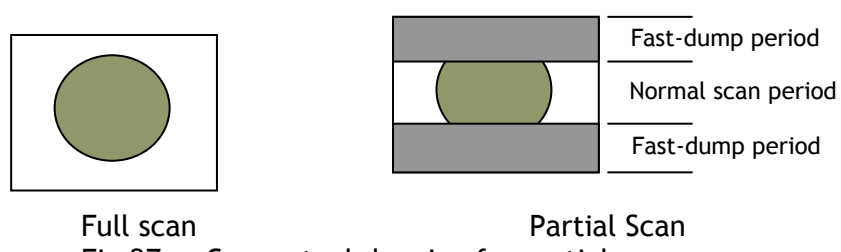

Fig.27 Conceptual drawing for partial scan

The partial scan mode for AD-081GE is variable. The first line and the last line to be read out can be set.

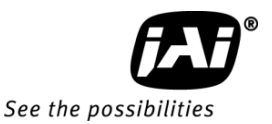

The variable scan readout is connected with the ROI settings.

- 1. If ROI is set, these settings are applied to the partial scan settings.
- 2. If the multi ROI is used, the smallest number of the line and the largest number of the line define the partial scan area.
- 3. In the case of sequence trigger, it is the same as for multi ROI. The smallest line and the largest line define the partial scan.

In order to execute the partial scan, the fast dump should be ON.

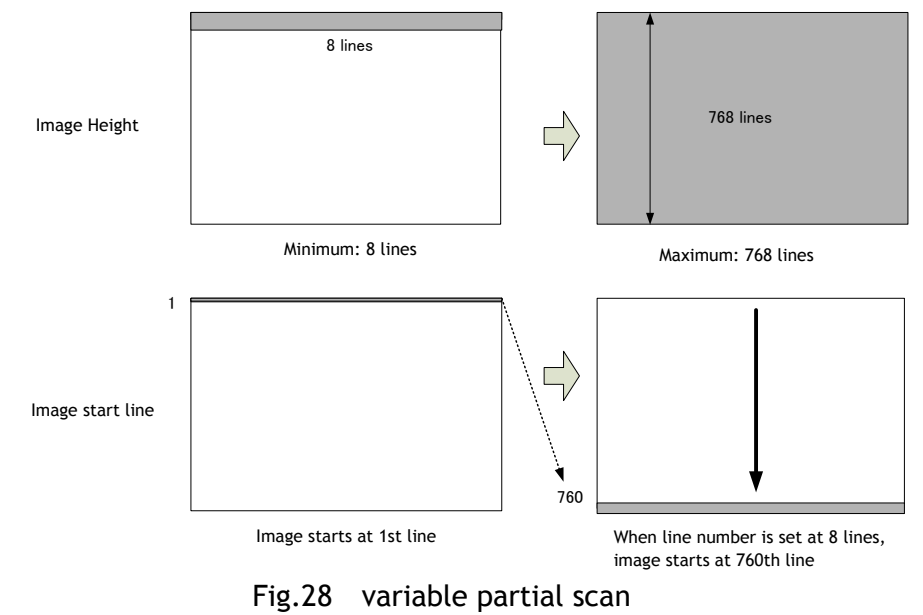

#### **How to calculate total line number and frame rate on variable partial scan mode**

Variable partial scan The start line setting 1  $1<sup>st</sup>$  line to 760<sup>th</sup> line Readout height 8 lines to 768 lines

- Total lines =  $\bigcirc$ OB period in the upper part of the frame (L) +  $\bigcirc$ Fast Dump period in the upper part of the frame  $(L) + \mathcal{D}$ Readout lines $(L) + \mathcal{D}$ Fast dump period in the lower part of frame(L) +⑤Dummy transfer period Where,
	- ① OB period in the upper part of the frame= 3L

2) Fast dump period for the upper part= 
$$
Round \, up \frac{4+3+(Start \, line \, No. - 1)}{4} + 1
$$

- ③ Readout lines = Effective lines + 4L
- 4) Fast dump period for the lower part= Round up  $\frac{(768 \text{ End line No.}) + 3)}{2}$  + 2
- ⑤ Dummy transfer period = 4L
- Frame rate (fps) = Horizontal Frequency / Total lines where, Horizontal Frequency 23.768KHz

#### Calculation example

Readout: 1/2 partial at the center (384L), Start line (193), End line (576)

OB period in the upper part of the frame 3L Fast dump period for the upper part =  $(4+3+193-1) \div 4 +1 = 49.75 + 1 = 50.75 \rightarrow 51$ Readout lines  $= 384 + 4 = 388$ Fast dump period for the lower part =  $(768 - 576 + 3) \div 4 + 2 = 50.75 \rightarrow 51$ Total lines =  $3+51+388+50+4 = 497$ Frame rate =  $23.768 \div 497 = 47.82$  fps

# 10.3.10 Vertical Binning

The binning functions can be used to achieve higher frame rate or higher sensitivity. The drawback is lower resolution.

Vertical binning is done by adding the charge from pixels in adjacent lines in the horizontal CCD register. Fig.27 shows the vertical binning principle.

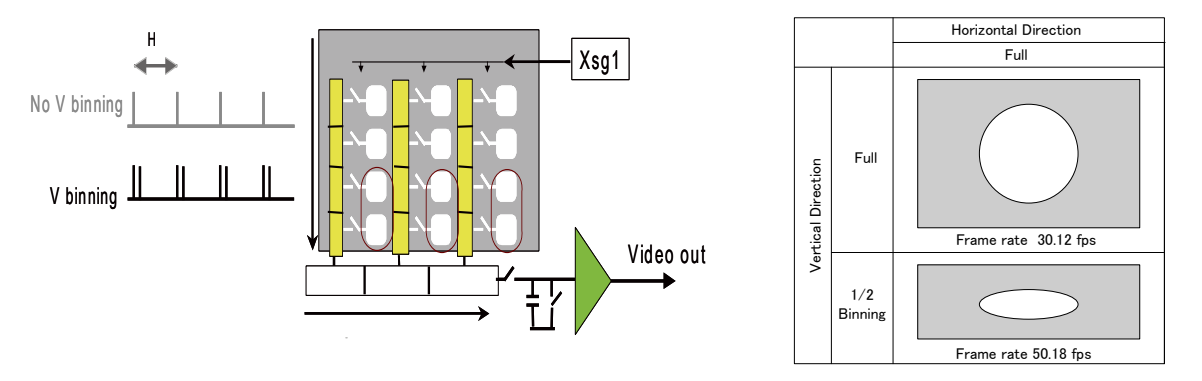

Fig.29 Conceptual drawing for vertical binning.

The AD-081GE has ON or OFF function for Vertical Binning:

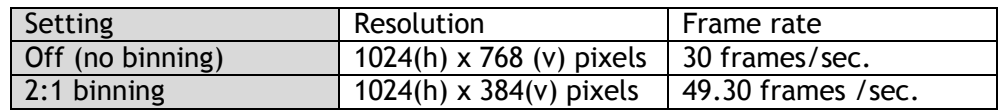

### 10.3.11 Electronic shutter

The AD-081GE has programmable exposure and the GenICam standard Exposure Time Abs.

### ◆ **Programmable Exposure**

Exposure time can be controlled in 1 L unit (42.07µs) from 0L to 792L. As the overhead of 0.5L is added, the actual shutter time is from 0.5L to 791.5L in the range from 0L to 791L. 792L is the shutter OFF. The actual shutter speed for each operation mode is shown below.

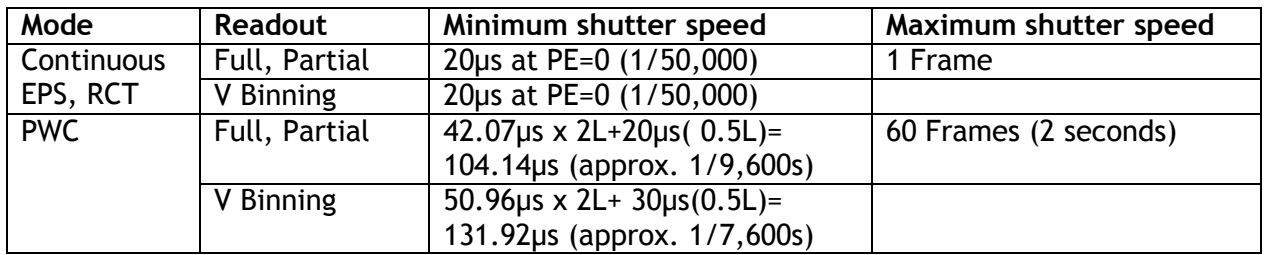

Note: In Pulse Width mode, the minimum trigger pulse width must be  $\geq 2$ LVAL.

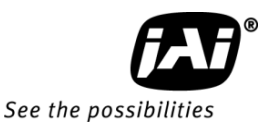

# ◆ **Exposure Time Abs** (GenICam Standard)

This is a function specified in the GenICam standard.

The shutter speed can be entered as an absolute exposure time in microseconds (μs) in register address 0xA018. The entered absolute time (Time Abs) is then converted to programmable exposure (PE) value inside the camera.

The calculating formula below shows the relationship between the PE value used by the camera for the different readout modes and the value entered in register 0xA018. Due to round down figure, some discrepancies may occur.

The relation between PE value and Time Abs Normal readout PE= INT (Exposure time) us / (1420/33750000) (Note: INT means round down.) Note: The minimum value in normal readout is 20us.

#### Auto shutter

Auto shutter works in the range of 1/30 to 1/10000 sec depending on the incoming light.

#### ◆ **GPIO in combination with Pulse Width trigger**

More precise exposure time can be obtained by using GPIO in combination with Pulse Width mode. The clock generator and counter can be programmed in very fine increments. For an example of the settings, refer to chapter 8.4.1.

The following table shows the approximate relationship among shutter modes.

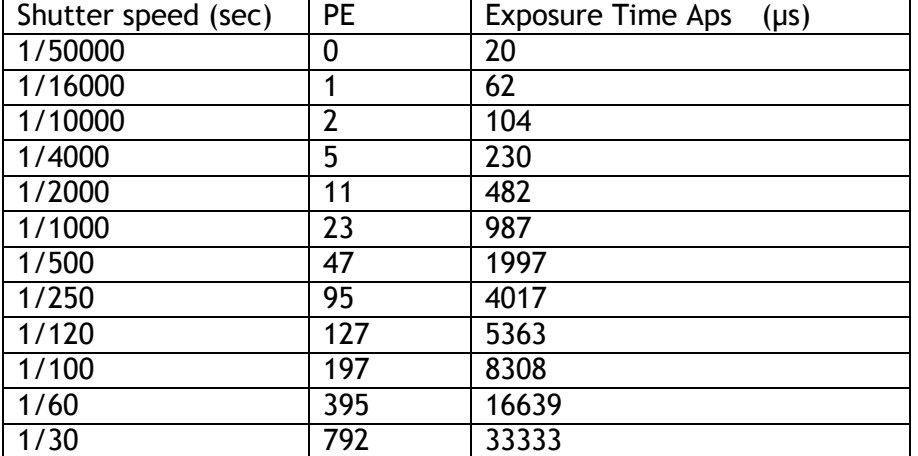

### 10.3.12 Shading correction

The AD-081GE features a shading correction circuit that can be used for reducing shading

resulting from illumination, lens or prism shading caused by lenses with a wide output aperture. The shading correction circuit divides the image into horizontal and vertical fields, and adjusts these regions in relationship to the image center. In the internal memory, factory data is stored. When the shading correction is ON, factory data is loaded. If it is OFF, the calibration can be activated and the result can be stored in the user area for reuse. Each channel is treated separately. The shading correction works with all pixel formats.

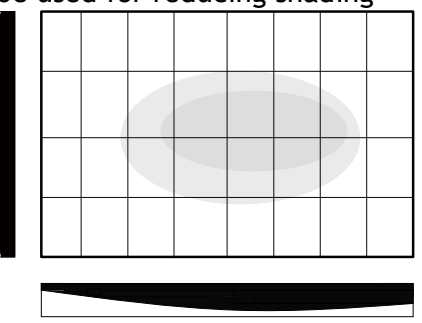

Fig.30 Conceptual drawing for calculating shading correction

# 10.3.13 Knee compensation

If the relation of input and output is linear (1:1), the output level will be clipped at a certain input level and cannot reproduce the details in the clipped area. The knee compensation circuit can keep the linear relation until the knee point, while after the knee point the input signal is compressed to reproduce the  $\frac{9}{5}$ details. This compression area can be set by knee slope. The AD-081GE can compress up to 200% input video level. The factory default is OFF. Users may set the appropriate values for knee point and slope according to their applications.

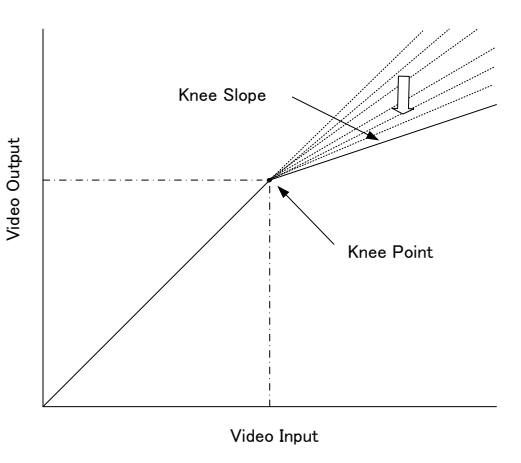

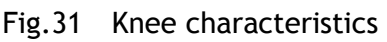

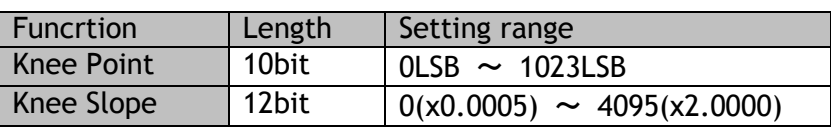

10.3.14 Blemish compensation

The AD-081GE has a blemish compensation function.

In the factory, the data for blemish compensation is stored in the factory data. When the blemish compensation is set to ON, the factory data is loaded. The user can store the compensation data in the user area (1 to 3). When executing a blemish calibration, it can be done for white and black blemishes. The user can also set the threshold of detecting blemishes.

Up to 32 blemishes can be compensated.

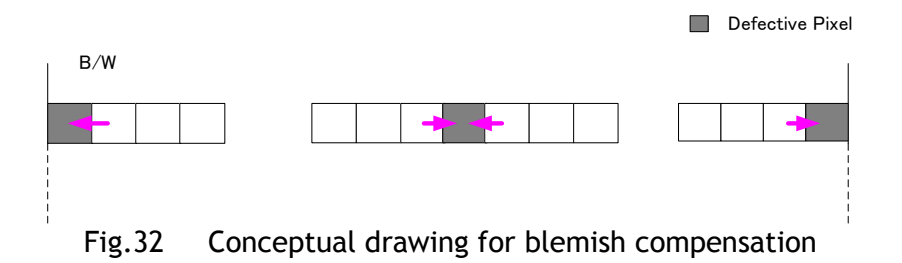

# 10.3.15 Digital gain

In high frame rate and high S/N modes, images from BW1 and BW2 are used interchangeably. Accordingly, the intensity level of BW1 and BW2 should be identical.

AD-081GE has a digital gain function for this purpose. Please note that if sync mode is set as Async, the settings of digital gain for BW1 are applied to BW2 settings.

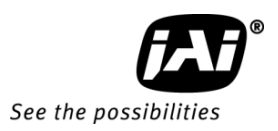

GRO DONNIRG

## 10.3.16 Rear Panel Indicator

The rear panel mounted LED provides the following information: Power LED:

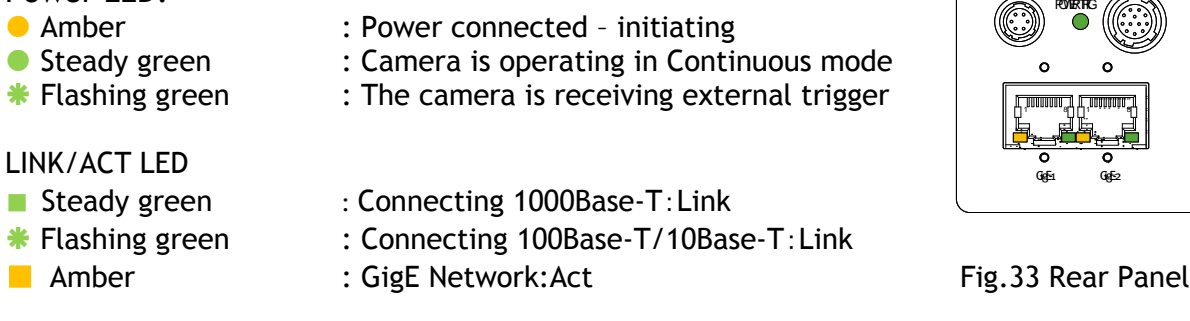

Note: When the camera is connected to 10BASE-T, the system is not available.

10.3.17 Test signal generator

AD-081GE has a built-in test signal generator. The following options are available:

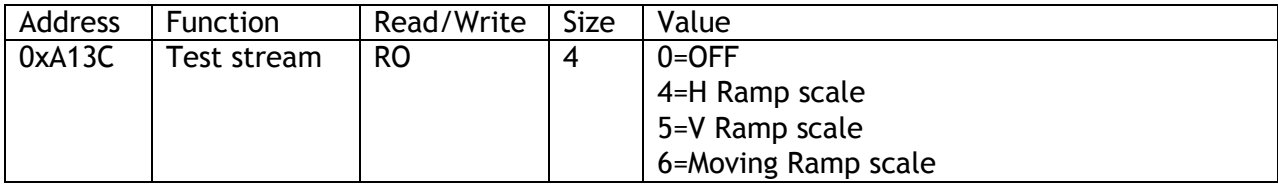

# 10.4. Sensor Layout and Timing

# 10.4.1 Sensor Layout

The CCD sensor layout, with respect to vertical and horizontal pixels used in full frame readout, is shown below.

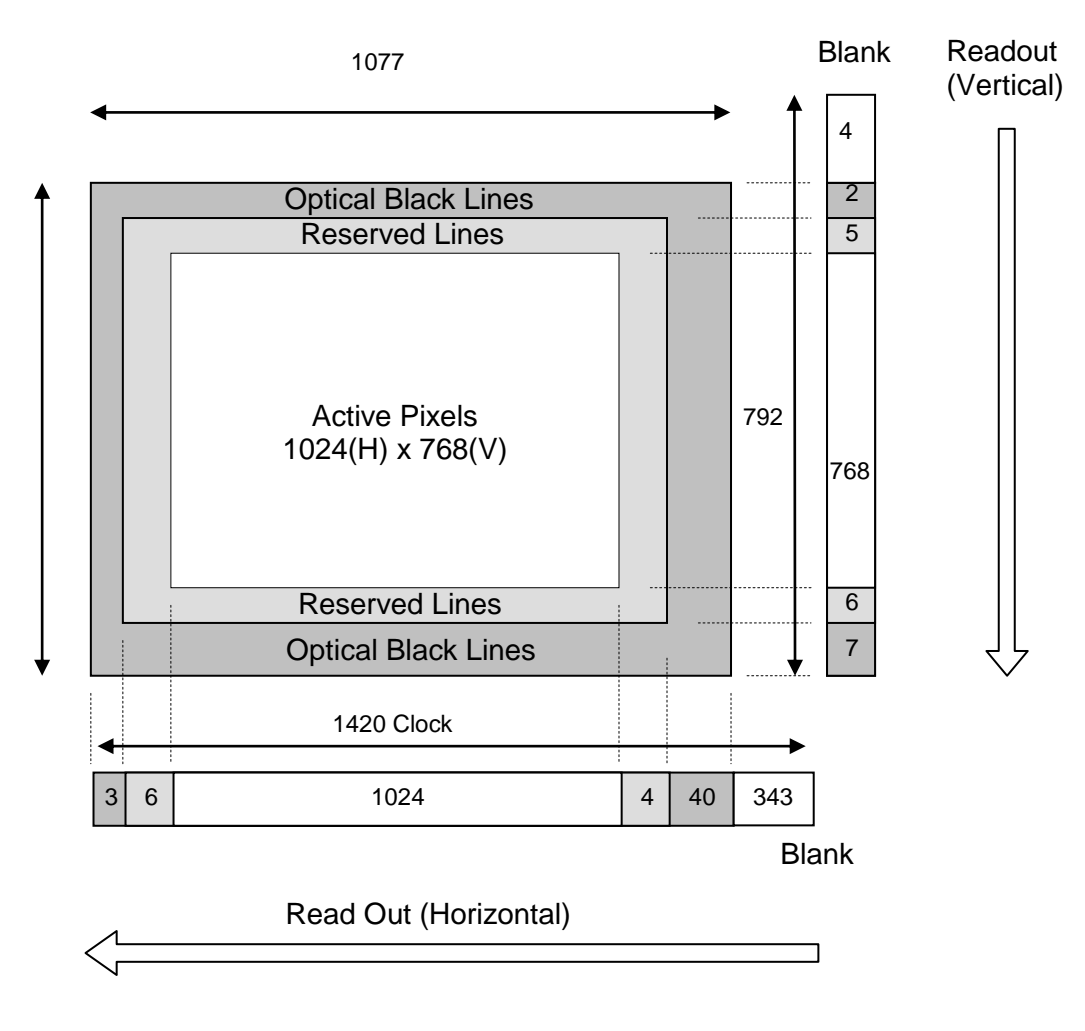

Fig.34 Sensor layout and video output image

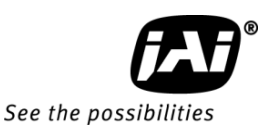

## 10.4.2 Horizontal Timing

The horizontal timing for Continuous mode, full frame and partial scan is shown below.

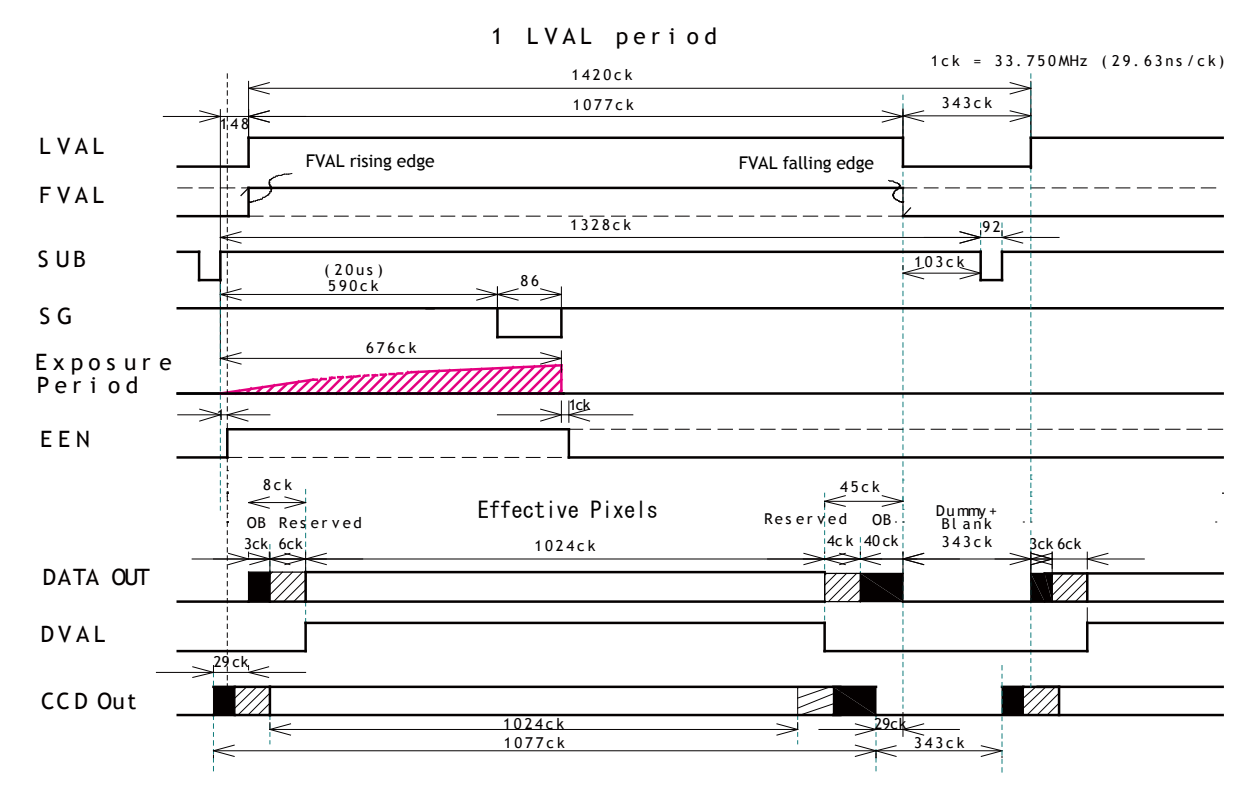

1CLK: 1 Pixel clock period OB: Optical black LVAL is HIGH in the period of optical black and effective video periods DVAL is HIGH in the effective video period

Fig.35 Horizontal Timing

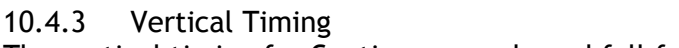

The vertical timing for Continuous mode and full frame scan is shown below.

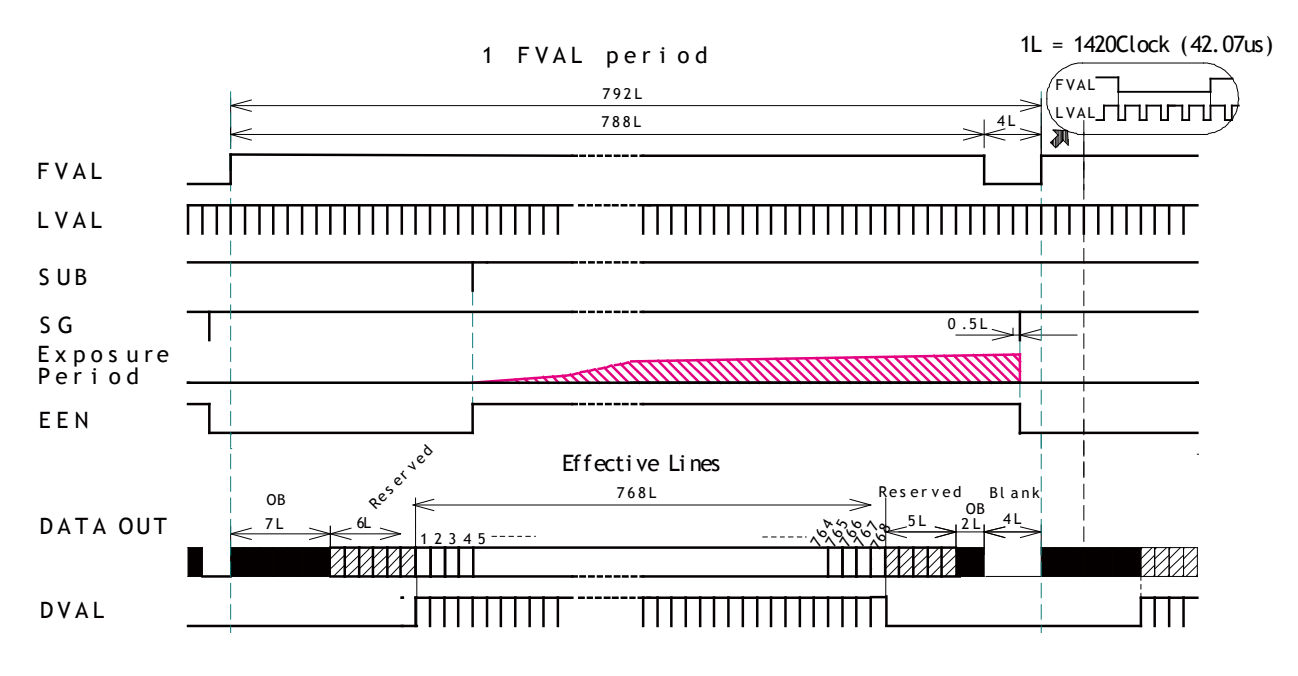

1L : 1 LVAL period OB: optical black FVAL is HIGH in the optical black and effective video periods LVAL is always output DVAL is output during the effective lines

This timing chart shows camera timing. The output through GigE interface is only effective lines.

Fig.36 Vertical Timing

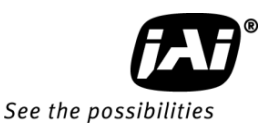

10.4.4 Partial Scan (when the start line is set at 193rd)

The following chart shows the vertical timing for 1/2 height partial scanning which starts at the 193rd line (384 lines). The horizontal timing for partial scan is the same as full scan.

## **Vertical**

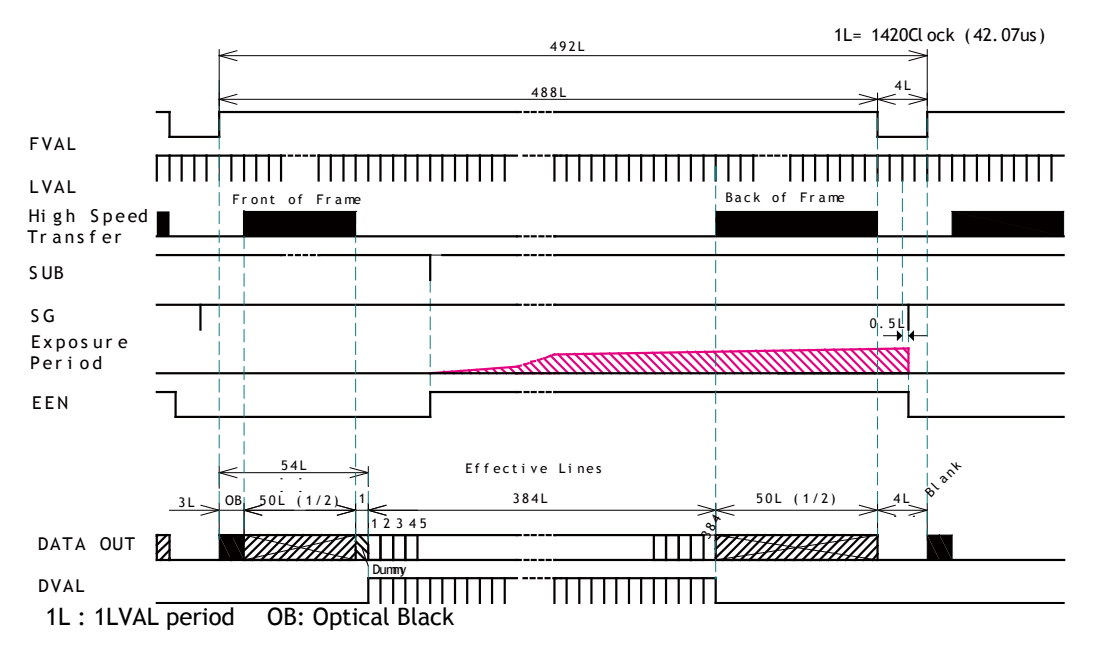

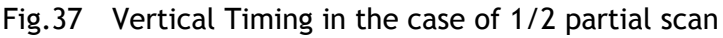

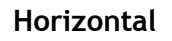

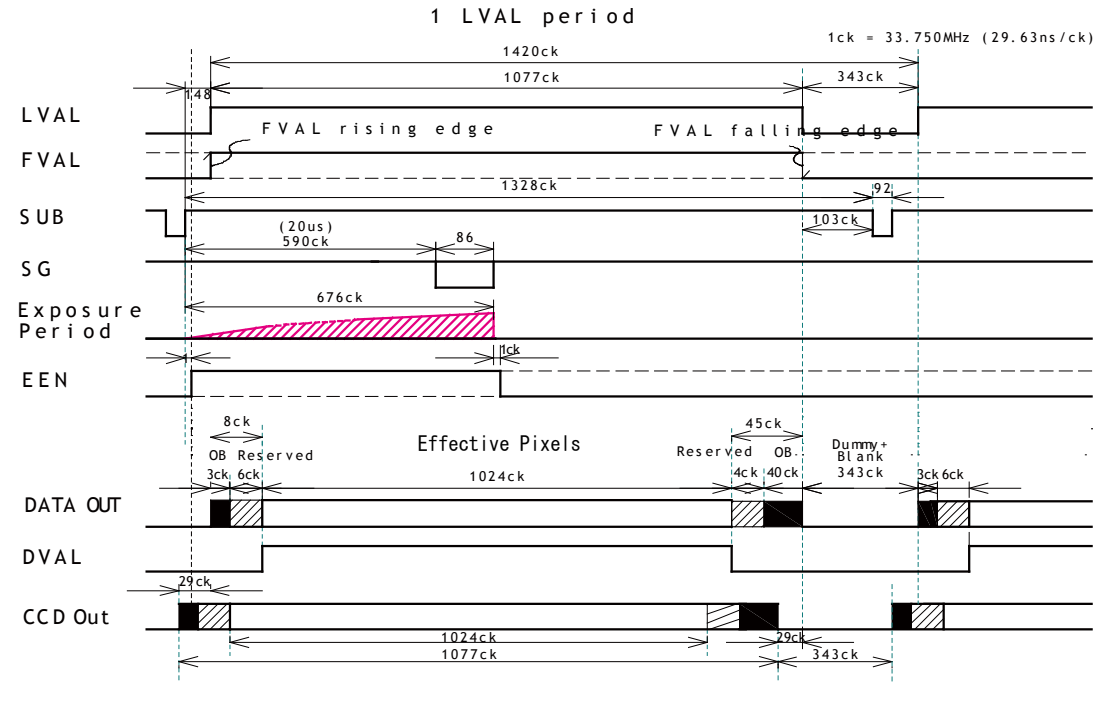

LVAL is high during the period of optical black and effective pixels. DVAL is high during effective pixels.

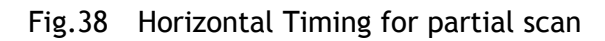

## 10.4.5 Vertical binning

Vertical binning combines charge from two adjacent lines, reducing the vertical resolution to half and at the same time increasing frame rate and sensitivity. By activating this function, the frame rate is increased to 50 fps.

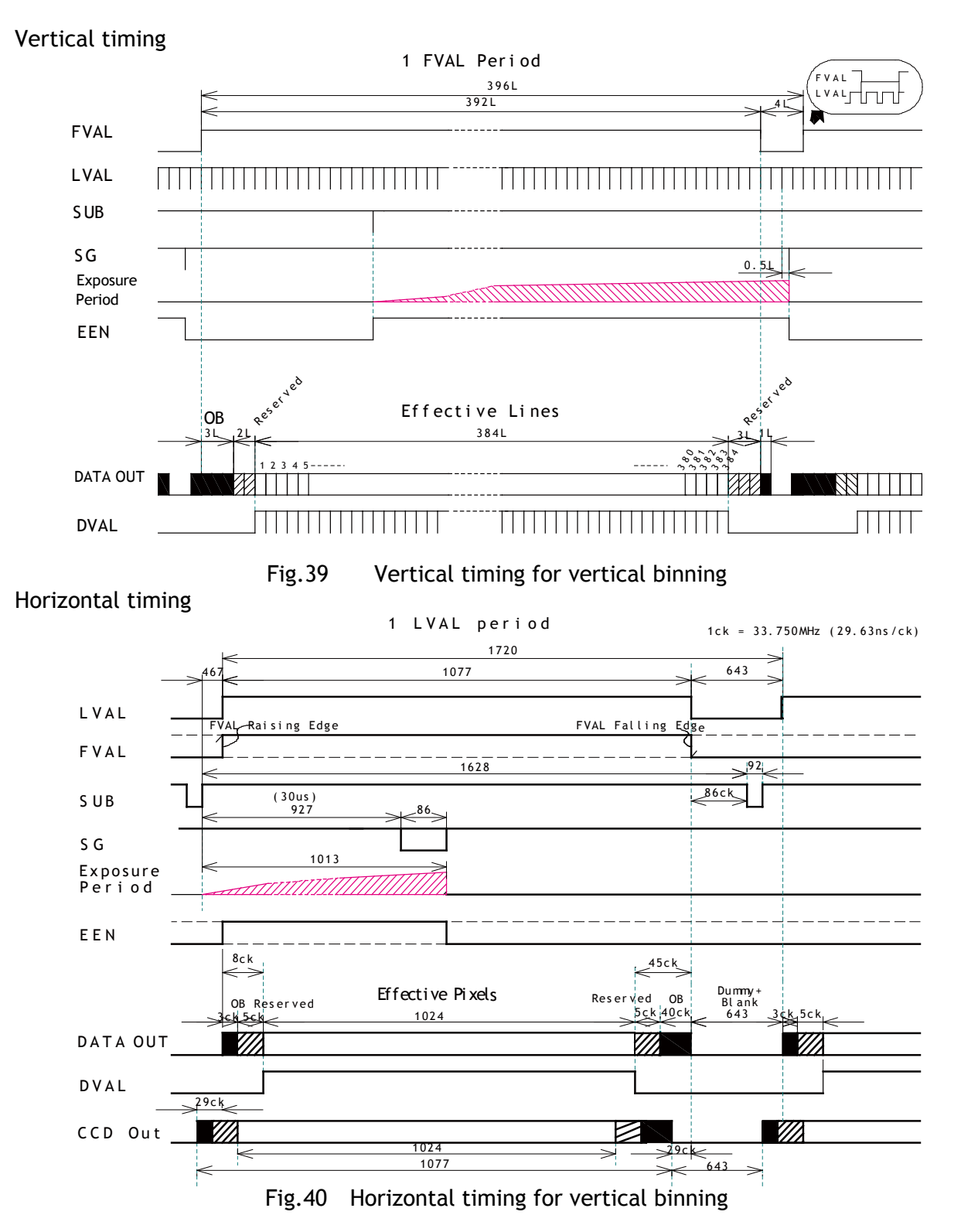

# *AD-081GE*

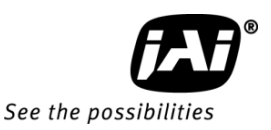

### 10.5. Operation Mode

AD-081GE has the following 8 operation modes and OB transfer and ROI modes.

- 
- *Edge Pre-Select Trigger*
- 
- *4 Reset Continuous Trigger*<br>5 *PIV (Particle Image Veloci*
- *5 PIV (Particle Image Velocimetry)*
- 
- 
- 
- 
- *10 OB transfer mode*
- *11 ROI mode*

1 *Continuous*<br>2 *Edge Pre-Select Trigger* Pre-selected exposure *3* **Pulse Width Control Trigger Pulse width controlled exposure**<br> *A* **Reset Continuous Trigger Pre-selected exposure** 

 *Sequence EPS* Pre-selected exposure *Delayed readout EPS* Pre-selected exposure<br>8 *Delayed readout PWC* Pulse controlled expose *Belayed readout PWC* Pulse controlled exposure<br>Smearless Smeatless Effective for EPS and PWC *Smearless* Effective for EPS and PWC

#### **10.5.1 Continuous mode**

For applications not requiring asynchronous external triggering, this mode should be used for continuous operation.

For timing details, refer to fig. 33 through fig. 38.

#### **To use this mode**

Set function: Trigger mode Continuous

Sync mode Sync, async, High transfer rate, High

Other functions

dynamic range, High S/N Output Select 8-bit, 10-bit, 12-bit Scanning Full/Partial Vertical binning ON/OFF Shutter **Programmable, Exposure Time Abs,** Auto shutter Programmable Shutter 0.5L to 792L (1L unit)

### 10.5.2 Edge Pre-Select (EPS) trigger mode

An external trigger pulse initiates the capture, and the exposure time (accumulation time) is the fixed shutter speed set by registers. The accumulation can be LVAL synchronous or LVAL asynchronous. The resulting video signal will start to be read out after the selected shutter time.

For timing details, refer to fig. 35 through fig. 44.

#### To use this mode:

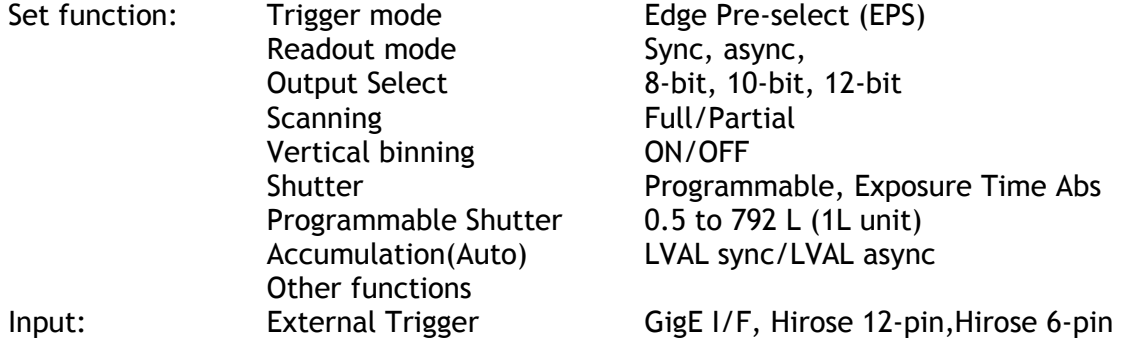

#### **Important Note:**

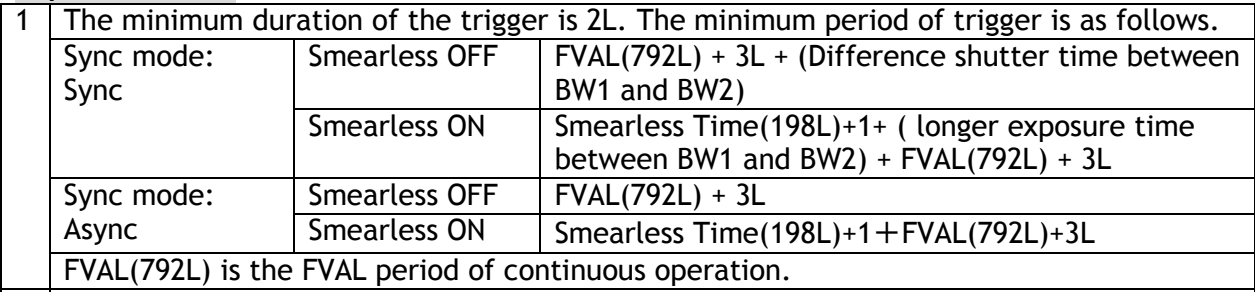

2 In case that "Readout mode" is set to "SYNC", the trigger input for BW1 is used for both channels. The exposure time can be set individually, but the output timing is synchronized with the rising edge of the longest exposure time.

#### AUTO (LVAL ASYNC)

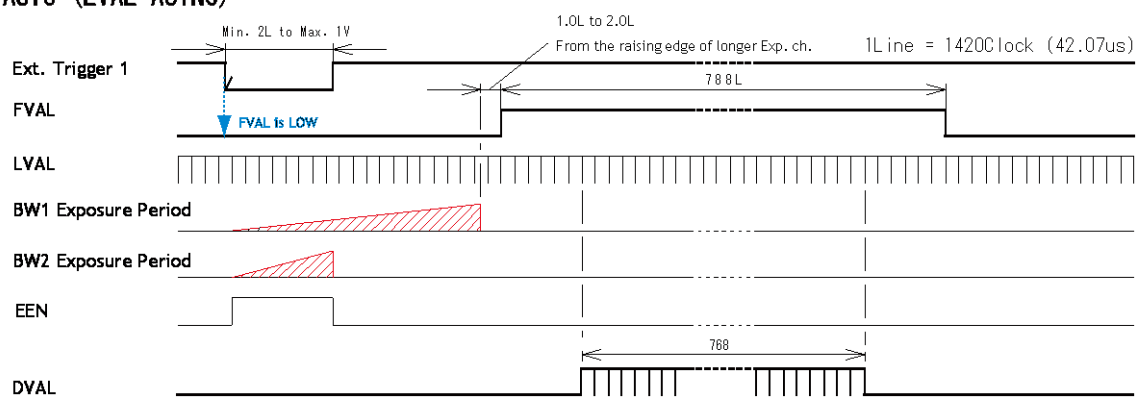

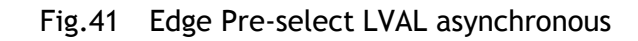

# *AD-081GE*

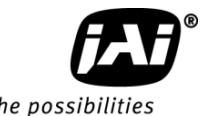

See the possibilities

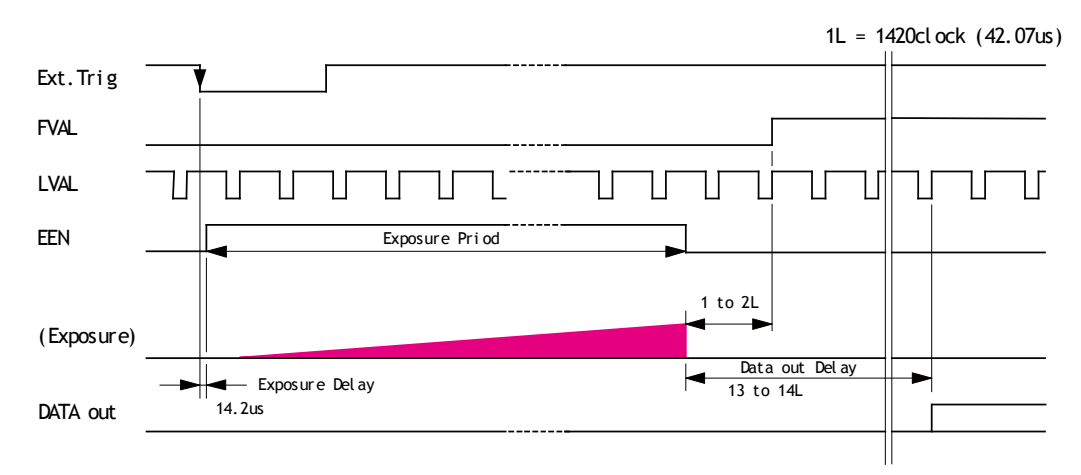

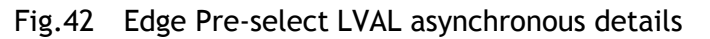

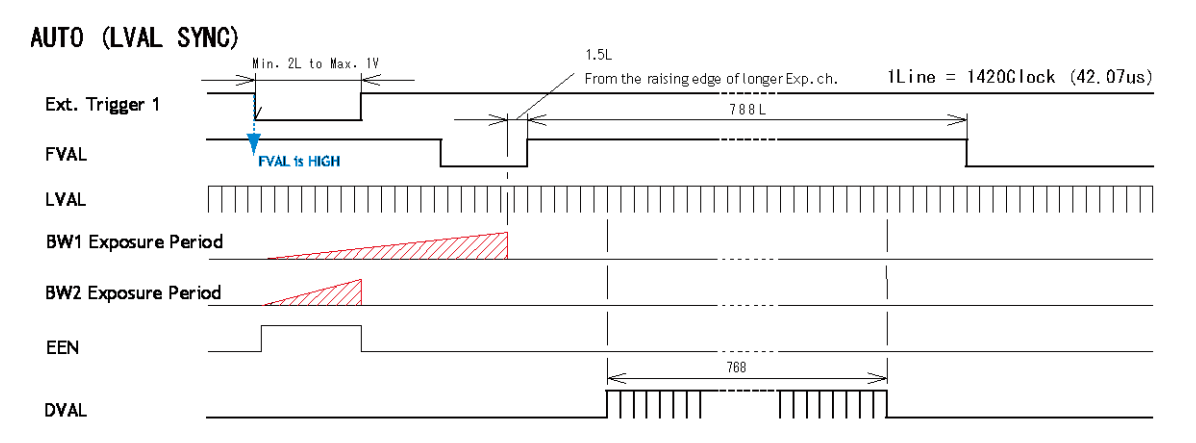

Fig.43 Edge Pre-select LVAL synchronous

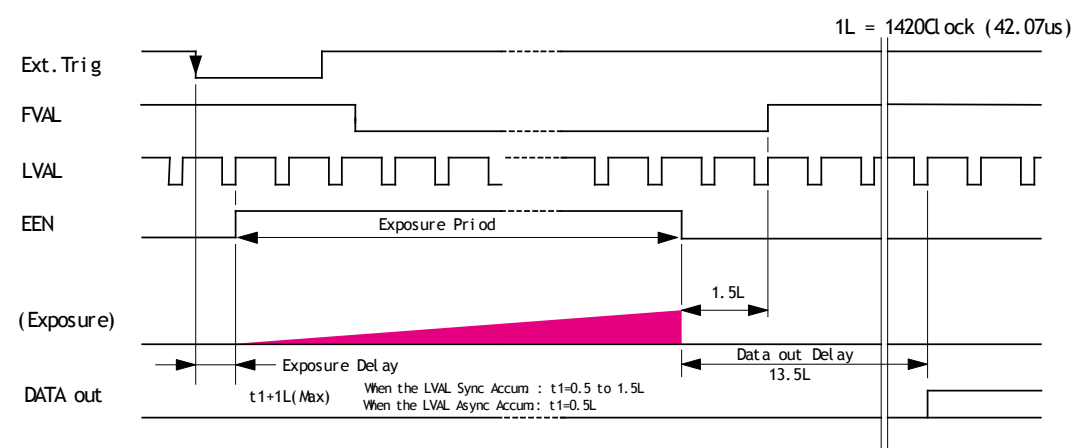

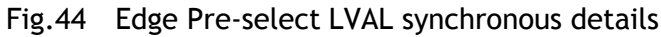

10.5.3 Pulse Width Control (PWC) trigger mode

In this mode the accumulation time is equal to the trigger pulse width. Here it is possible to have a long time exposure. The maximum recommended time is <60 frames.

The accumulation is only LVAL async.

For timing details, refer to fig. 35 through fig. 40 and fig. 45 through fig.46.

#### To use this mode:

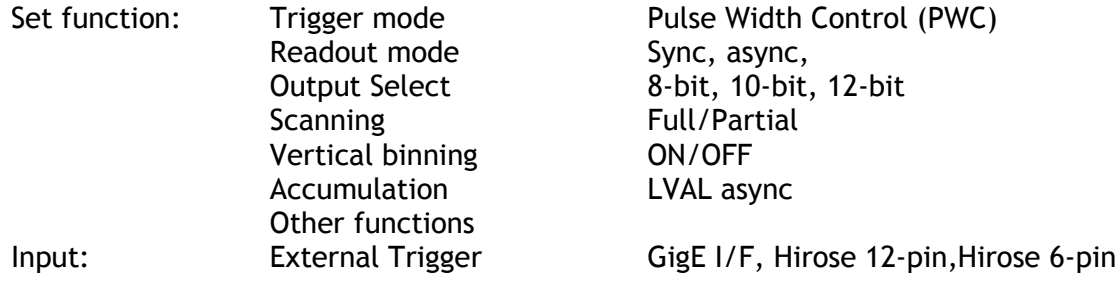

#### **Important Note:**

1 The minimum duration of the trigger is 2L. The minimum period of trigger is as follows.

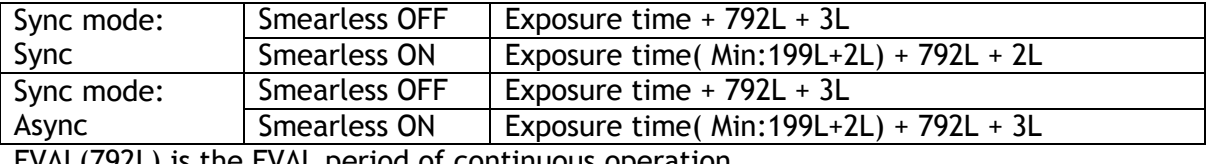

FVAL(792L) is the FVAL period of continuous operation.

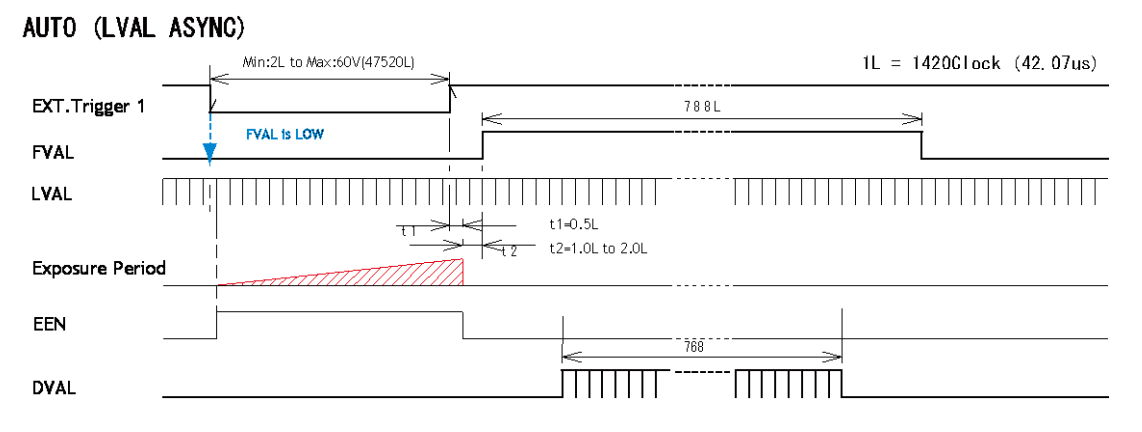

Fig.45 Pulse Width Control LVAL asynchronous

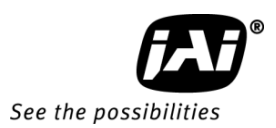

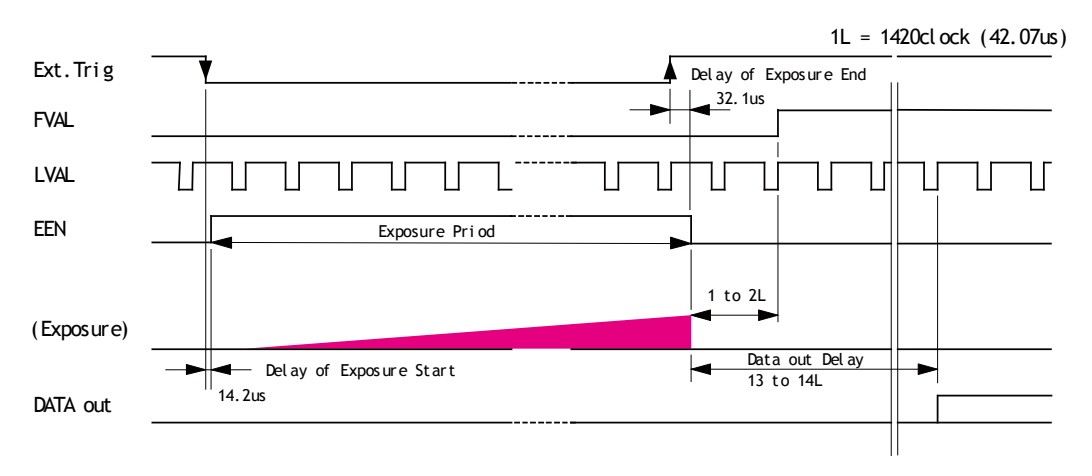

### Fig.46 Pulse Width Control LVAL synchronous details

On PWC mode, when "Smearless ON " is selected, the actual accumulation time is "the trigger pulse width" – "Smearless active period (199L+2L)". If the trigger pulse width is shorter than 199L, the exposure is not active.

53

### 10.5.4 Reset Continuous Trigger (RCT) mode

The RCT mode operates like EPS (edge preselect) mode with smearless function. An external trigger pulse will immediately stop the video readout, reset and restart the exposure, then operate as normal mode until the next trigger. After the trigger pulse is input, a fast dump readout is performed. In the AD-081GE, this period is 8.32ms which is 198L. The exposure time is determined by the pre-set shutter speed. If no further trigger pulses are applied, the camera will continue in normal mode and the video signal is not output. The fast dump readout has the same effect as "smearless readout". Smear over highlight areas is reduced for the trigger frame. The reset continuous trigger mode makes it possible to use triggering in conjunction with a lens with video controlled iris.

The accumulation is LVAL Async only.

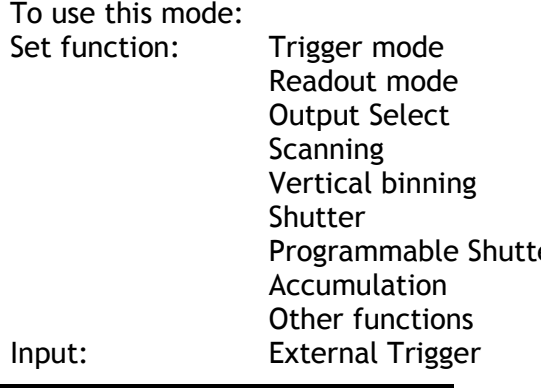

Reset Continuous (RCT) Sync, async, 8-bit, 10-bit, 12-bit Full/Partial ON/OFF Programmable, Exposure Time Abs er  $0.5L$  to 792 L (1L unit) LVAL async

GigE I/F, Hirose 12-pin, Hirose 6-pin

# Important notes on using this mode

■ Trigger pulse > 2 LVAL to <1 FVAL)

■ The minimum trigger period is;

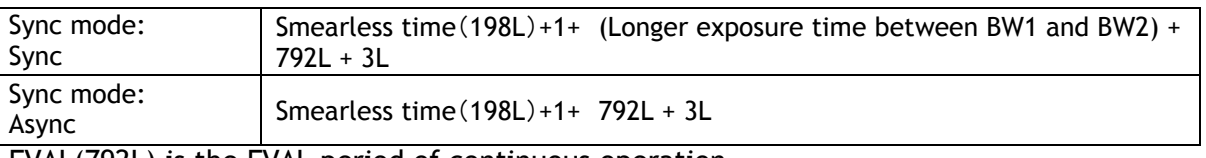

FVAL(792L) is the FVAL period of continuous operation.

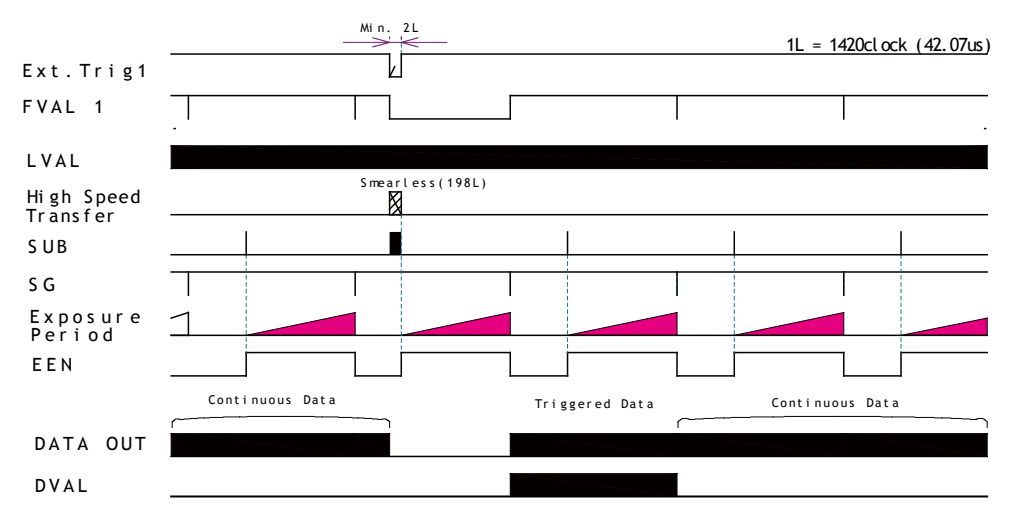

Fig.47 Reset Continuous Trigger

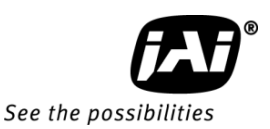

## 10.5.5 Particle Image Velocimetry

PIV mode is an independent function and is not to be combined with the High Frame Rate function, the High Dynamic Range function, or the normal output mode (Sync or Separate). In this mode, one trigger input provides three consecutive outputs. A strobe light is used for illumination. PIV has three preset modes.

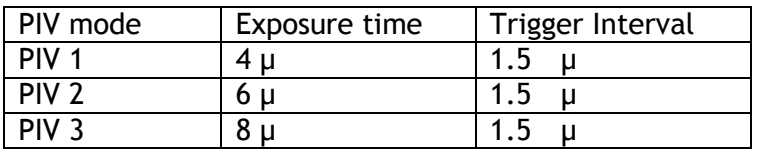

Trigger width  $|2L( min. )$  to 1V (max.)

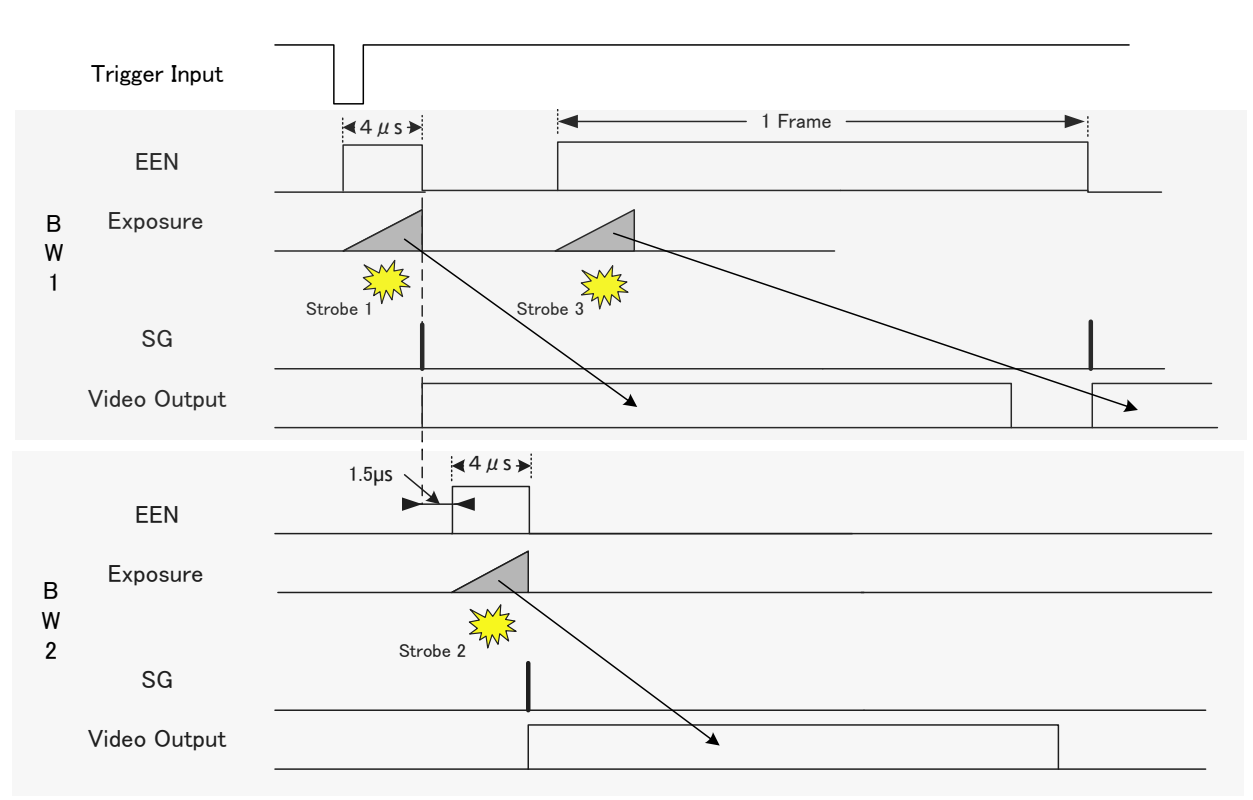

PIV Mode

Fig. 48 PIV

10.5.6 Sequential Trigger Mode (EPS)

This mode allows the user to define a preset sequence of up to 10 images, each with its own ROI, Shutter and Gain values. As each trigger input is received, the image data with the preset sequence is output as described below.

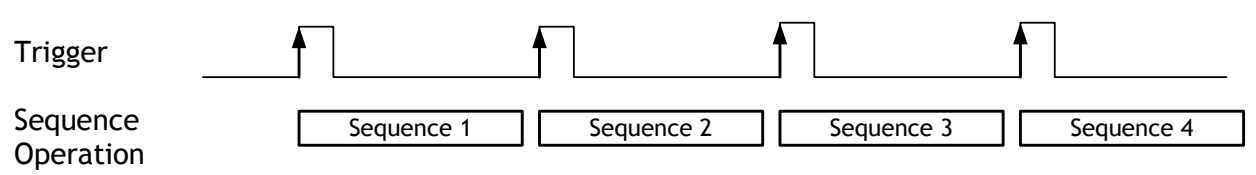

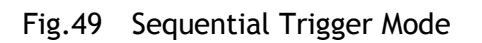

Signals added to a trigger can be selected by 0xB060 Camera Trigger Selector in the register map via GPIO. The camera will function on the rising edge of the trigger and Negative or Positive should be determined accordingly.

The following default settings can be modified by the user to define a sequence. This table is common for both BW1 and BW2 sensors as default settings.

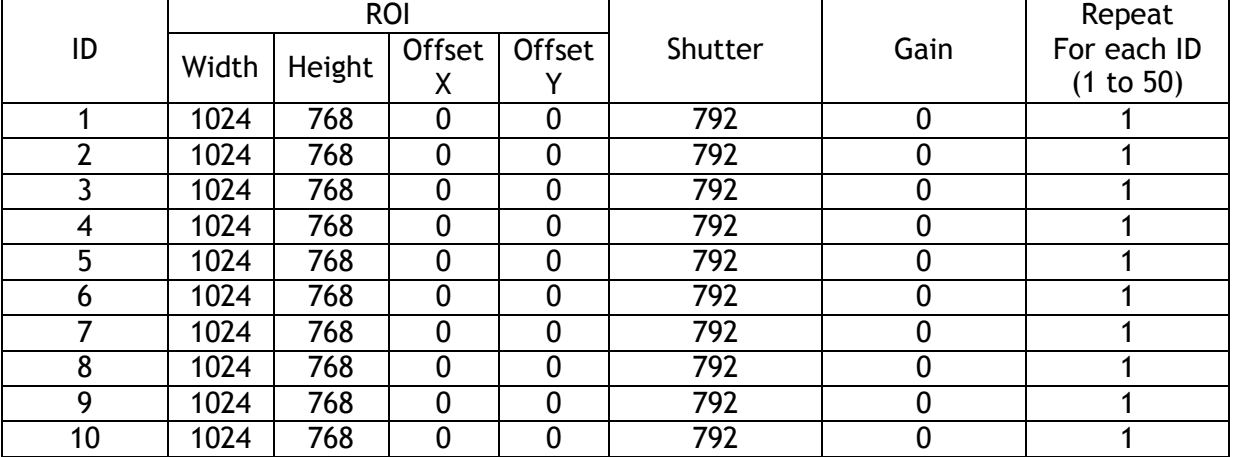

The following registers are used to configure the sequence.

0xC0F4 Sequence Repetitions (Number of Repetitions – note: 0 = repeat indefinitely)

0xC0F8 Sequence Ending Position (Ending Position)

0xC0F0 Sequence Reset Command (1 only)

0xB060 Selection for camera trigger 0

0xA040 Trigger mode selection and 0x09 for Sequential PS mode

#### Example of settings

Setting: Repeat 5 times from ID 1 through ID 8

0xC0F4 Set to 0x05

0xC0F8 Set to 0x08

0xB060 For instance, 12p #6 for Optical IN 1

0xA040 Sequential PS (9)

0xA604 Set video sending flag to 1 for start

0xA604 Set video sending flag to 0 for stop

Please refer to the detailed register description on Camera Register Map which is included in the SDK.

# *AD-081GE*

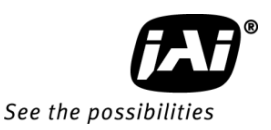

#### Important Notes:

- When this mode is used, at first set the video sending flag to OFF (Acquisition end). Then set the trigger mode to "Continuous". Then, set the shutter mode to "Sequential Trigger" mode. After setting those functions, set the video sending flag to ON (Acquisition start).
- $\bullet$  If the changes are done while the trigger is input, the order of the sequence might be shifted. The trigger mode should be changed while the trigger is not input and after change the setting, execute the sequence reset to send 0xC0f0 command.
- $\bullet$  In this mode, while the acquisition is ON, saving to user area 1 to 3 is not available. While this mode is in operation, the shutter mode (0xA000) should not be changed.

### 10.5.7 Delayed Readout EPS and PWC Modes (EPS and PWC)

This mode can be used to delay the transmission of a captured image. When several cameras are triggered simultaneously and connected to the same GigE interface, it allows the cameras to be read out in sequence, preventing congestion.

The image data is not transmitted directly by the trigger 0 and is stored in the memory located at the Ethernet Interface. By the falling edge of the soft trigger 1, the image data is output.

Exposure CCD output Store in the GigE memory Output from GigE Trigger 0 CCD Photodiode CCD Transfer gate GigE memory Trigger 1<br>Ethernet output Fig.50 Delayed Readout Mode Example of setting

This mode can work in EPS mode and PWC mode.

0xA040 PS Delayed Readout (0x17) 0xB060 Trigger 0 select, e.g. 0x04 OPT IN 1 0xB-064 Trigger 1 select, e.g. 0x05 OPT IN 2

For the details of Registers, please refer to the Camera Register Map which is included in the SDK.

#### 10.5.8 Smearless mode

This function can be used to reduce the smear coming from bright parts of the object. This is effective for both EPS and PWC trigger modes. Before the accumulation starts, any charge that is stored in the pixel is dumped by a high-speed transfer. This can reduce the smear at the upper part of the object but the lower part is unaffected.

At the falling edge of the trigger pulse the high speed transfer starts. This period is 8.32ms which is 198L. Thereafter the residual charge in the horizontal CCD register is read out in 1L and the new exposure starts. This function is available for both full scan and partial scan.

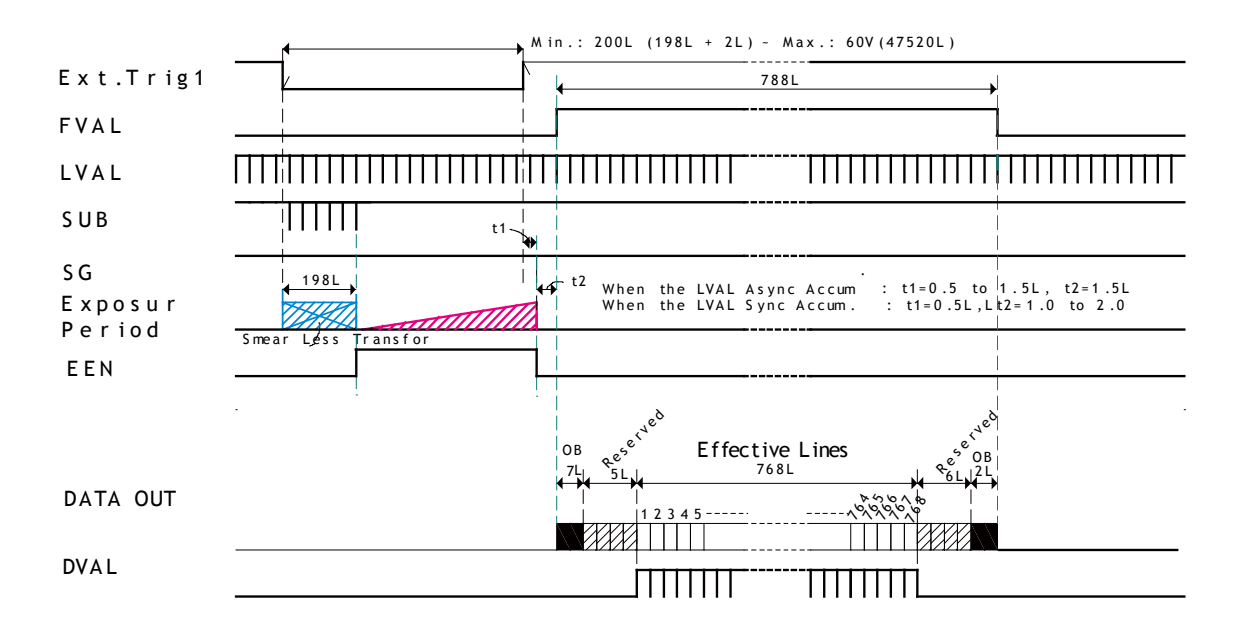

Fig 51 PWC timing chart with Smearless ON

In PWC mode, when "Smearless ON " is selected, the actual accumulation time is the trigger pulse width minus the Smearless active period (199L+2L).

If the trigger pulse width is shorter than 199L, the exposure is not active.

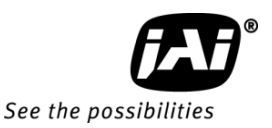

## 10.5.9 Optical Black transfer mode

It is possible for the user to decide whether the optical black (OB) portion of the image will be transferred or not. The optical black part can be used for black reference in the application software. Setting register 0xA41C turns the optical black transfer ON or OFF. The default condition is OFF.

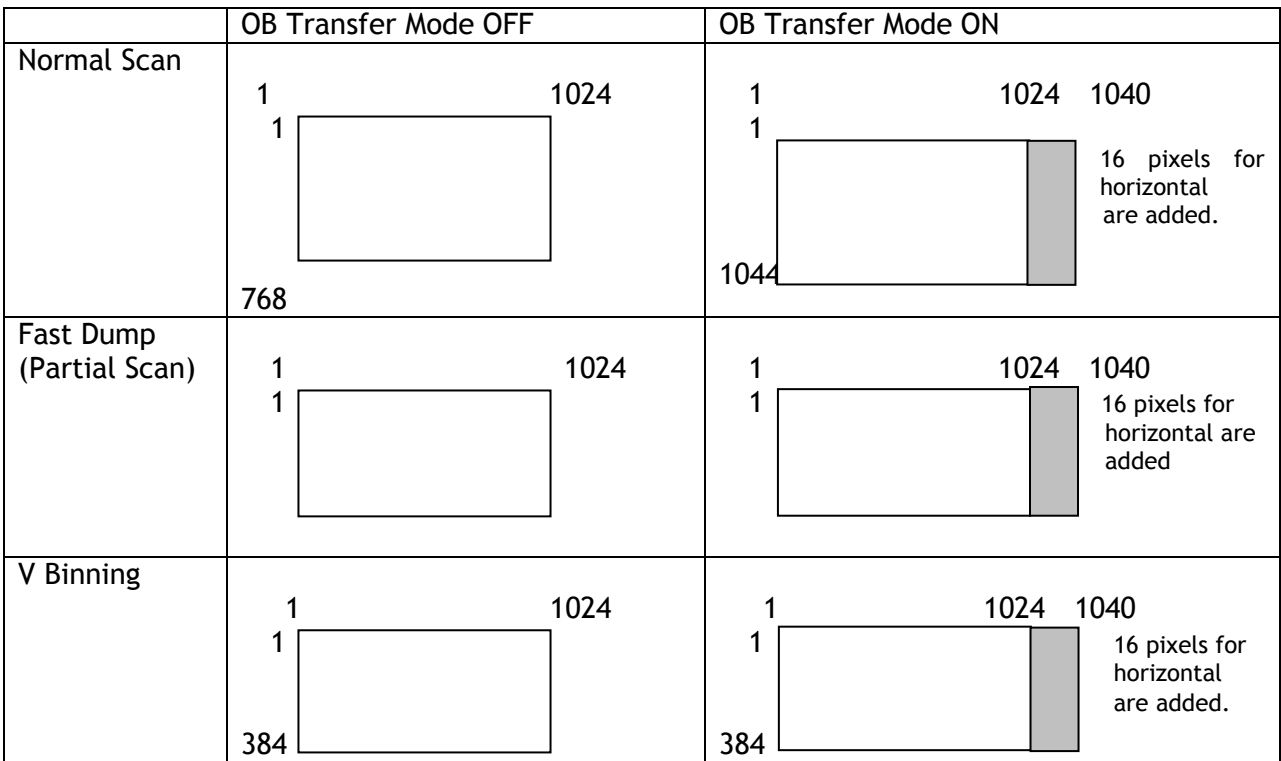

Note: The menu for ON or OFF of OB transfer mode is found on the Image Format Control of the JAI SDK Camera Control Tool.

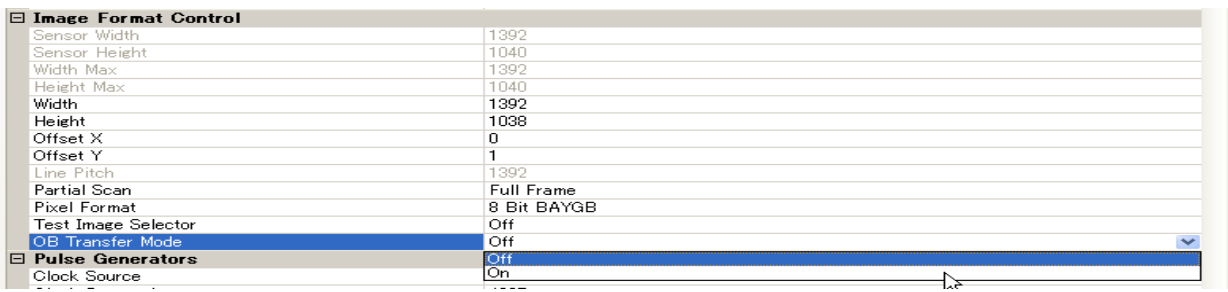

10.5.10 Multi ROI mode (Multi Region of Interest) In this trigger mode, up to 5 ROIs located on one image can be output by one trigger input. By using this mode, the data stream can be smaller.

Each ROI can be overlapped.

Please note that if the accumulated data size is bigger than the data size of 1 frame, the frame rate will be reduced. Also note that these ROI settings are also used for partial scanning. In the diagram shown to the right, the start line

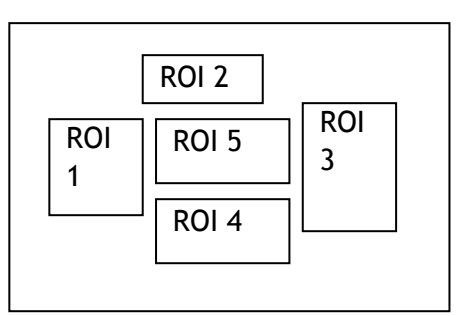

of ROI2 and the end line of ROI4 would define the height for partial scan mode.

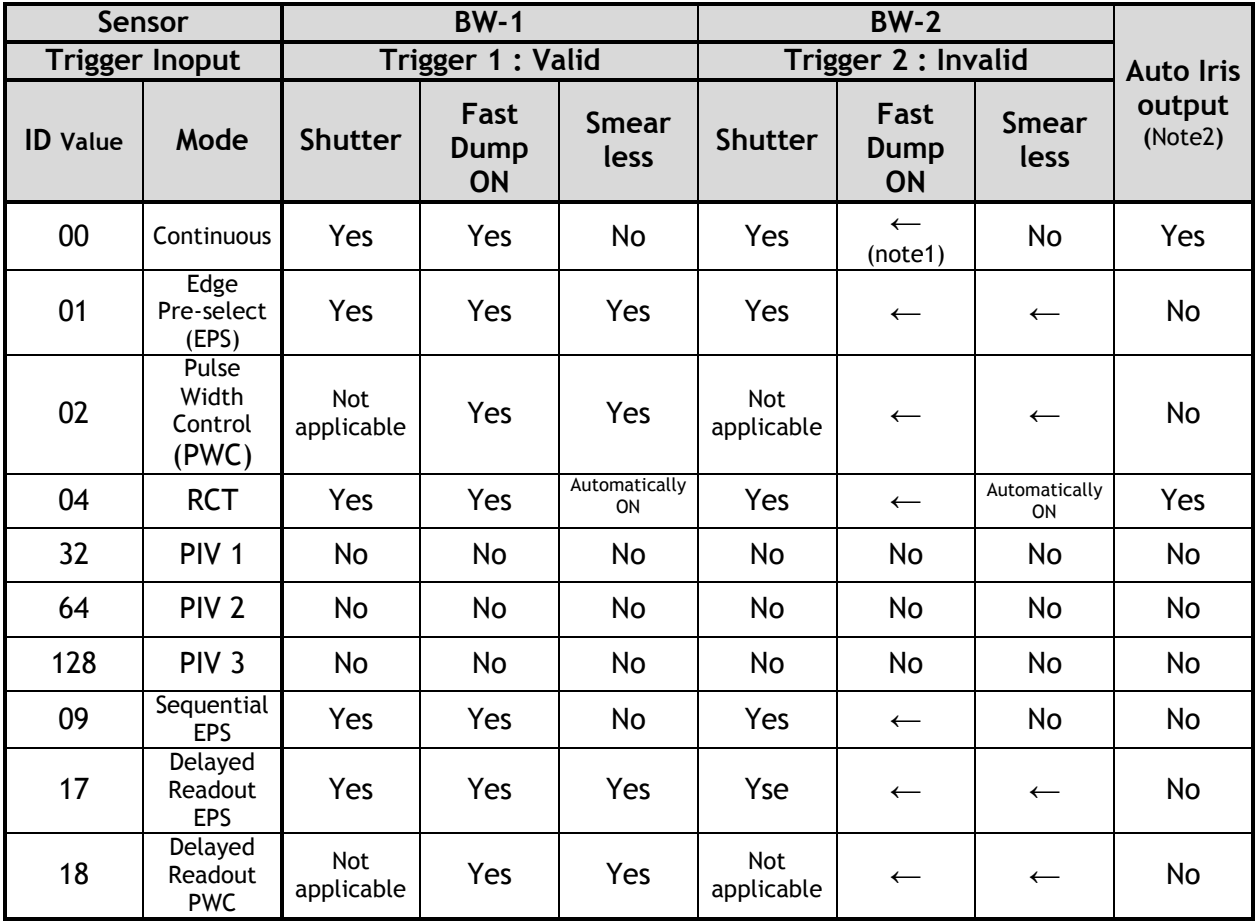

#### 10.6. Operation Mode and Functions matrix 10.6.1 Readout Mode (0xA098) 0:SYNC

Note 1:  $" \leftarrow"$  means that the setting depends on BW-1.

Note 2: Video signal for auto iris uses the signal from BW-1. It can be changed by register.

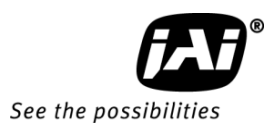

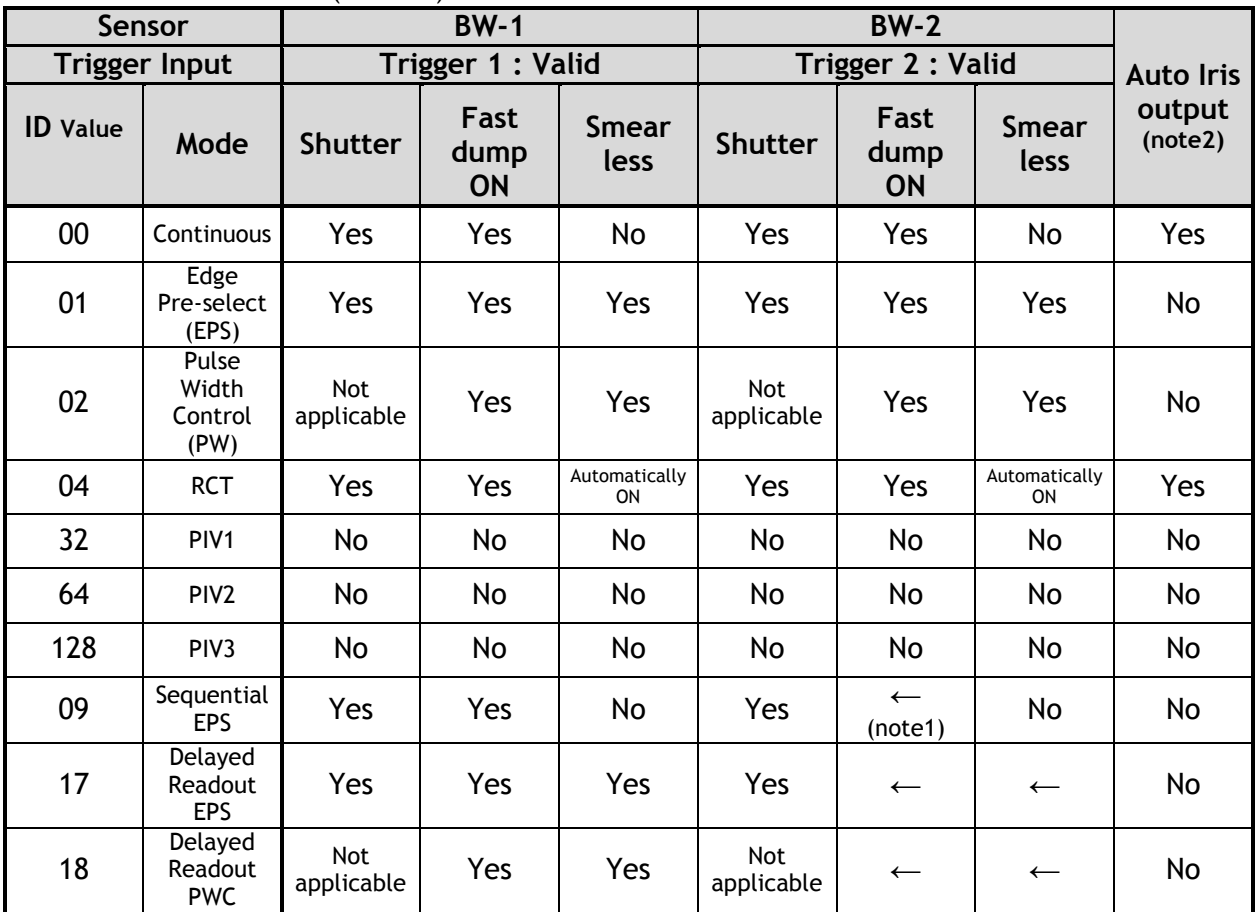

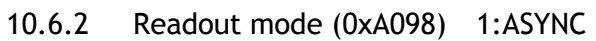

Note 1: " $\leftarrow$ " means that the setting depends on BW-1.

Note 2: Video signal for auto iris uses the signal from BW-1. It can be changed by register.

# 10.7. Special note for settings

10.7.1 When the image size is changed

When the image size needs to be changed while the image is being captured, you must stop image capturing by pressing "Stop Acquisition". Then change the value. It is possible to set the shutter value and gain settings while watching the picture on the screen.

## 10.7.2 When the image is captured

While capturing images, if the frame rate is decreased, please check packet size. Each packet contains header information. If the packet size is small, total data bandwidth is affected by all the headers that must be added to packets. Accordingly, the frame rate may be decreased. If so, it is recommended to set the packet size to a higher value. Please note that the packet size is not stored, and it is necessary to set it on every start up. The current frame rate is shown at the bottom of the camera control tool.

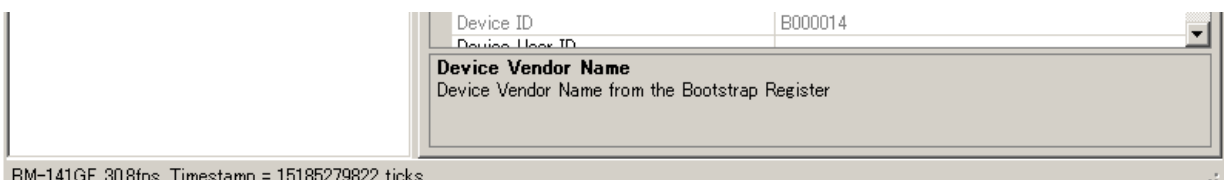

(Note: the above figure is from BM/BB-141GE)

# 10.7.3 Acquisition frame rate

Acquisition frame rate is a function to set the frame rate of image capturing. The frame rate can be set at full, 1/2, 1/4 and 1/8. This is only useful in "Continuous" mode. If a trigger mode is used, it is strongly recommended to use the full frame rate. Otherwise, the trigger frequency will also be divided according to the frame rate setting.

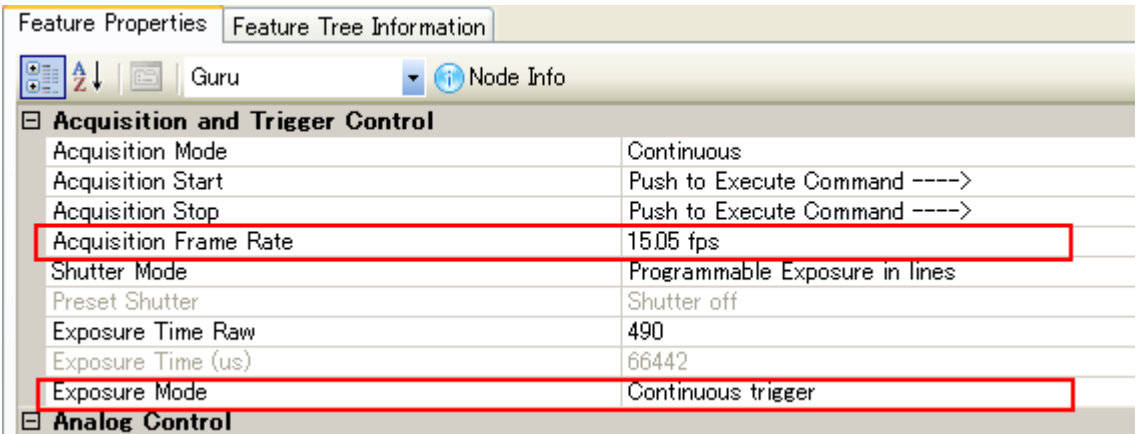

(Note: The above figure shows an example from a camera other than the AD-081GE.)

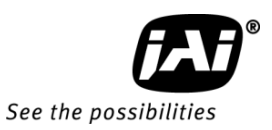

#### $\triangleleft$ <del>, ©</del> 90 4-M3 Depth5 C Mount 5.3 5.3 90 40 G PIO D C I N / TRIG  $\widehat{[\bm{A}]}^{\circ}$ C POW ER TRIGGER ⊗  $\overline{a}$ क ∣ 55 ⊛ ◉ ا الهاتب ا Q ₫ Gig E-1 Gig E-2 98.3 4-M3 Depth5 4-M3 Depth5 55  $0.3$ ф  $\overline{\circ}$ ⊛– ਵ -90  $4-M3$  Depth<sup>5</sup>  $\hat{\mathbf{r}}$

# **11. External Appearance and Dimensions**

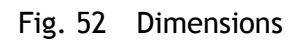

# **12. Specifications**

# **12.1. Spectral response**

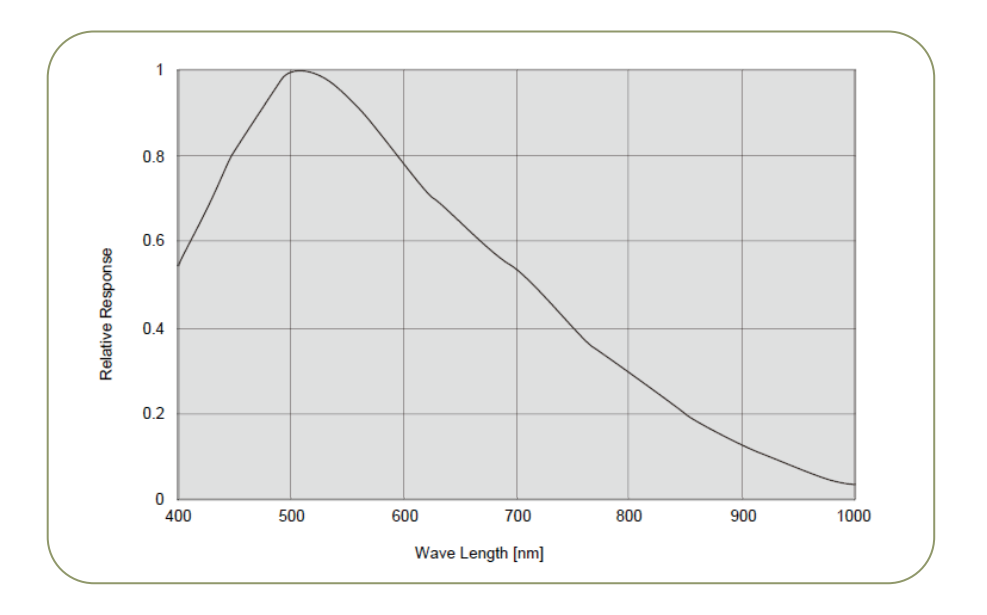

Fig. 53 Spectral response of monochrome sensor

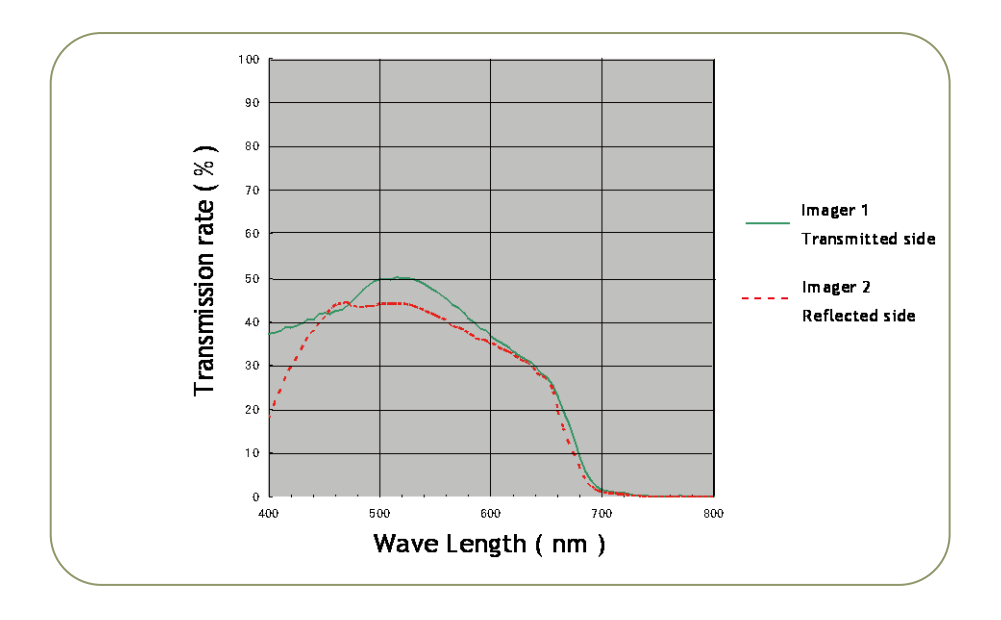

Fig. 54 Total spectral response including prism and sensor

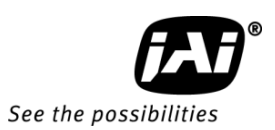

# **12.2. Specifications Table**

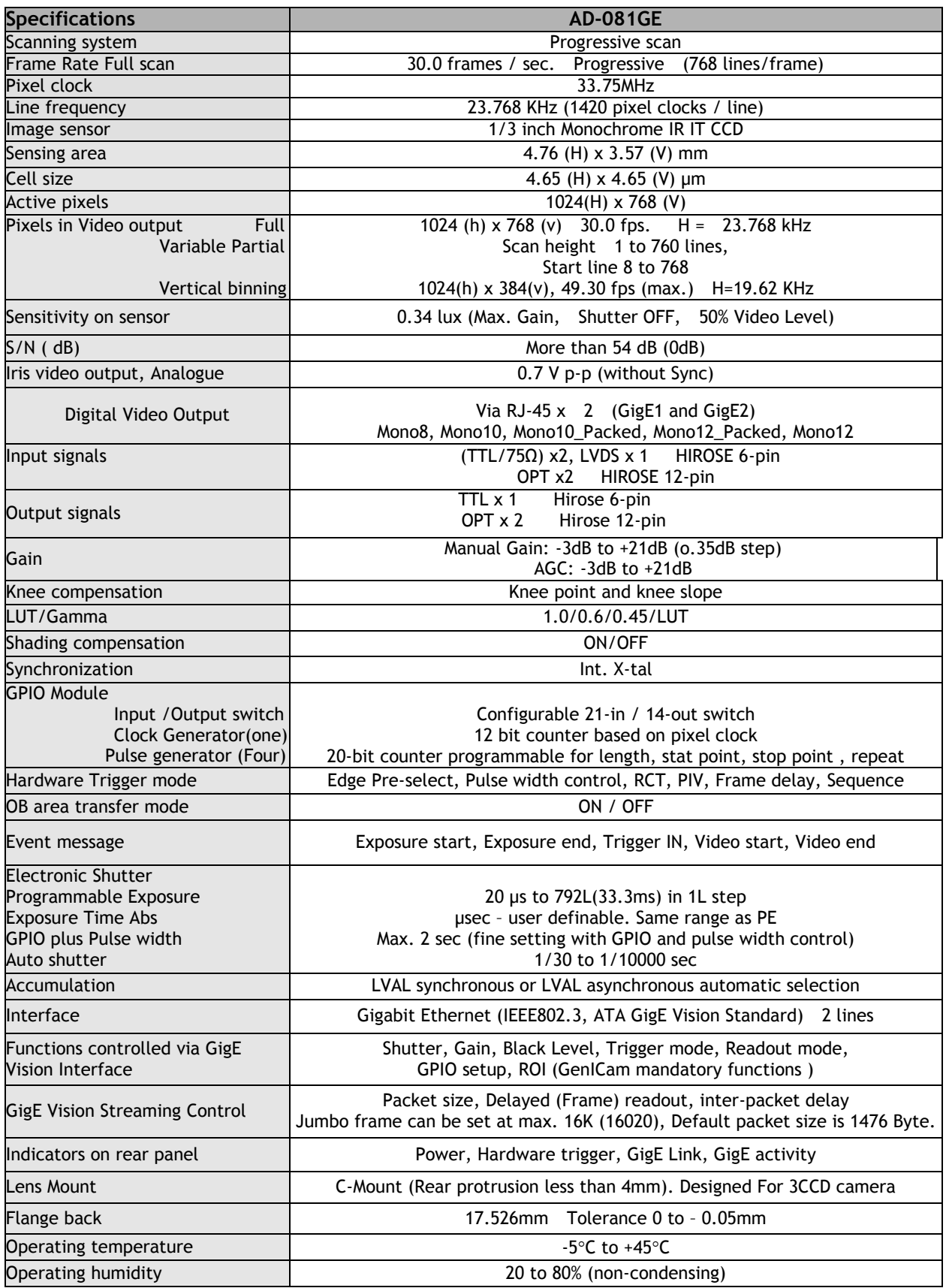

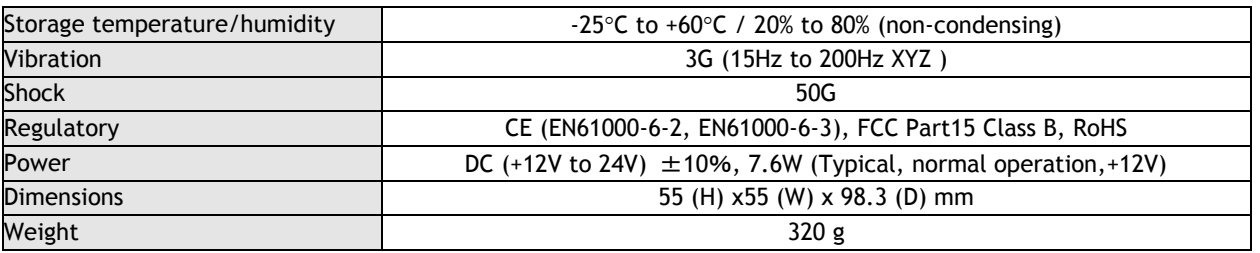

*Note: Above specifications are subject to change without notice.* Note: *Approximately 30 minute pre-heat required to meet specifications.*

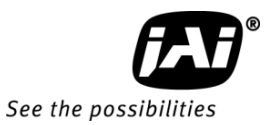

# **Register Map**

The table below provides detailed information for the hardware registers used for controlling the camera and obtaining information on the status of the camera. The content of this register map is also found in the XML file, as stipulated by the GenICam standard.

### **Device Information**

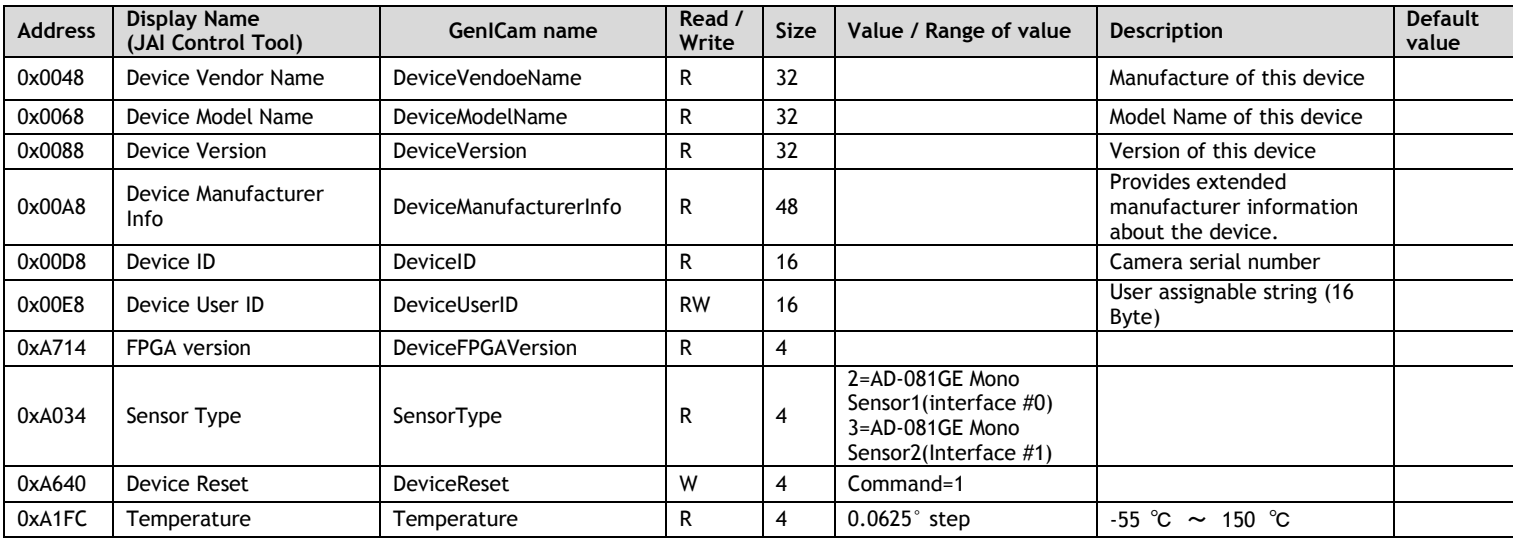

#### **Image Format Control**

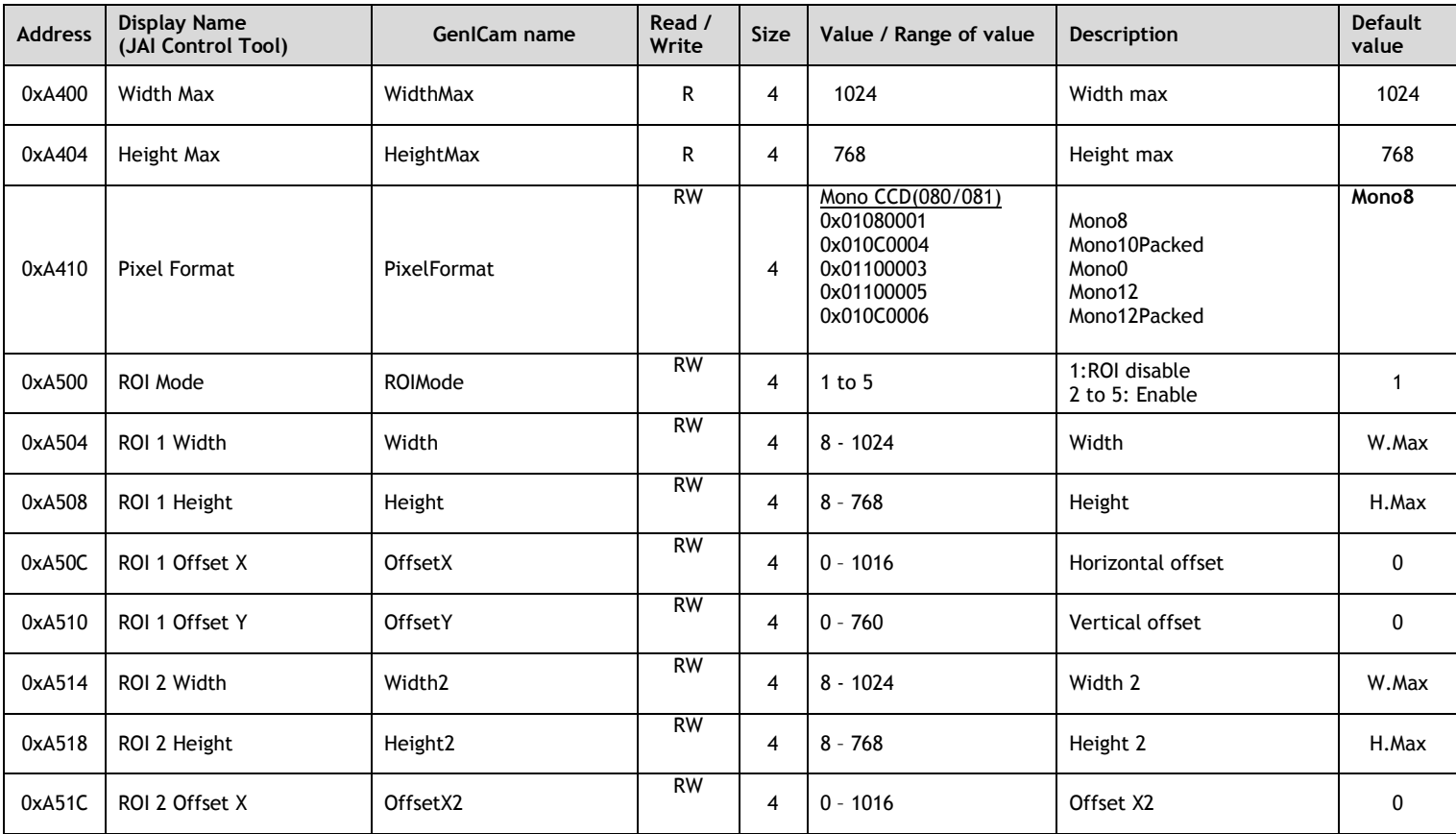

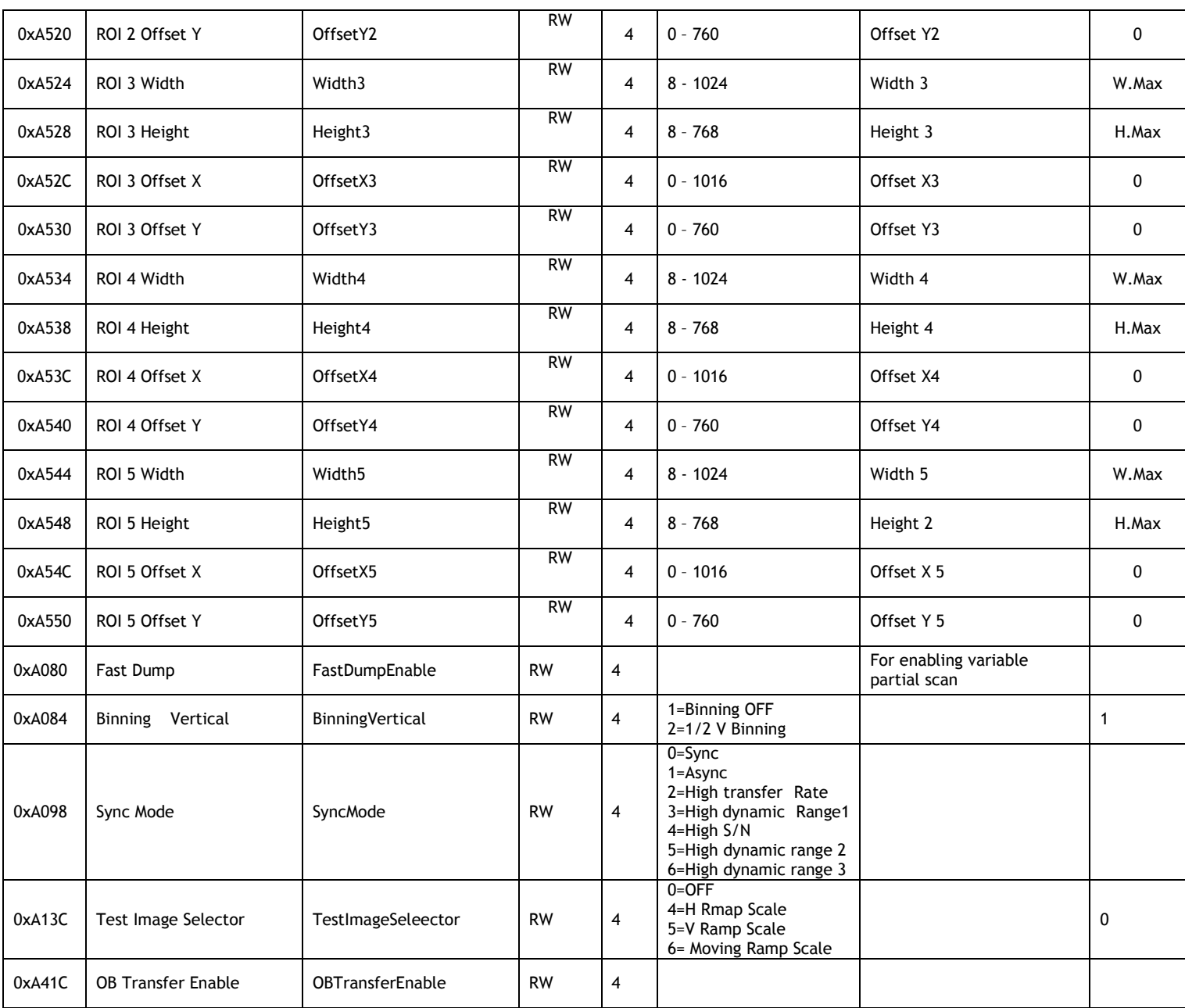

**Acquisition and Trigger Control**

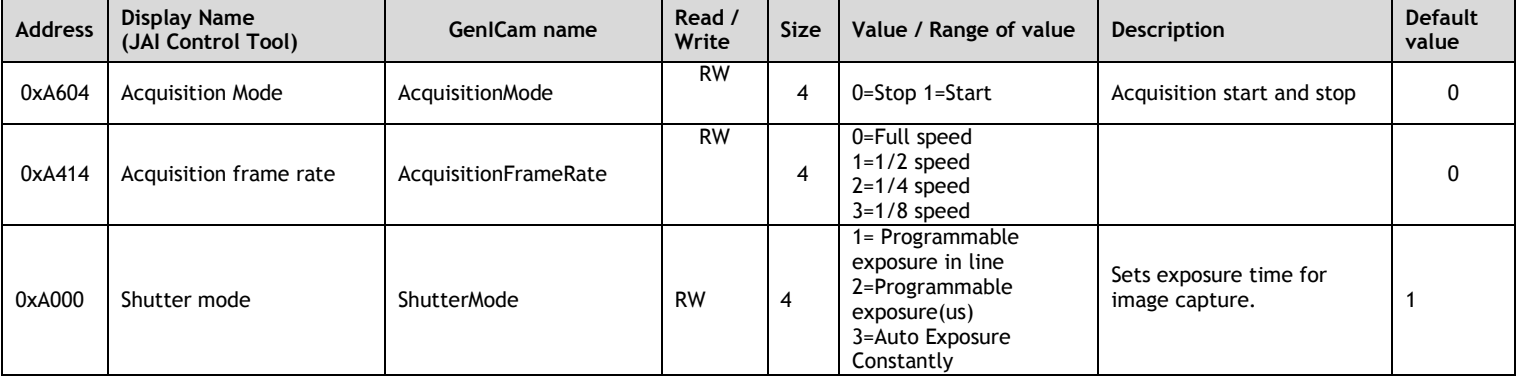

# *AD-081GE*

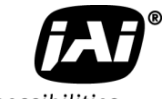

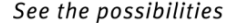

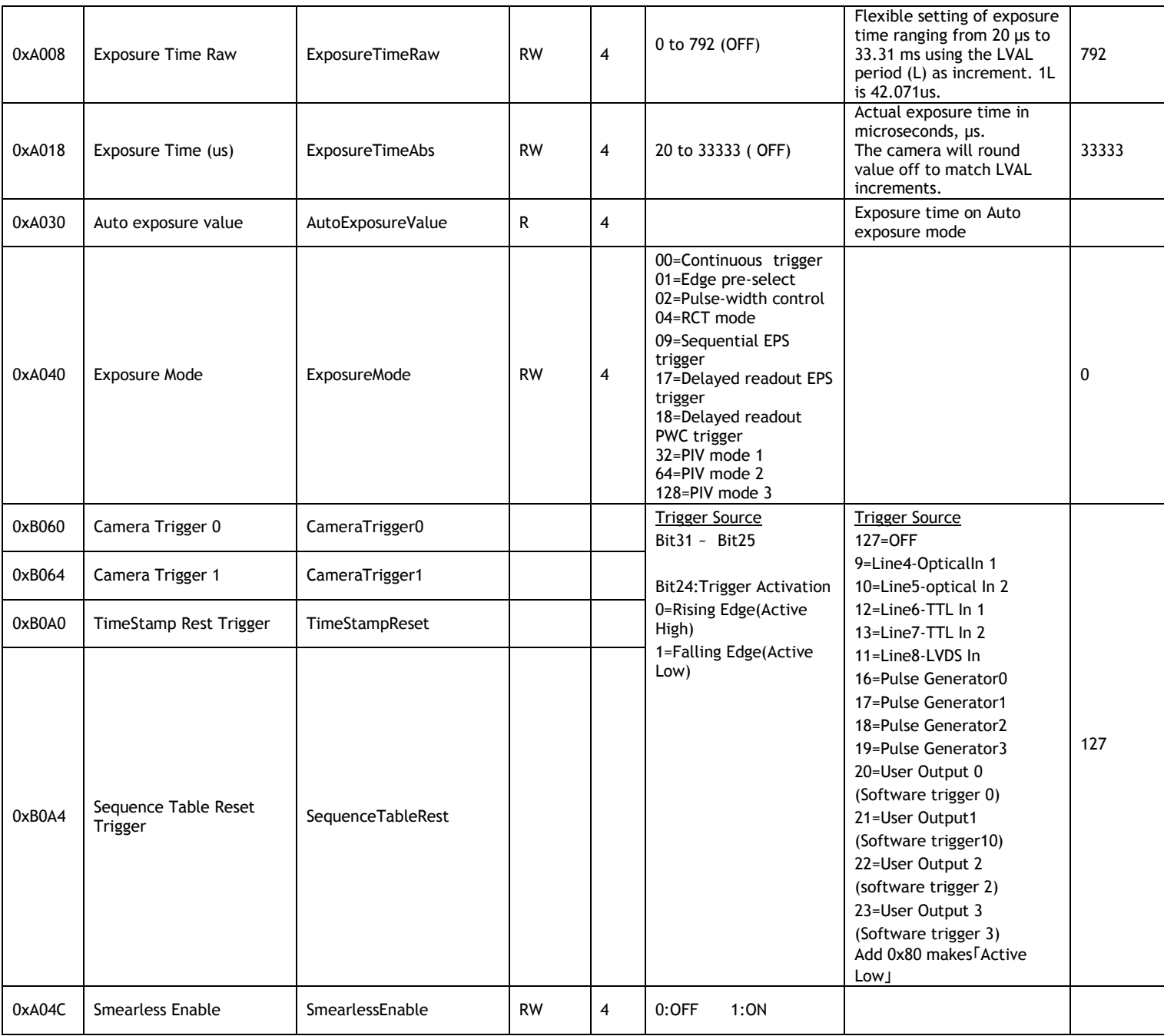

#### **Video Control**

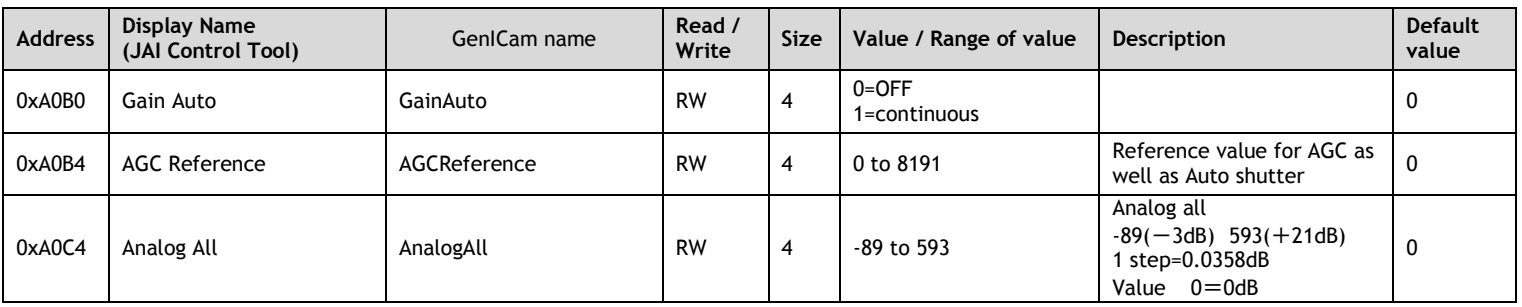

# *AD-081GE*

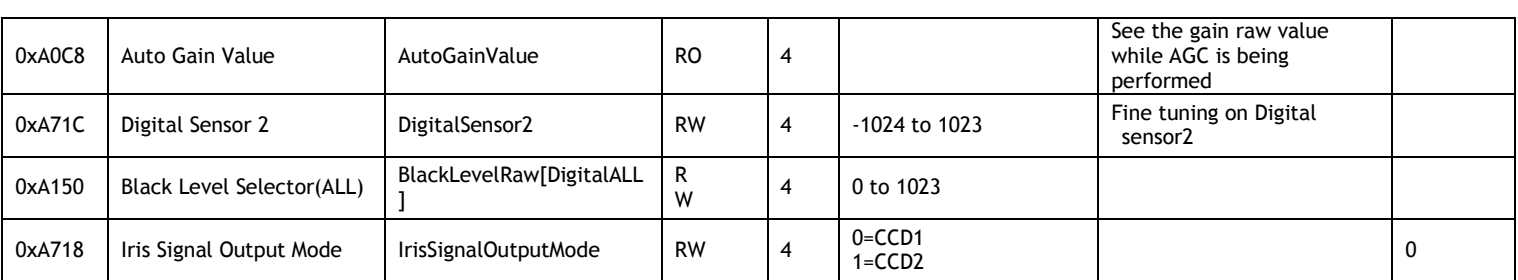

# **Digital Processing**

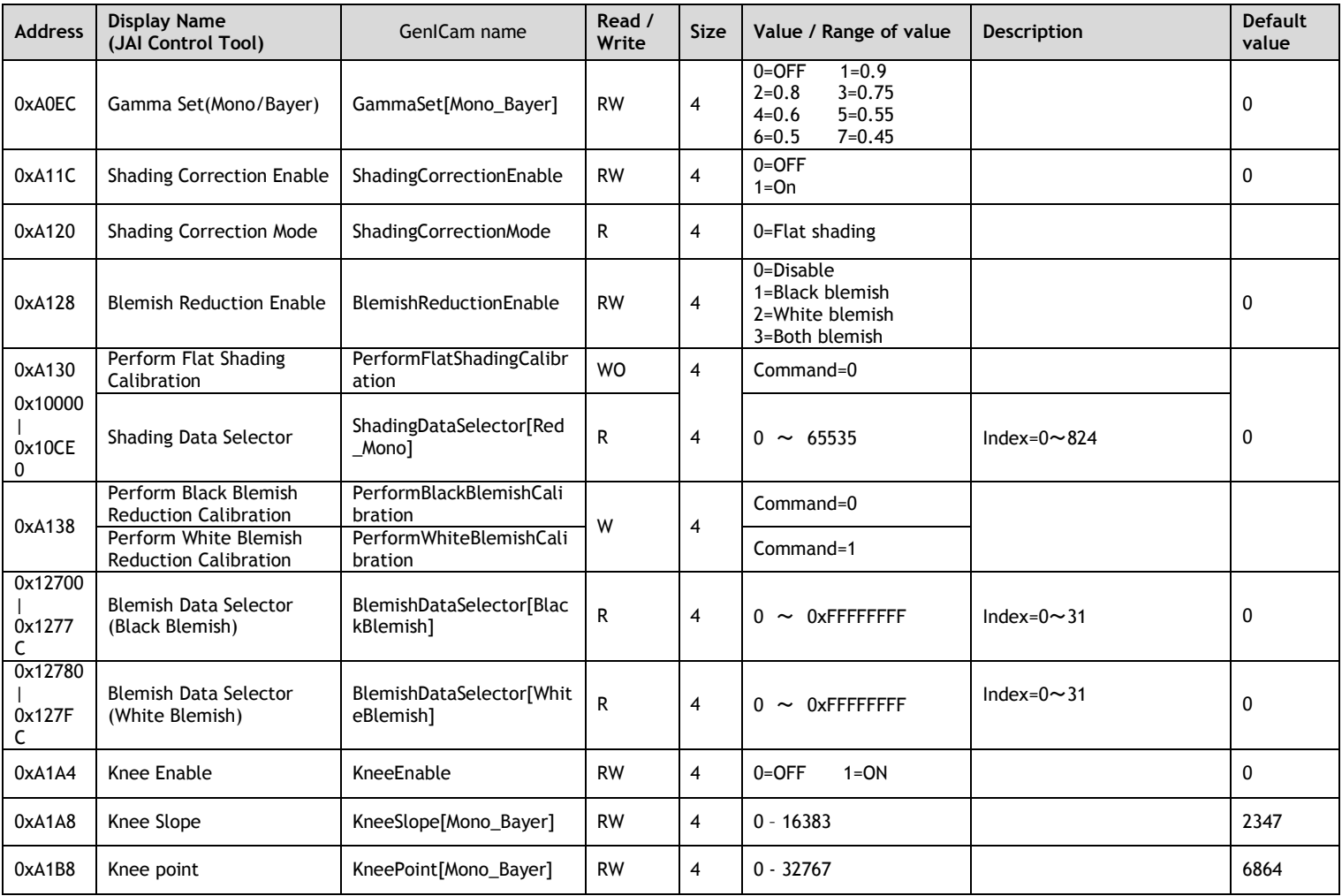

# **Digital IO**

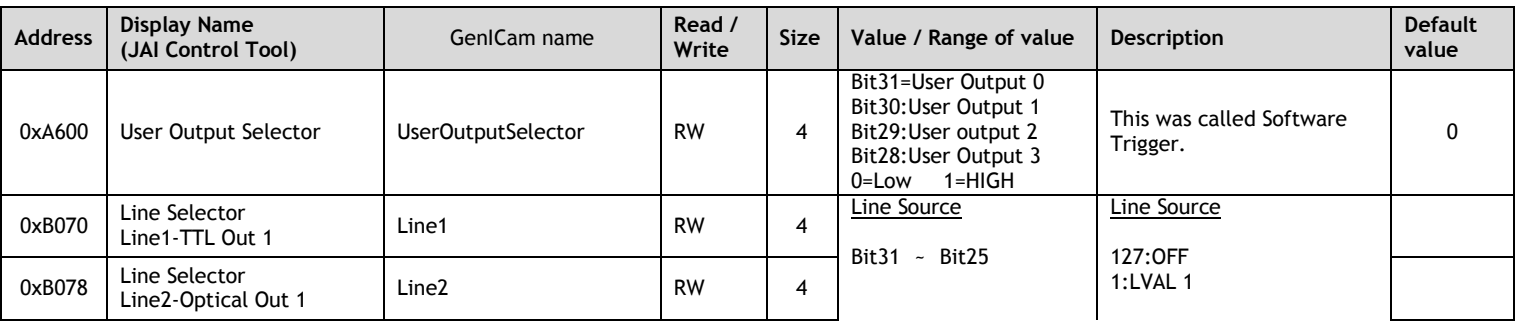

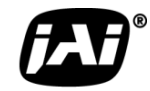

See the possibilities

÷,

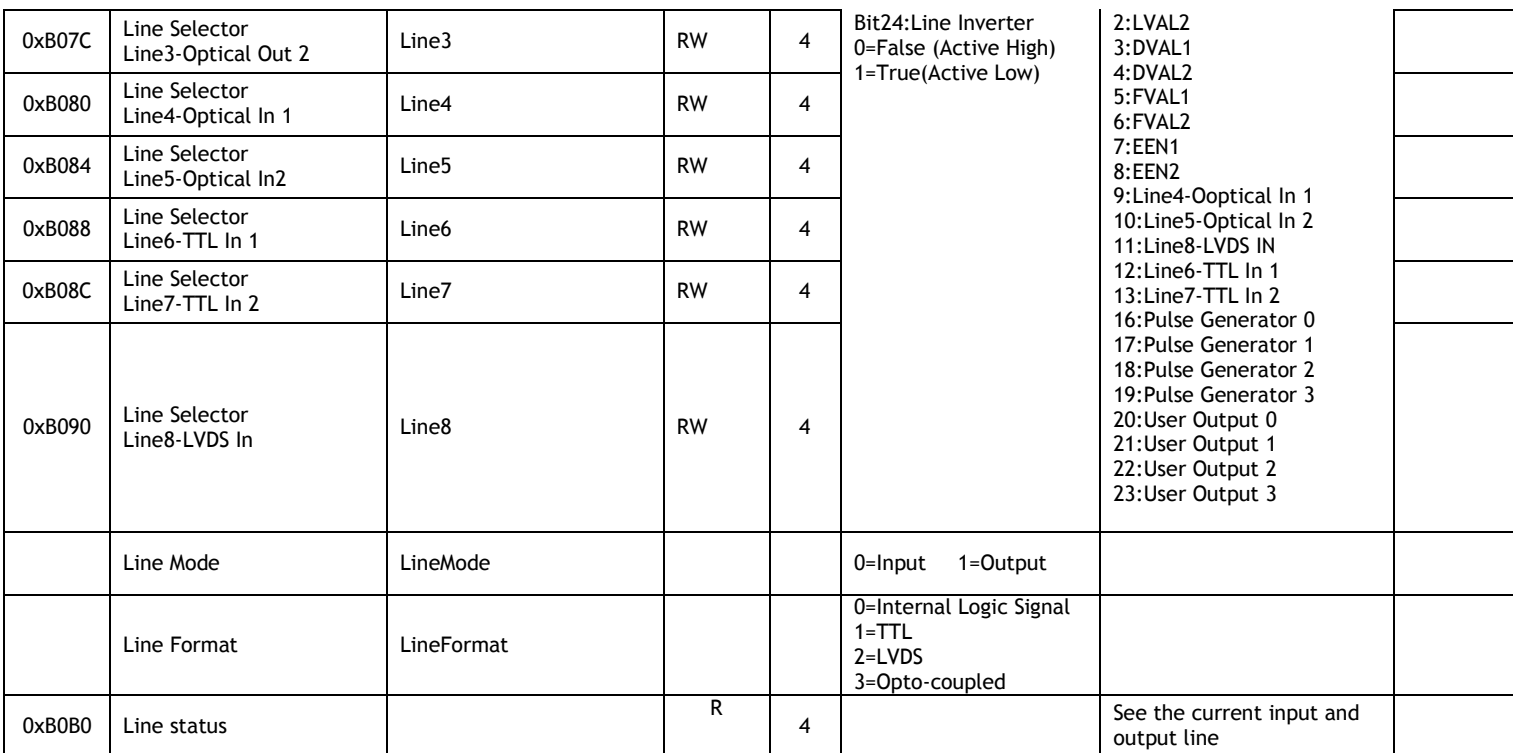

#### **Pulse Generator**

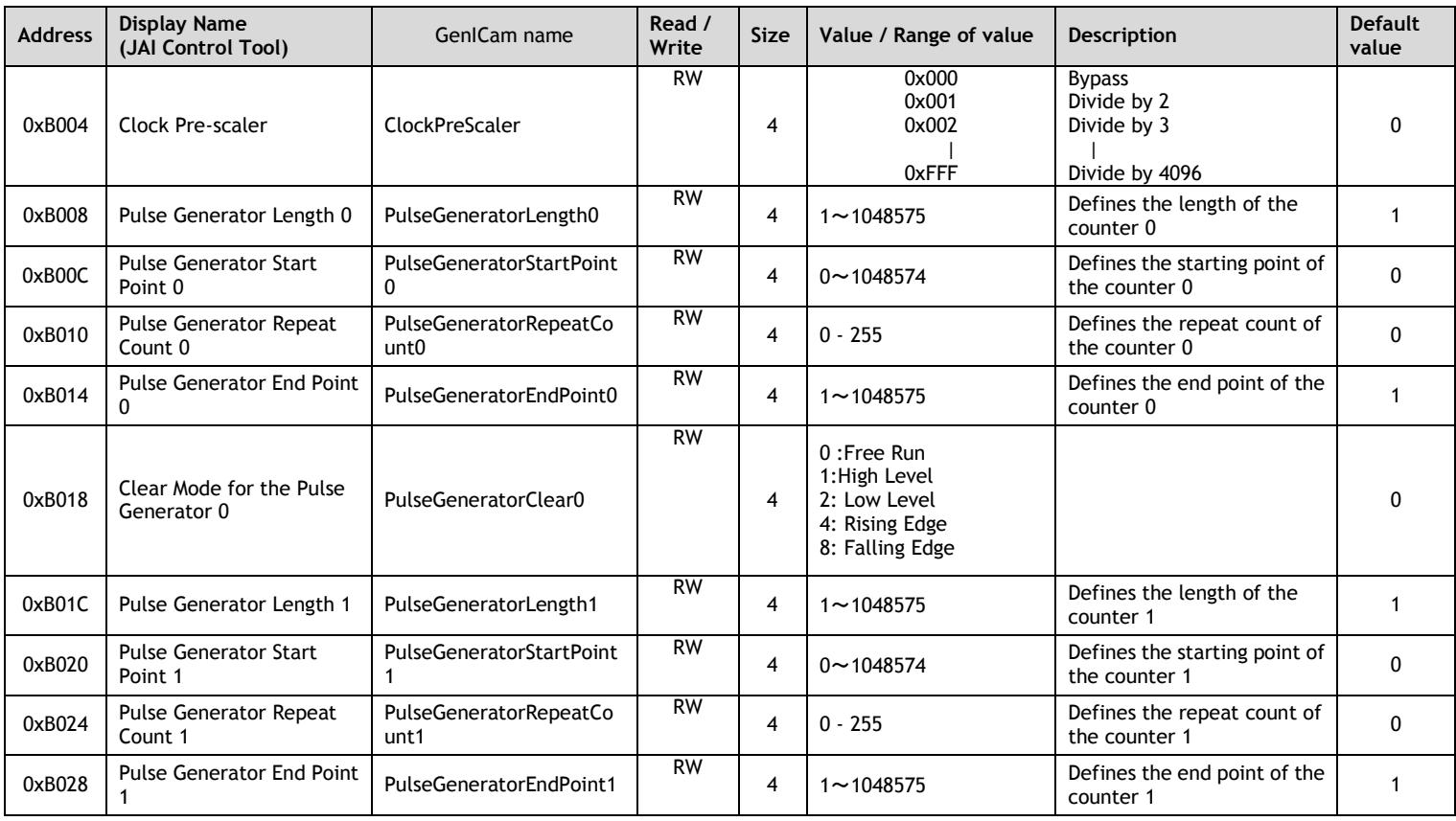
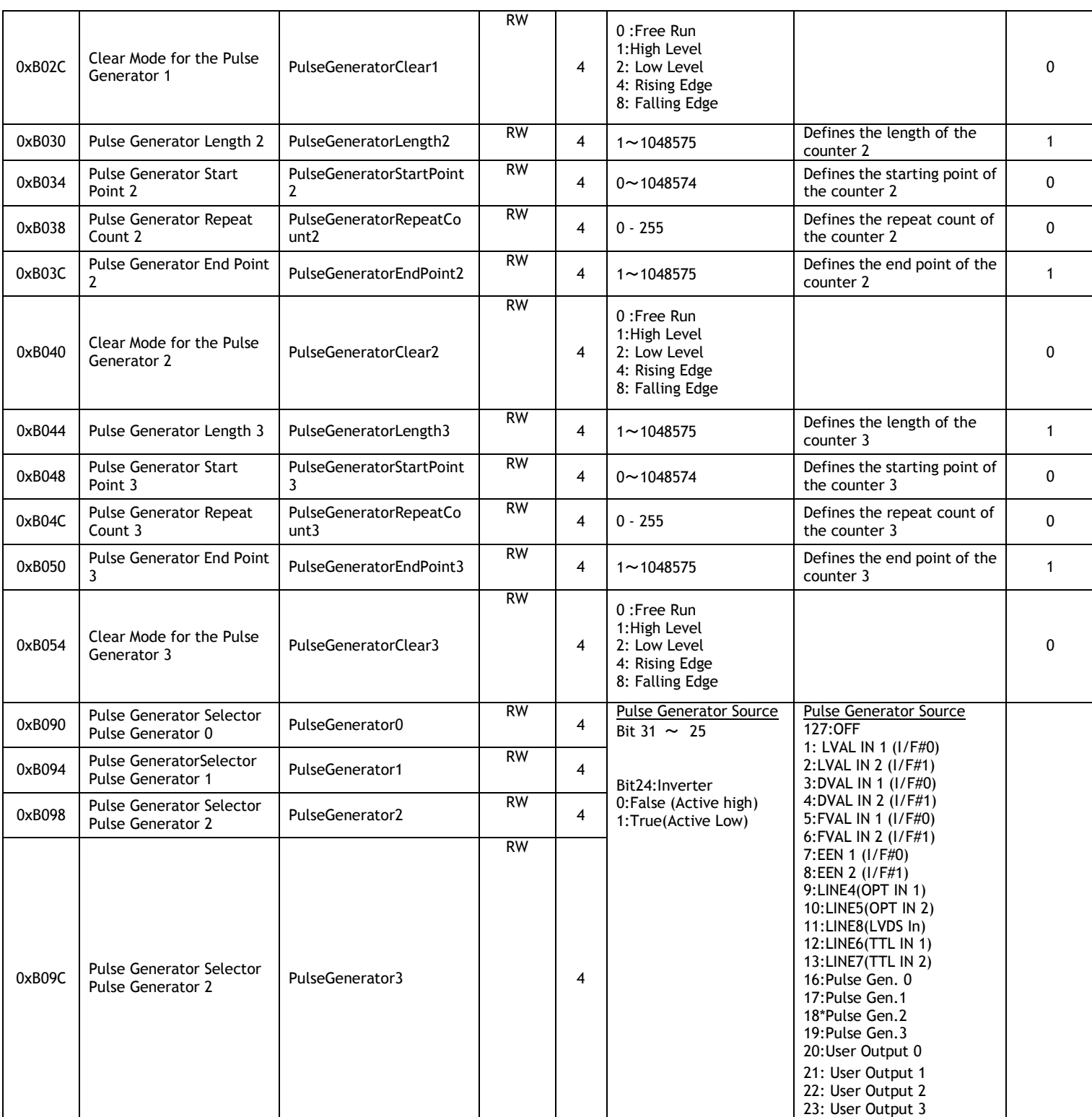

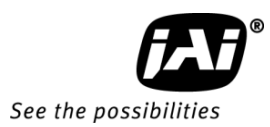

#### **Sequence Acquisition Mode**

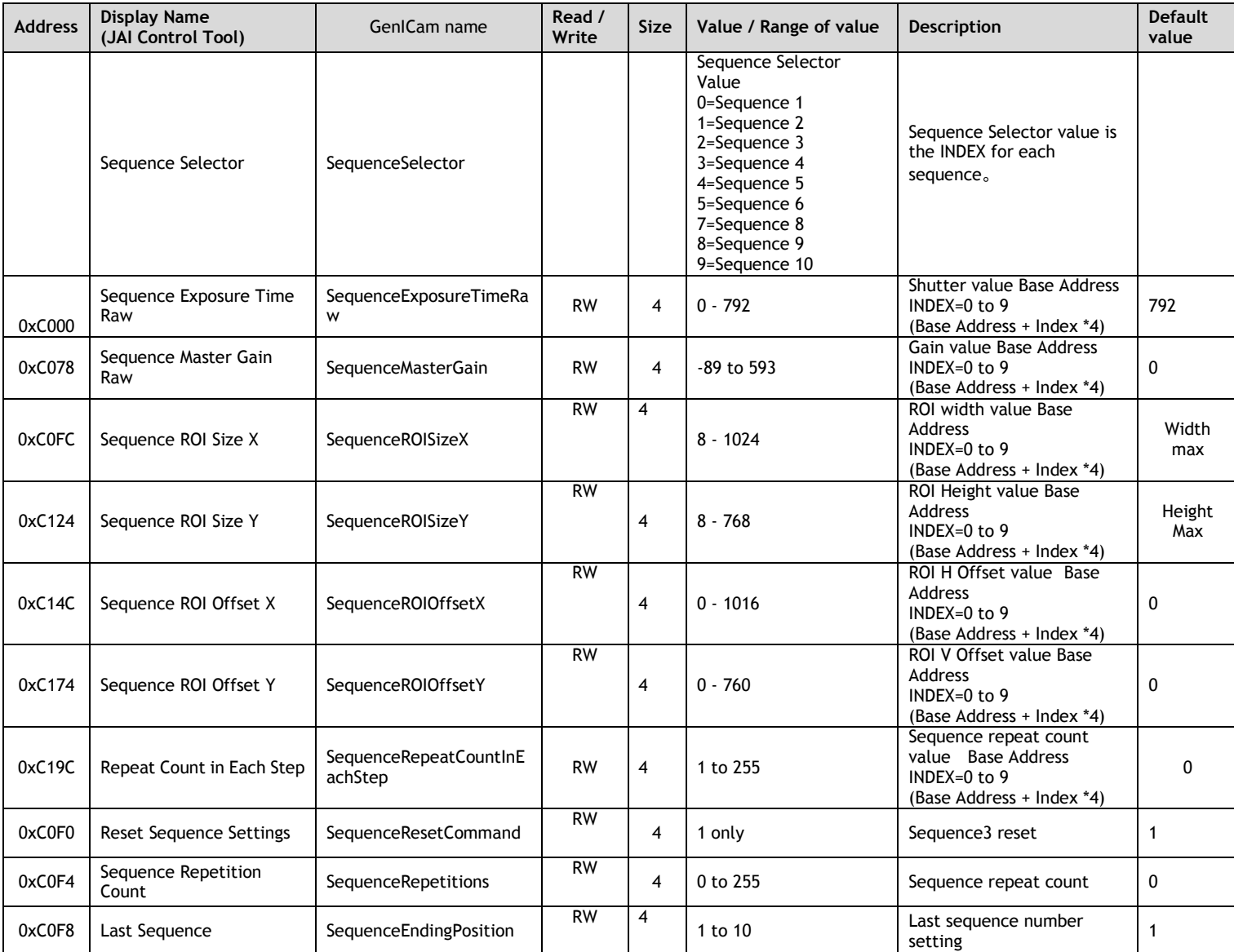

## **GigE Transport Layer**

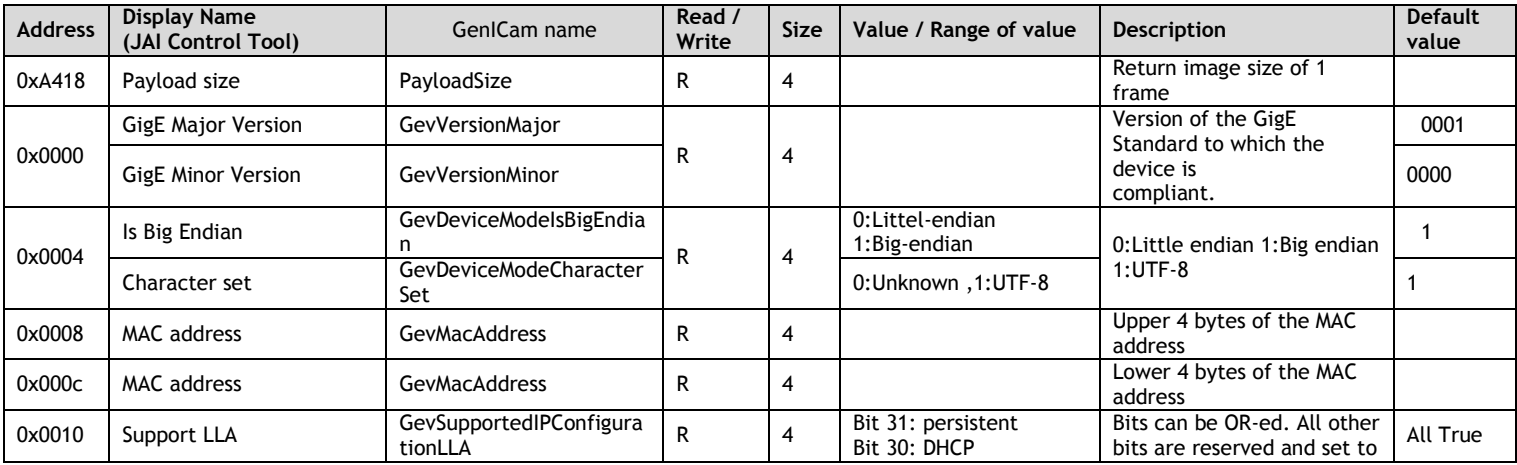

# *AD-081GE*

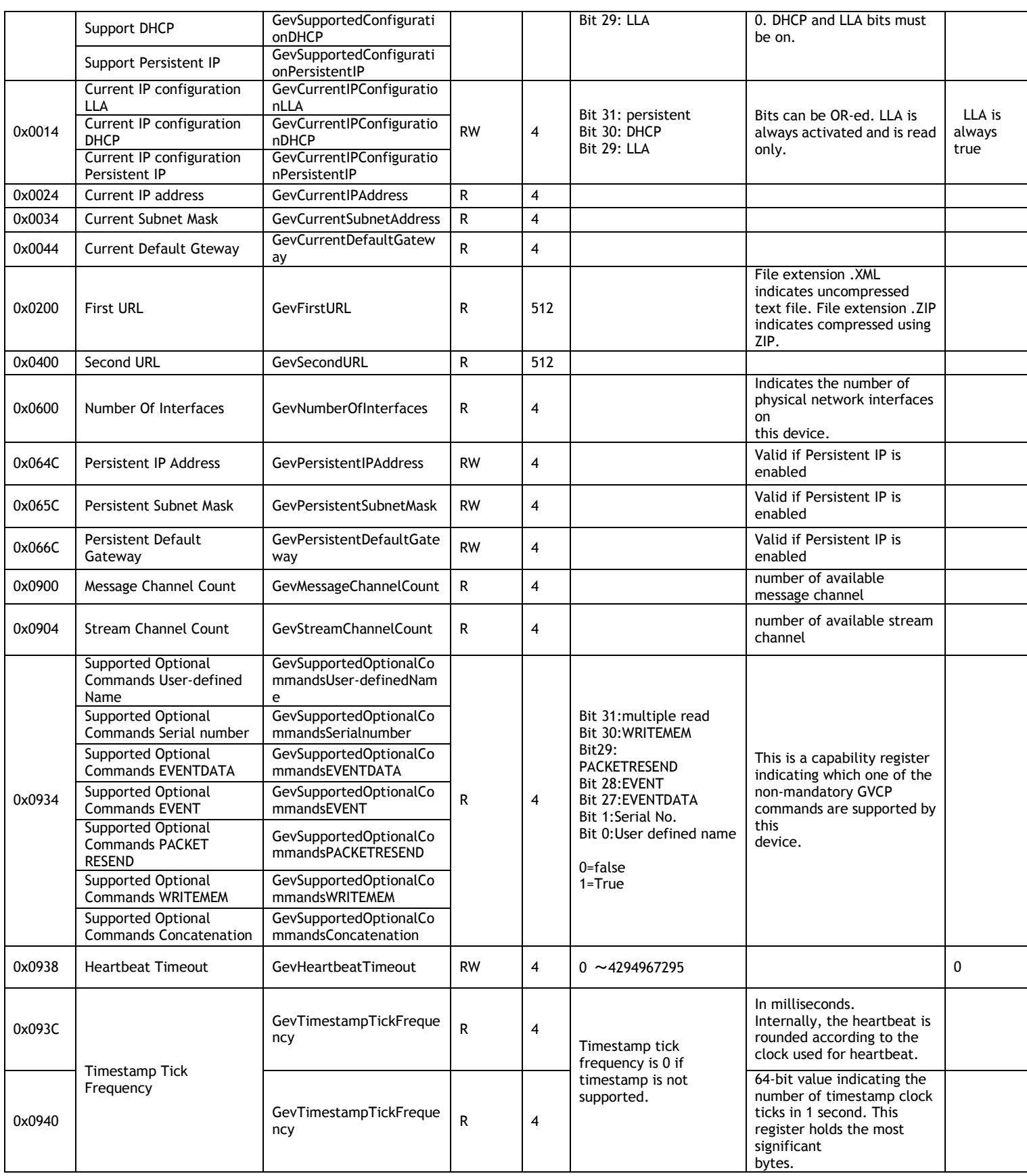

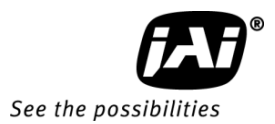

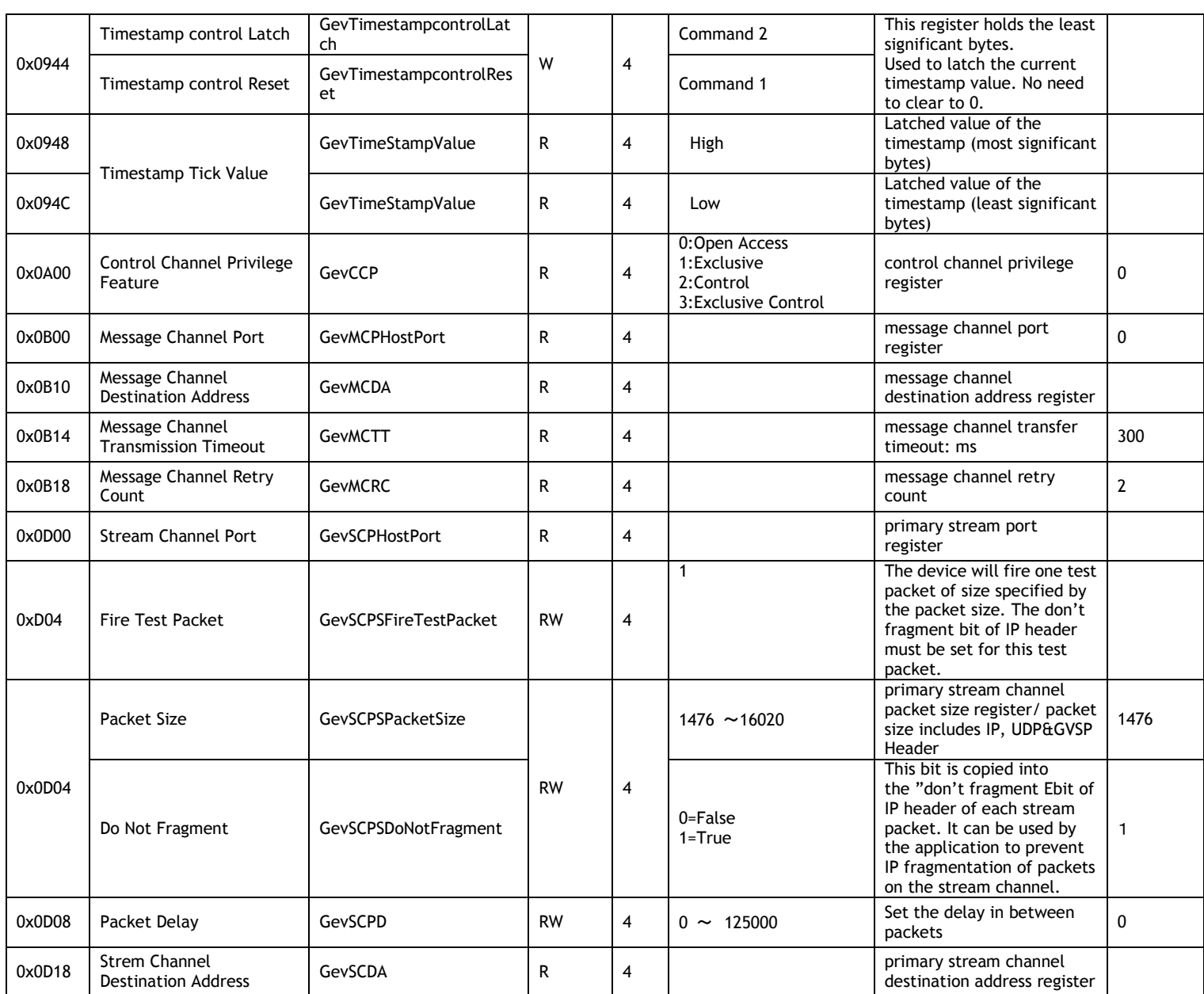

#### **LUT Controls**

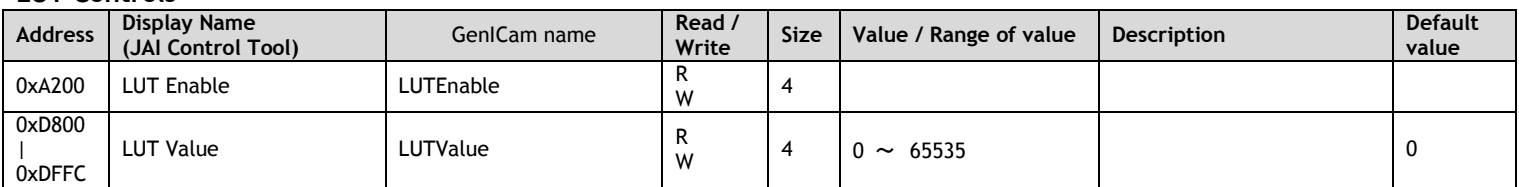

#### **Event Generation**

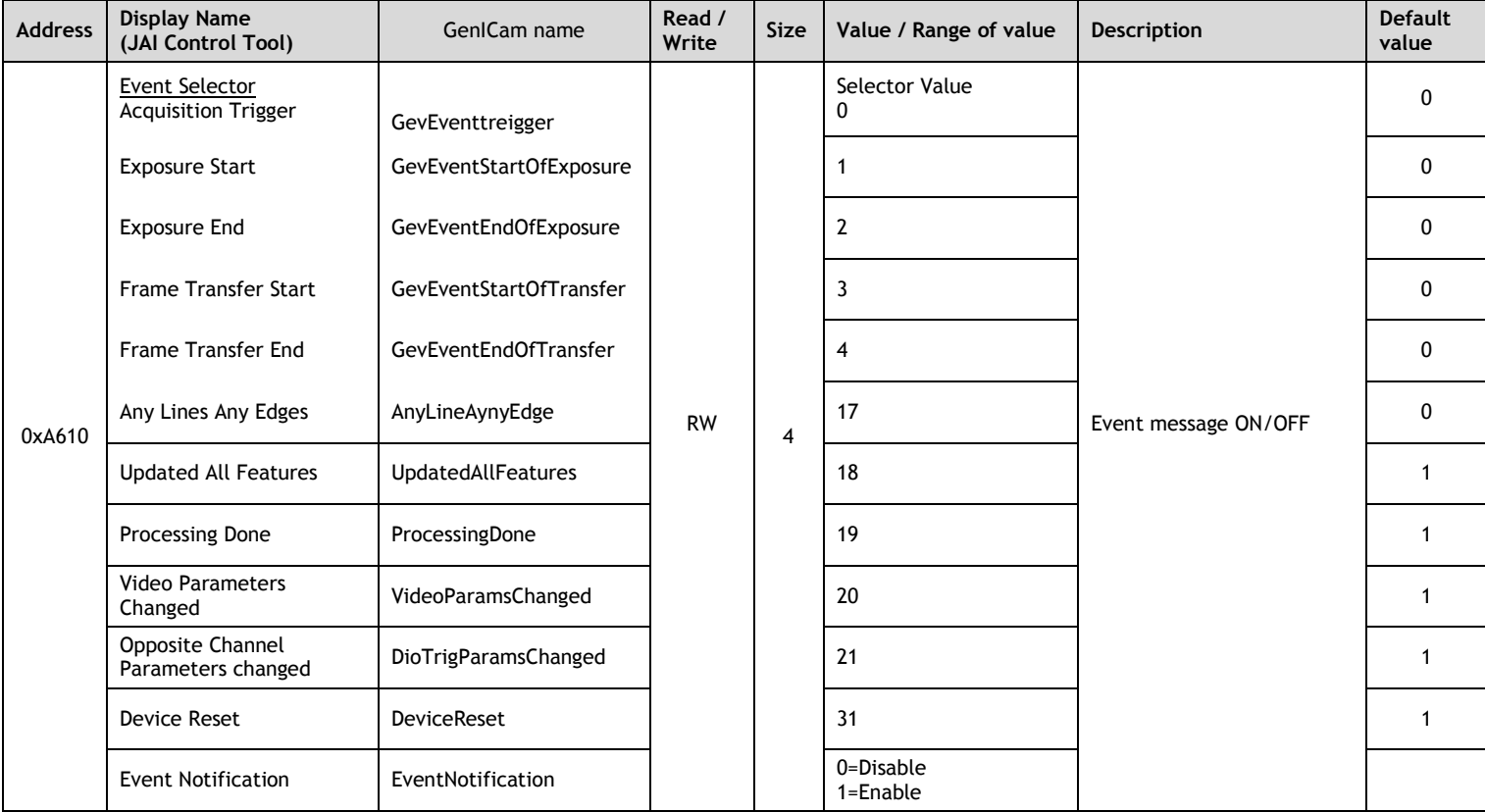

#### **User Sets**

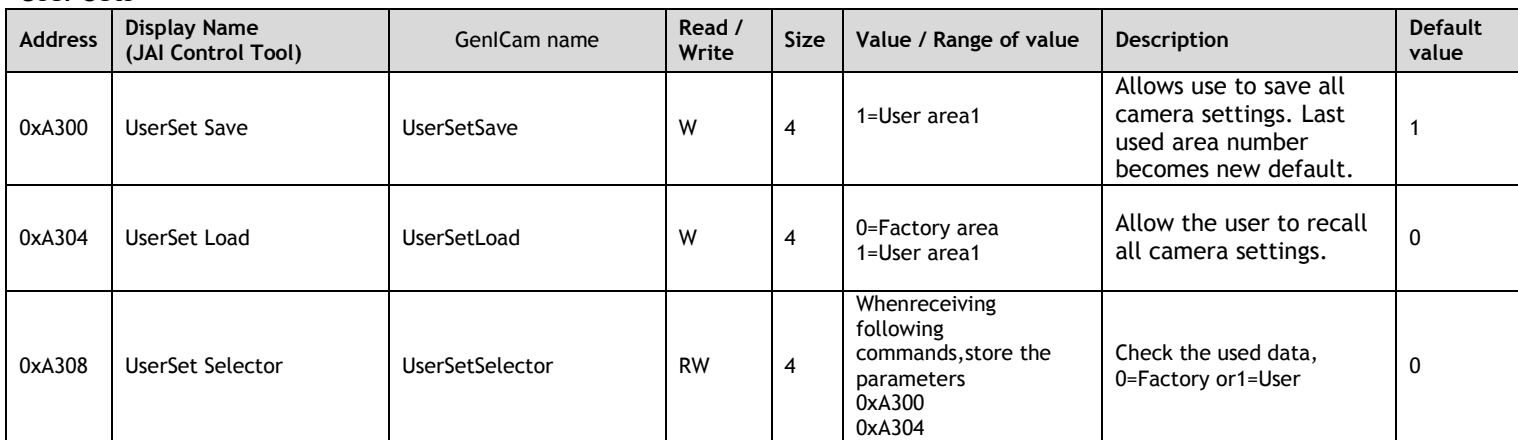

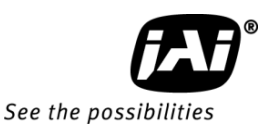

### Appendix

#### 1. Precautions

Personnel not trained in dealing with similar electronic devices should not service this camera. The camera contains components sensitive to electrostatic discharge. The handling of these devices should follow the requirements of electrostatic sensitive components.

Do not attempt to disassemble this camera.

Do not expose this camera to rain or moisture.

Do not face this camera towards the sun, extreme bright light or light reflecting objects, including laser sources.

When this camera is not in use, put the supplied lens cap on the lens mount. Handle this camera with the maximum care.

Operate this camera only from the type of power source indicated on the camera. Remove power from the camera during any modification work, such as changes of jumper and switch settings.

#### 2. Typical Sensor Characteristics

The following effects may be observed on the video monitor screen. They do not indicate any fault of the camera, but do associate with typical sensor characteristics.

#### **V. Aliasing**

When the camera captures stripes, straight lines or similar sharp patterns, jagged image on the monitor may appear.

#### **Blemishes**

All cameras are shipped without visible image sensor blemishes.

Over time some pixel defects can occur. This does not have a practical effect on the operation of the camera. These will show up as white spots (blemishes).

Exposure to cosmic rays can cause blemishes to appear on the image sensor. Please take care to avoid exposure to cosmic rays during transportation and storage. It is recommended that sea shipment instead of air flight be used in order to limit the influence of cosmic rays on the camera. Pixel defects/blemishes also may emerge due to prolonged operation at elevated ambient temperature, due to high gain setting or during long time exposure. It is therefore recommended to operate the camera within its specifications.

#### **Patterned Noise**

When the sensor captures a dark object at high temperature or is used for long time integration, fixed pattern noise may appear in the image.

3. Caution when mounting a lens on the camera

When mounting a lens on the camera dust particles in the air may settle on the surface of the lens or the image sensor of the camera. It is therefore important to keep the protective caps on the lens and on the camera until the lens is mounted. Point the lens mount of the camera downward to prevent dust particles from landing on the optical surfaces of the camera. This work should be done in a dust free environment. Do not touch any of the optical surfaces of the camera or the lens.

4. Caution when mounting the camera

 **When you mount the camera on your system, please make sure to use screws of the recommended length described in the following drawing. Longer screws may cause serious damage to the PCB inside the camera.**

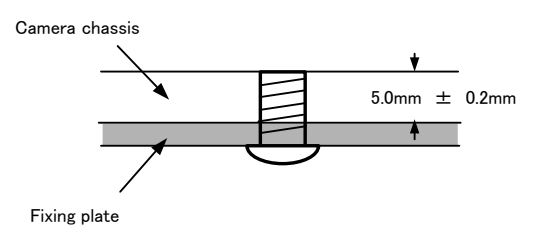

Mounting the camera to fixing plate

**If you mount the tripod mounting plate, please use the provided screws.**

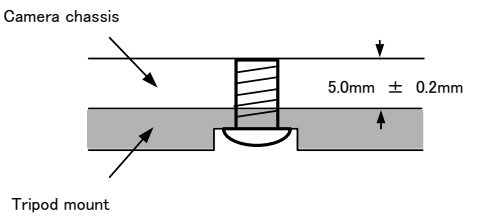

Attaching the tripod mount

#### 5. Exportation

When exporting this product, please follow the export regulation of your own country.

#### 6. References

- 1. This manual for AD-081GE can be downloaded from www.jai.com
- 2. Datasheet for AD-081GE can be downloaded from www.jai.com
- 3. JAI SDK software can be downloaded from www.jai.com

# *AD-081GE*

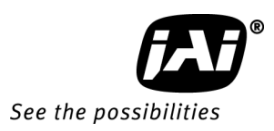

#### Index

### **A**

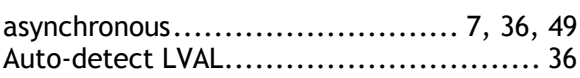

## **B**

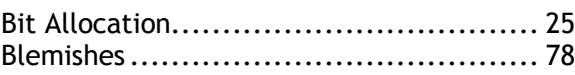

# **C**

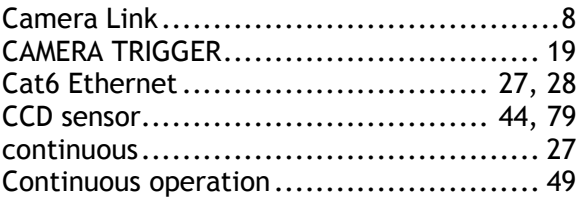

## **D**

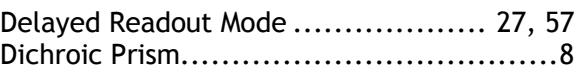

### **E**

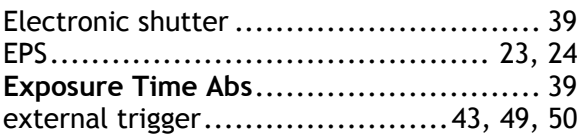

## **G**

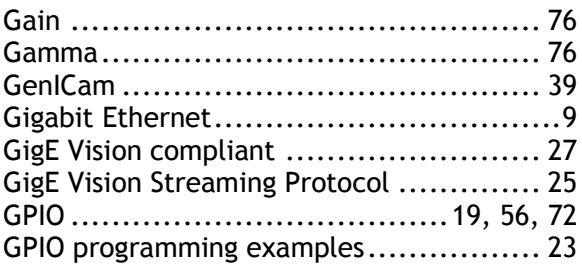

#### **H**

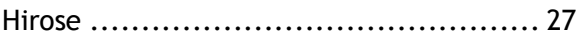

## **I**

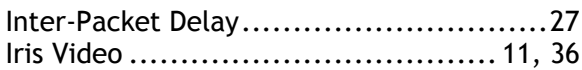

## **K**

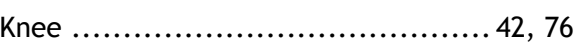

## **L**

```
LVDS...............................................76
```
### **N**

```
Network Interface Cards .....................27
```
### **P**

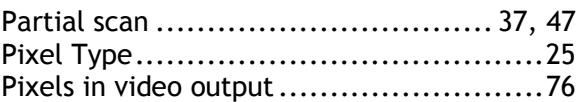

## **R**

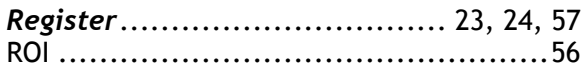

## **S**

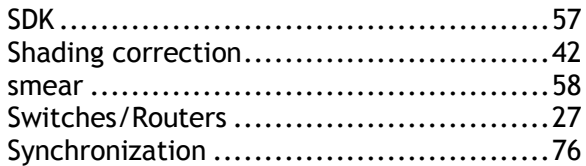

## **T**

```
transmission bandwidth........................27
```
### **V**

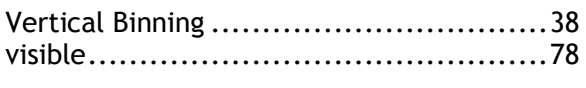

## **X**

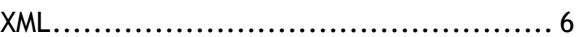

# Change History

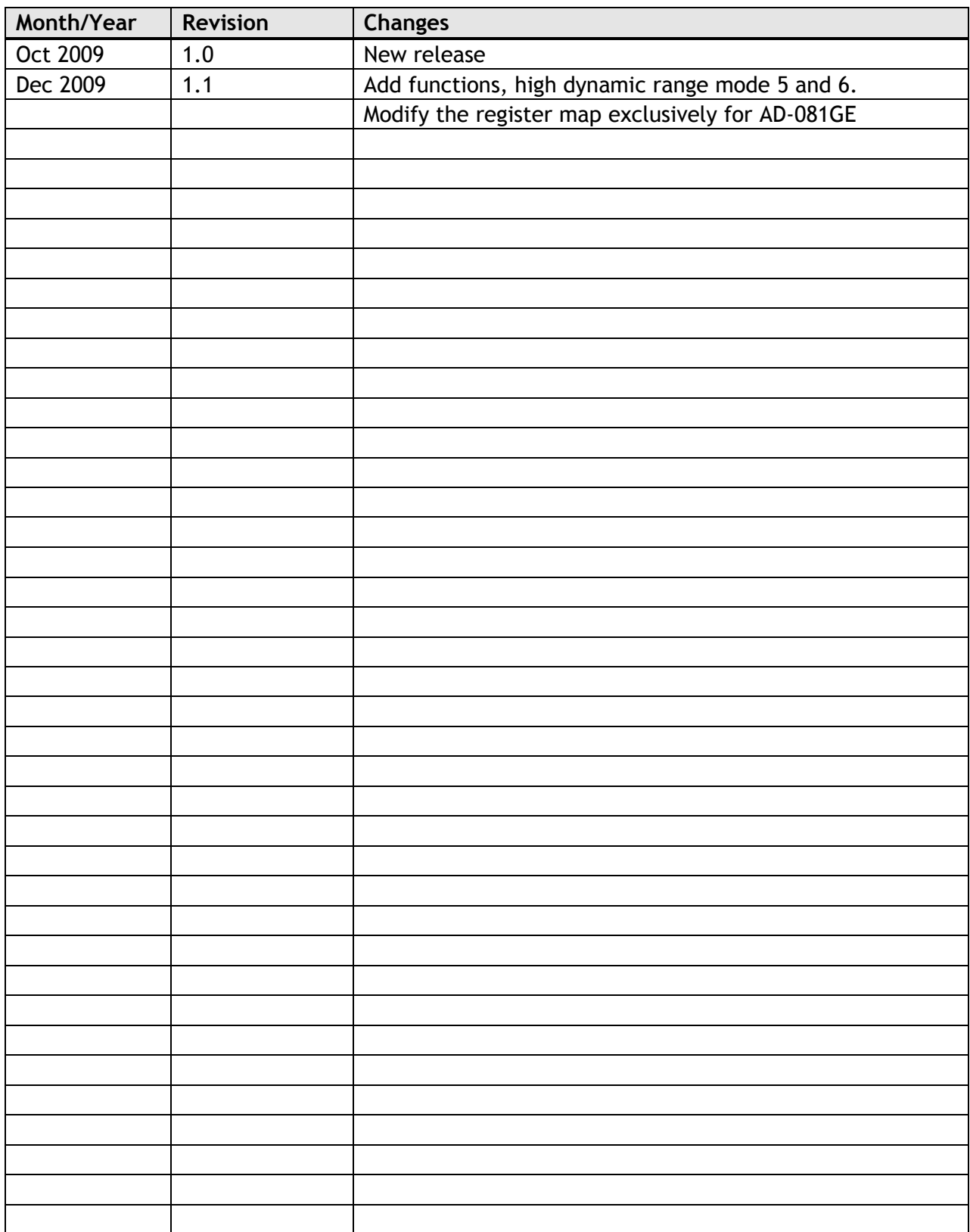

### *AD-081GE*

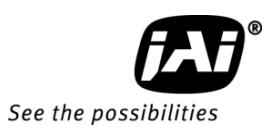

#### **User's Record**

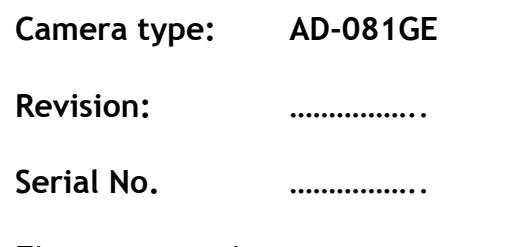

**Firmware version. ……………..**

*For camera revision history, please contact your local JAI distributor.*

**User's Mode Settings.**

**User's Modifications.**

Company and product names mentioned in this manual are trademarks or registered trademarks of their respective owners. JAI A-S cannot be held responsible for any technical or typographical errors and reserves the right to make changes to products and documentation without prior notification.

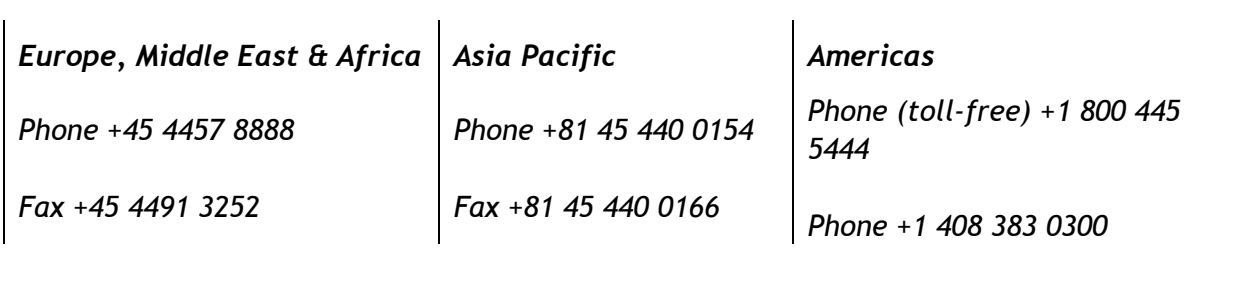

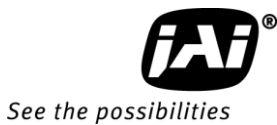

# *Visit our web site at www.jai.com*